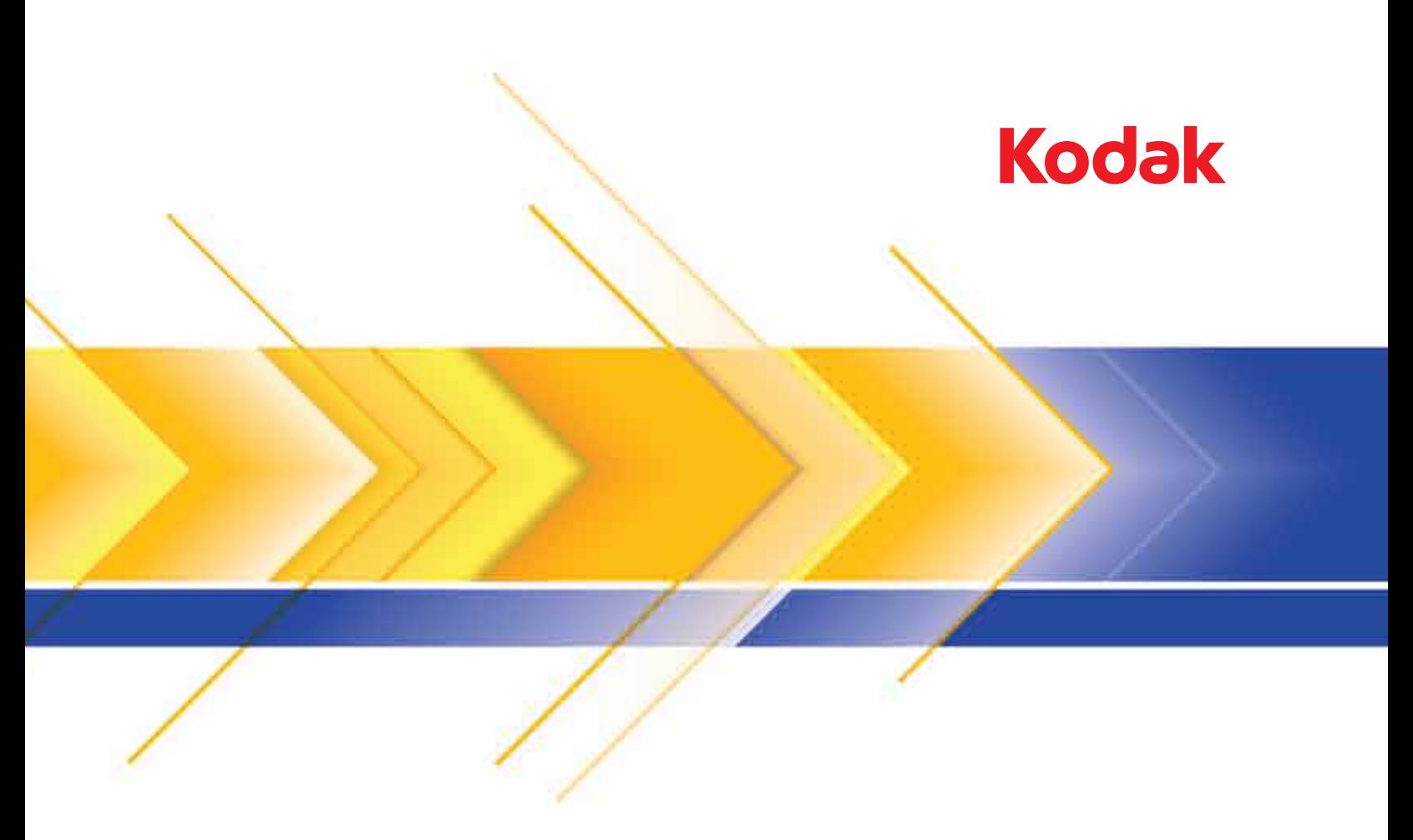

# Scanners de la serie Ngenuity 9000

Guía del usuario

### **Precauciones del usuario**

- Coloque el scanner en una superficie de trabajo nivelada y resistente capaz de soportar un peso de 50,8 kg (112 libras) y deje un espacio adecuado alrededor del scanner.
- Cuando cambie de lugar el scanner, es recomendable que dos personas eleven el scanner y sigan las técnicas de elevación seguras.
- No instale el scanner en una ubicación en la que esté expuesto al polvo, la humedad o el vapor. Esto podría provocar una descarga eléctrica o un incendio. Utilice el scanner sólo en interiores, en lugares secos.
- Asegúrese de que la toma de corriente se encuentre a menos de 1,52 metros (5 pies) del scanner y que se pueda tener acceso fácil a ella.
- Al desconectar el equipo de la toma eléctrica, asegúrese de tirar del conector y no del cable.
- Asegúrese de que el cable de alimentación se encuentra conectado de forma segura a la toma de pared. De lo contrario, podría provocar una descarga eléctrica o un incendio.
- No dañe, anude, corte ni modifique el cable de alimentación ni utilice un cable de alimentación dañado. Esto podría provocar una descarga eléctrica o un incendio.
- El scanner requiere una toma de alimentación con conexión a tierra adecuada y específica. No utilice un alargador ni un ladrón para conectar el scanner.
- No deje conectado el cable de alimentación a la toma de corriente de CA si no se va a utilizar el scanner durante un período largo de tiempo.
- Deje suficiente espacio alrededor de la toma de corriente, de forma que se pueda desconectar fácilmente en caso de emergencia.
- No utilice el scanner si se calienta de forma excesiva, huele de forma extraña, emite humo o hace ruidos desconocidos. Detenga el scanner de forma inmediata y desconecte el cable de alimentación de la toma de corriente. Póngase en contacto con el servicio técnico de Kodak.
- No desmonte, realice tareas de reparación ni modifique el scanner, salvo en los casos especificados en la Guía del usuario.
- No mueva el scanner con el cable de alimentación ni el cable de interfaz conectados. Esto puede dañar los cables. Desconecte el cable de alimentación de la toma de pared antes de mover o cambiar de lugar el scanner.
- Siga los procedimientos de limpieza recomendados por Kodak. No utilice productos de limpieza que se apliquen con pulverizadores de aire, líquido o gas. Estos productos de limpieza sólo desplazan el polvo, la suciedad o los residuos a otros lugares del scanner, lo que podría provocar que éste no funcione correctamente.
- Existen hojas de datos de seguridad (MSDS, Material Safety Data Sheets) para productos químicos disponibles en el sitio web de Kodak en: www.kodakalaris.com/go/msds. Al acceder a las fichas MSDS desde el sitio Web, se le solicitará que ingrese el número de catálogo del consumible cuya hoja de datos de seguridad del material desee obtener. Consulte la sección "Suministros y consumibles" de esta guía para ver los suministros y los números de catálogo.

Tanto los usuarios como la empresa deben tener en cuenta una serie de precauciones de sentido común que se aplican al manejo de cualquier tipo de maquinaria. Estas medidas incluyen, pero sin limitarse a ellas, las siguientes:

- No lleve ropa holgada, mangas desabrochadas, corbatas, etc.
- No llevar joyas que cuelguen, pulseras, anillos grandes, collares largos, etc.
- Llevar el pelo corto. En caso de que se tenga largo, se debe utilizar una redecilla o sujetarlo en un moño.
- Apartar todos los objetos próximos al scanner que puedan caer dentro de la máquina.
- Tomarse los descansos necesarios para mantener la mente despierta ante cualquier alerta.
- Utilizar sólo los suministros de limpieza recomendados.
- No utilizar aire comprimido ni envasado.

Los supervisores deben revisar las prácticas de sus empleados y respetar estas precauciones como parte de la descripción del trabajo de utilización del scanner o de cualquier otro dispositivo mecánico.

### **Información medioambiental**

- Los scanners de la serie *Kodak Ngenuity* se han diseñado para cumplir con los requisitos medioambientales de todo el mundo.
- Es posible que la eliminación de este equipo esté regulada debido a consideraciones medioambientales. Para obtener información sobre reciclaje o eliminación, póngase en contacto con las autoridades locales o, si reside en EE. UU., visite: www.kodakalaris.com/go/scannerrecycle.
- El embalaje del producto es reciclable.
- Los escáneres *Kodak Ngenuity* pueden ingresar en modo de suspensión y enviarse de fábrica con el tiempo predeterminado establecido a 15 minutos.

### **Unión Europea**

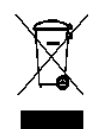

Este símbolo indica que cuando el último usuario quiera deshacerse de este producto deberá enviarlo al lugar adecuado para su recuperación y reciclaje. Póngase en contacto con el representante local de Kodak o visítenos en www.kodakalaris.com/go/scannerrecycle para obtener más información sobre los programas de recuperación y reciclaje disponibles para este producto.

Consulte www.kodakalaris.com/go/REACH para obtener información sobre la presencia de sustancias incluidas en la lista de candidatos de acuerdo con el artículo 59(1) de la norma (CE) n.º 1907/2006 (REACH).

### **Emisiones acústicas**

Maschinenlärminformationsverordnung – 3, GSGV Der arbeitsplatzbezogene Emissionswert beträgt <70 dB(A).

[Ordenanza de la información sobre ruidos acústicos — 3, GSGV El volumen de emisión de ruido en el lugar de funcionamiento es de <70 dB(A).]

### **Normativas sobre compatibilidad electromagnética**

#### **Estados Unidos**

Este equipo ha sido probado y cumple los límites establecidos para los dispositivos digitales de clase A, de conformidad con el apartado 15 de las normas FCC. Dichos límites pretenden proporcionar una protección suficiente frente a las interferencias perjudiciales cuando el equipo funciona en un entorno comercial. Este equipo genera, utiliza y puede irradiar energía de radiofrecuencia, pudiendo causar interferencias con las comunicaciones de radio si no se instala y se usa de acuerdo con las instrucciones incluidas en este manual. Si se utiliza en un área residencial, es muy probable que provoque interferencias, en cuyo caso el usuario deberá hacerse cargo de los gastos derivados de la corrección de éstas.

#### **Japón**

Este producto pertenece a la clase A de acuerdo con el estándar del Consejo de control voluntario relativo a las interferencias producidas por dispositivos de tecnologías de la información (VCCI). Si se utiliza en un ambiente doméstico, pueden producirse interferencias de radio. En tal caso, podrá requerirse al usuario que lleve a cabo alguna acción correctiva.

この装置は、情報処理装置等電波障害自主規制協議会(VCCI)の基準 に基づくクラスA情報技術装置です。この装置を家庭環境で使用すると電波<br>障害を引き起こすことがあります。この場合には使用者が適切な対策を講ず るよう要求されることがあります。

### **Taiwán**

ADVERTENCIA: Éste es un producto de clase A. En ambientes domésticos puede producir interferencias de radio, en cuyo caso el usuario deberá tomar las medidas adecuadas.

## 警告使用者:

這是甲類的資訊產品,在居住的環境中使用時 可能會照造成射頻干擾,在這種情況下,使用者 會被要求採取某些適當的對策。

### **República Popular China**

ADVERTENCIA: Éste es un producto de clase A. En ambientes domésticos puede producir interferencias de radio, en cuyo caso el usuario deberá tomar las medidas adecuadas.

声明、该产

此为A级产品,在生活环境中品可能会造成无线电干扰。在这种情况下,可能需要 用户对其干扰采取切实可行的措施

#### **Corea**

Tenga en cuenta que este equipo ha obtenido el registro EMC para uso comercial. En el caso de que se haya vendido o comprado erróneamente, cámbielo por un equipo certificado para uso doméstico.

이 기기는 업무용으로 전자파적합등록을 한 기기이오니 판매자

또는 사용자는 이점을 주의하시기 바라며, 만약 잘못 판매 또는

구입하였을 때에는 가정용으로 교환하시기 바랍니다.

### **Unión Europea**

ADVERTENCIA: Éste es un producto de clase A. En ambientes domésticos puede producir interferencias de radio, en cuyo caso el usuario deberá tomar las medidas adecuadas.

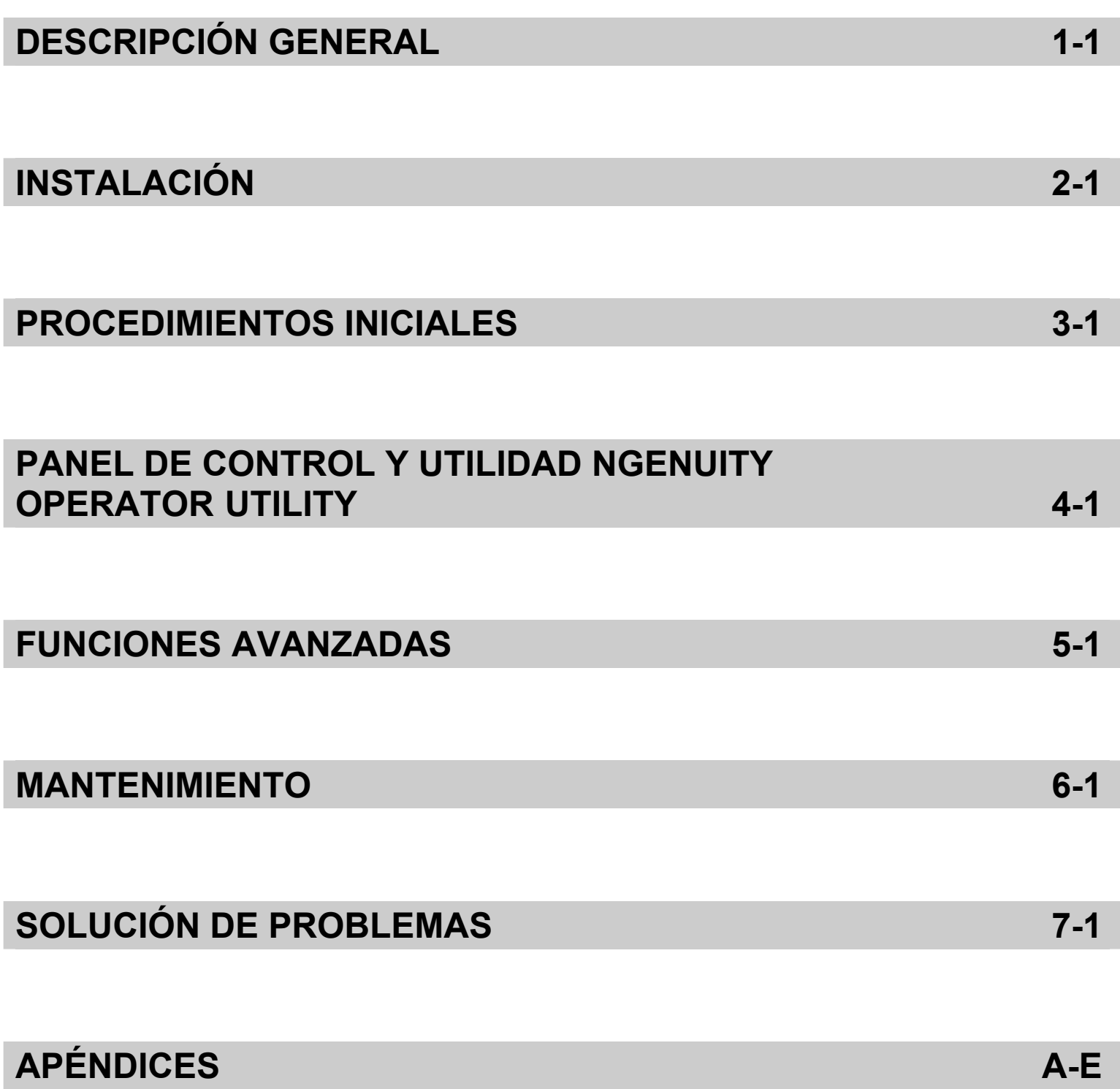

## **Contenido** Documentación relacionada ........................................................... 1-1

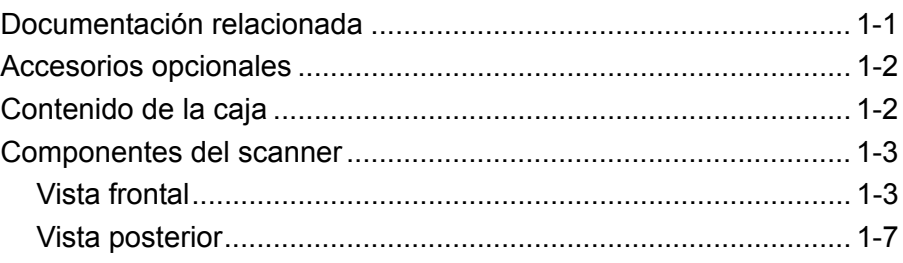

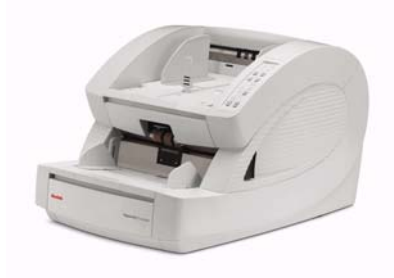

Los scanners de la serie *KODAK Ngenuity* 9000 ofrecen una calidad de imagen óptima y digitalizan una gama de documentos más amplia que la de cualquier scanner de su clase. Gracias a su interfaz de operador fácil de usar y a su panel frontal táctil inteligente, los scanners *Ngenuity* son sencillos de utilizar para el usuario e ideales para las empresas de sectores

como la sanidad, las finanzas, el sector servicios, las aseguradoras, la administración pública, los transportes y la asesoría.

Están disponibles los siguientes modelos:

- Scanner *KODAK Ngenuity* 9090DC*:* scanner dúplex que digitaliza 90 páginas por minuto a color, escala de grises o blanco y negro en horizontal.
- Scanner *KODAK Ngenuity* 9090DB*:* scanner dúplex que digitaliza 90 páginas por minuto en blanco y negro o escala de grises en horizontal.
- Scanner *KODAK Ngenuity* 9125DC*:* scanner dúplex que digitaliza 125 páginas por minuto a color, escala de grises o blanco y negro en horizontal.
- Scanner *KODAK Ngenuity* 9150DC*:* scanner dúplex que digitaliza 150 páginas por minuto a color, escala de grises o blanco y negro en horizontal.

En esta Guía del usuario se ofrece información y se presentan procedimientos para usar y realizar el mantenimiento de los scanners de la serie *KODAK Ngenuity* 9000. La información de esta guía sirve para todos los modelos de a menos que se indique lo contrario.

**Documentación relacionada**

La siguiente documentación está disponible para los scanners de la serie *Kodak Ngenuity* 9000:

- Guía del usuario
- Guía de instalación
- Guía de referencia de mantenimiento

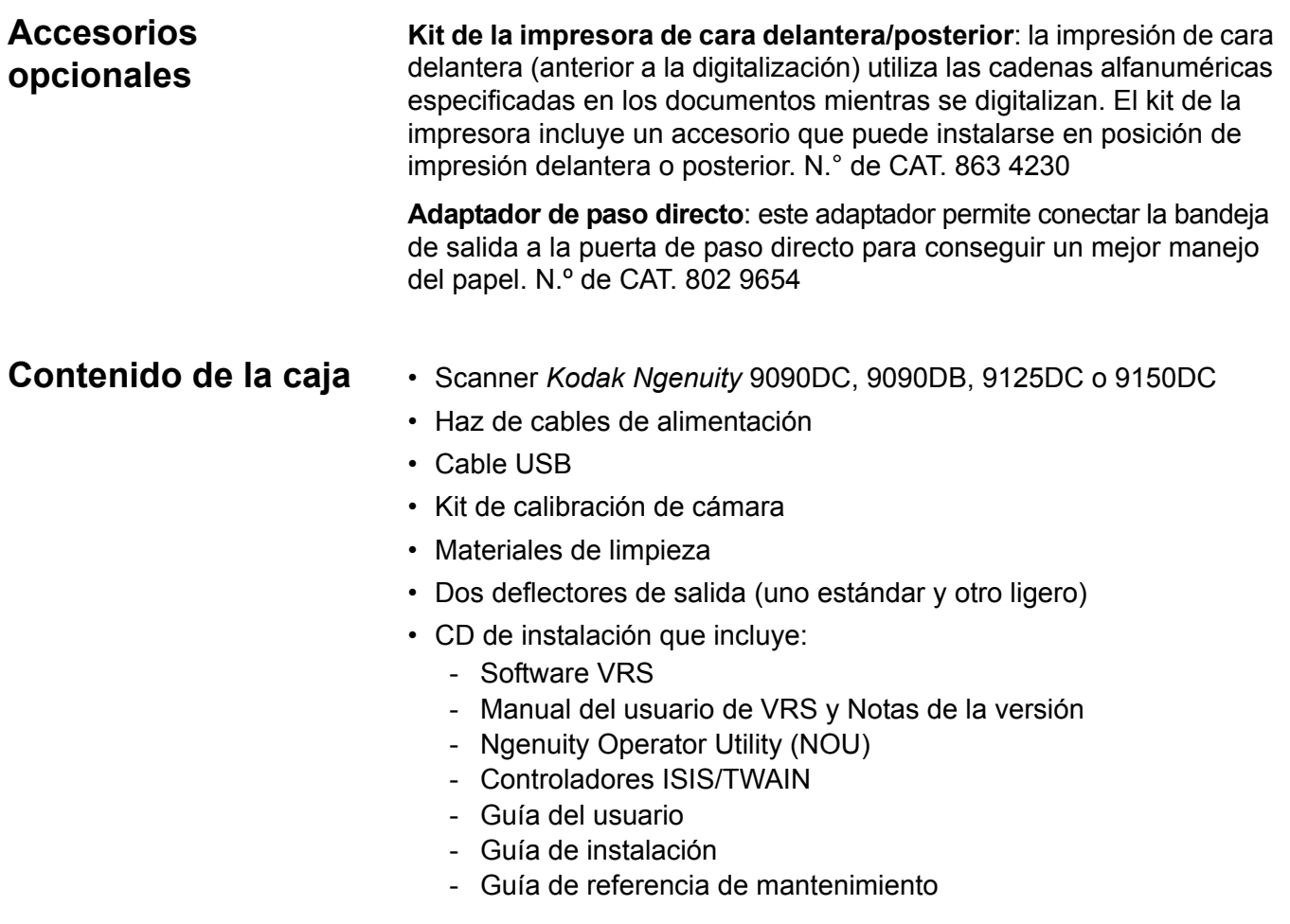

# **Componentes del scanner**

**Vista frontal**

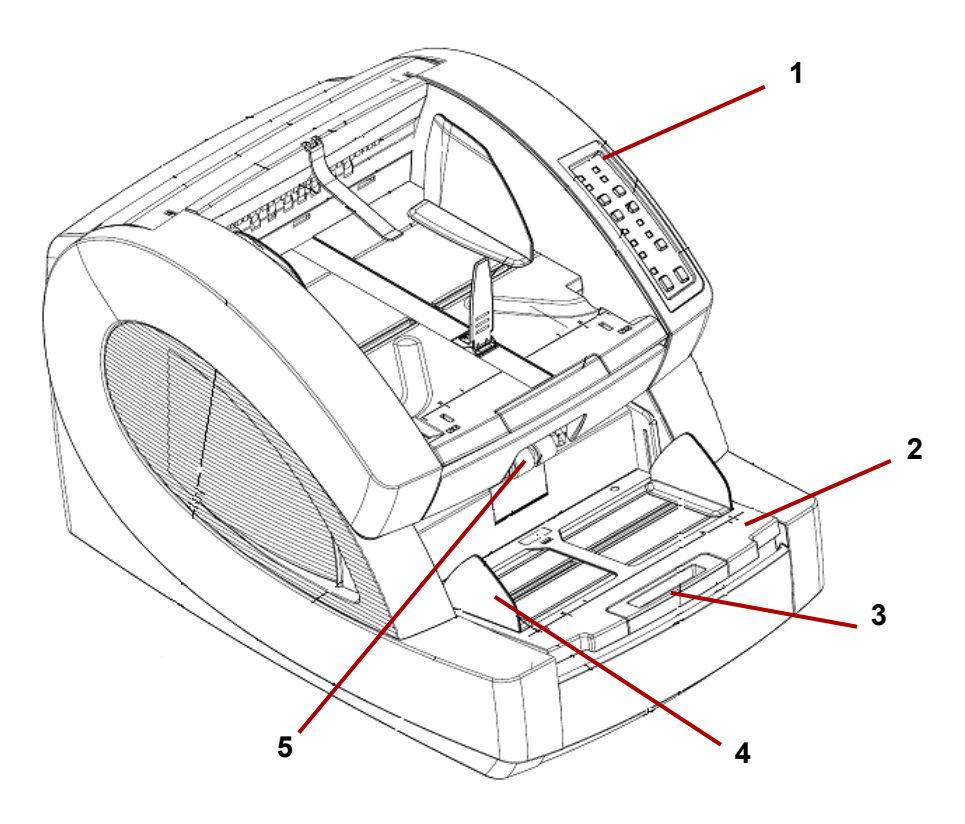

- **1 Panel de control**: le permite iniciar las funciones del scanner directamente desde el scanner.
- **2 Bandeja del alimentador**: coloca los documentos que se van a digitalizar en la bandeja del alimentador. Se puede levantar o bajar mediante los botones de la bandeja del alimentador del panel de control.
- **3 Alargador de la bandeja del alimentador**: ofrece compatibilidad con documentos de mayor longitud que la longitud estándar. El alargador puede extenderse y agregar aproximadamente 18 cm (7 in) a la bandeja del alimentador.
- **4 Guías laterales**: sirven para guiar los documentos hacia el sistema de transporte del scanner. Es posible ajustar su anchura de forma independiente, lo que permite la alimentación de documentos a la izquierda, a la derecha y centrada.
- **5 Rodillos de alimentación**: consta de dos rodillos que sirven para coger e introducir los documentos en el sistema de transporte del scanner. Estos rodillos se pueden levantar para realizar una alimentación manual o bajar para realizar una alimentación automática de los documentos.

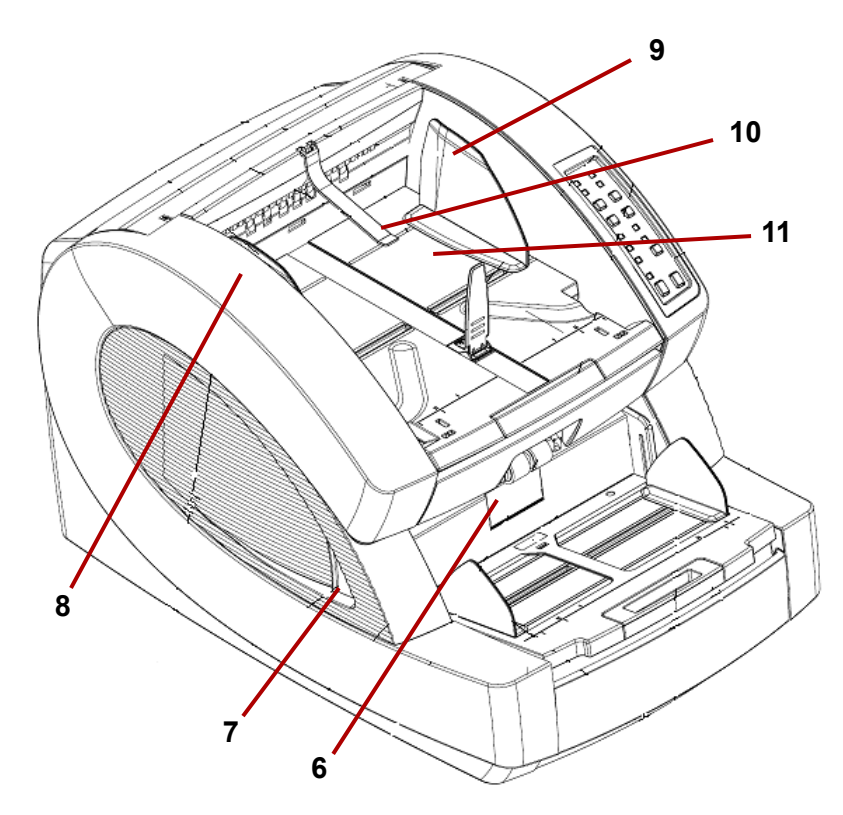

- **6 Puerta del rodillo separador**: permite el acceso al rodillo separador. El rodillo separador sirve para separar los documentos a medida que se introducen en el sistema de transporte.
- **7 Palanca de liberación de la cubierta del scanner**: hay una palanca de liberación de la cubierta del sistema de arrastre en ambos lados del scanner. Tire de una o ambas palancas hacia usted para liberar y abrir la cubierta del sistema de transporte.
- **8 Cubierta del scanner**: esta cubierta se abre hacia arriba y se puede quedar completamente abierta gracias a dos resortes de gas.
- **9 Guías de salida de documentos**: sirven para guiar los documentos digitalizados y colocarlos en una pila ordenada en la bandeja de salida. Es posible ajustar su anchura de forma independiente, lo que permite la alimentación de documentos a la izquierda, a la derecha y centrada.
- **10 Deflector de salida**: ayuda a colocar los documentos en la bandeja de salida. El scanner incluye 2 deflectores de salida. El deflector estándar se utiliza en la mayoría de las digitalizaciones. Utilice el deflector más profundo cuando digitalice documentos ligeros (es decir, papel de arroz).

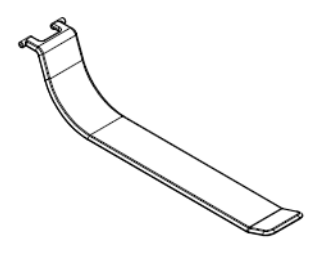

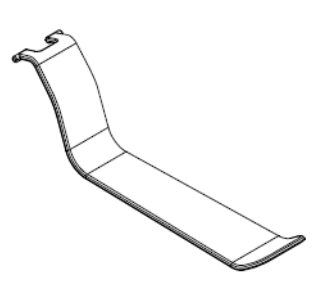

**Deflector de salida estándar Deflector de salida ligero**

**11 Bandeja de salida**: bandeja en la que se depositan los documentos una vez han pasado por el sistema de transporte. Hay dos conjuntos de ranuras que se utilizan para colocar los documentos en la bandeja de salida según el tipo de documento que se digitalice.

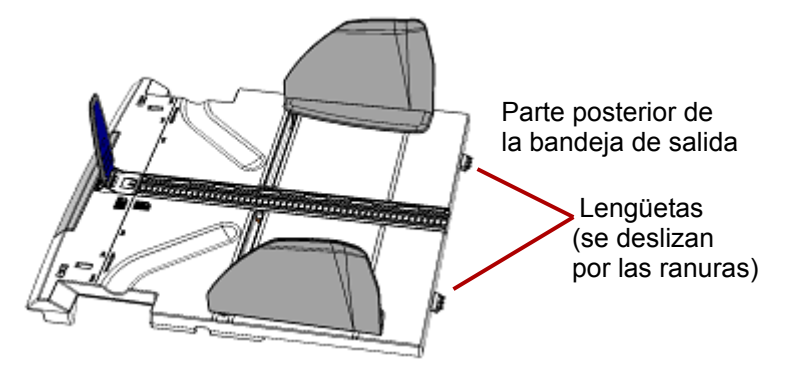

Vista superior/frontal del scanner (bandeja de salida extraída)

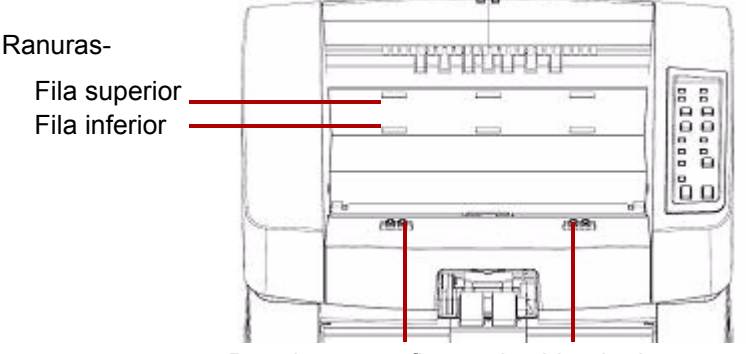

Paradas para afirmar el cableado de soporte

Están disponibles las siguientes posiciones:

- **Nivelada**: la bandeja de salida se apoya en la parte superior del scanner en una posición nivelada, horizontal; las lengüetas de la parte posterior de la bandeja están unidas con bisagras a la fila más baja de las ranuras.
- **Inclinada hacia delante**: las lengüetas de la parte posterior de la bandeja de salida están unidas a las ranuras de la fila superior, lo que provoca que la bandeja de salida esté inclinada hacia abajo. Esta posición ayuda a la hora de apilar documentos de mayor longitud en la bandeja de salida.
- **Inclinada hacia atrás**: las lengüetas de la parte posterior de la bandeja están unidas a las ranuras de la fila inferior. Tire hacia abajo y hacia fuera del alambre de apoyo de la parte inferior de la bandeja de salida. Coloque el alambre de apoyo en las ranuras de la cubierta del scanner. Es muy útil a la hora de digitalizar documentos pequeños.

NOTAS:

- Si tiene la impresora opcional, hay una tapa debajo de la bandeja de salida que permite el acceso a la impresora de cara delantera.
- Si utiliza el adaptador de paso directo opcional, puede extraer la bandeja de salida de su posición y colocarla en la parte posterior del scanner para utilizar la salida de paso directo. Si desea conocer más información sobre cómo instalar y utilizar el adaptador de paso directo, consulte el *Apéndice C: instalación y utilización del adaptador de paso directo.*
- **12 Guía para detener documentos**: ajuste esta guía para hacer coincidir la longitud de los documentos que se van a digitalizar. Esto es útil para apilar los documentos de una forma ordenada. Deslice la guía para detener documentos hacia usted para aumentar la distancia o hacia el scanner para disminuir la distancia.

La guía para detener documentos debe estar plegada cuando se digitalicen documentos muy largos que necesiten utilizar el alargador de la bandeja de salida.

NOTA: Si coloca la guía para detener documentos demasiado cerca de la parte posterior de la bandeja de salida (hacia la parte posterior del scanner) se pueden originar atascos de documentos a medida que éstos salen del scanner.

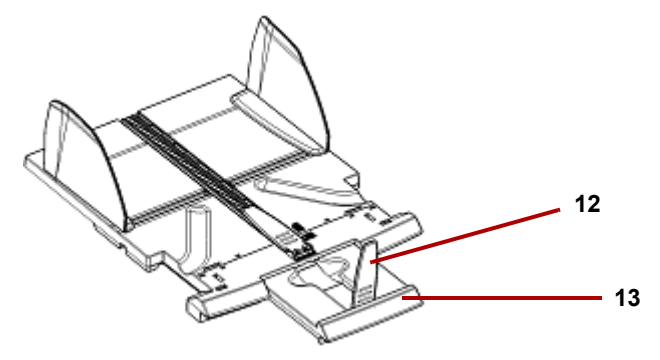

**13 Alargador de la bandeja de salida**: extienda el alargador cuando digitalice documentos de mayor longitud.

Hay una segunda guía para detener documentos al final del alargador de la bandeja de salida en caso de que necesite digitalizar documentos muy largos. Cuando no utilice el alargador, pliéguelo.

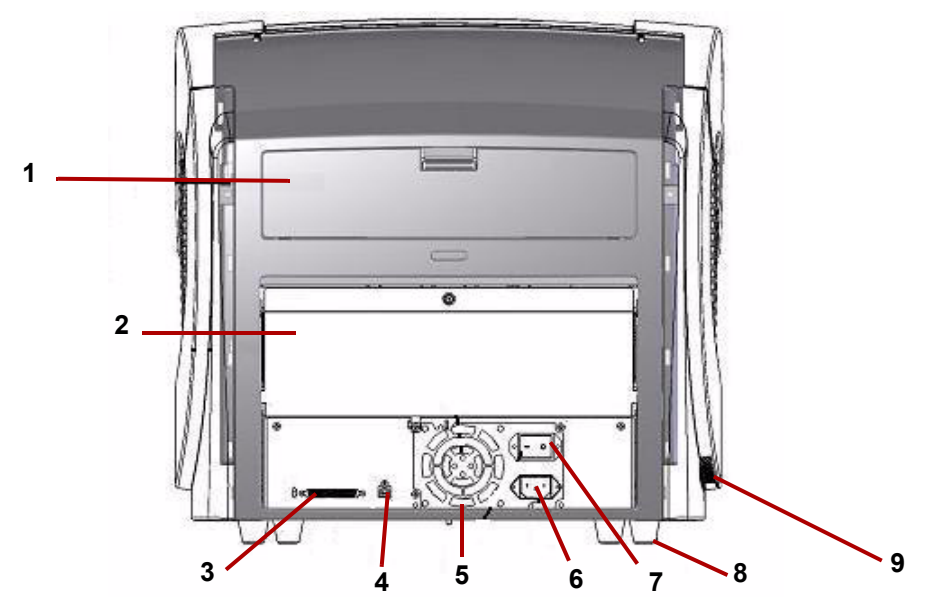

- **1 Puerta de la impresora**: proporciona acceso a la impresora opcional para su instalación y mantenimiento.
- **2 Tapa de paso directo**: le permite utilizar el adaptador opcional de paso directo. Cuando la tapa está abierta y se conecta la bandeja de salida, los documentos se cargan por esta salida. Esto resulta útil para digitalizar documentos gruesos o rígidos. *Abra esta puerta únicamente cuando vaya a usar la función de encaminamiento directo del papel. Si la puerta está abierta mientras se está digitalizando en modo rotatorio, se producirá un atasco de papel.*
- NOTA: Cuando la tapa de paso directo está abierta, la luz de estado de la **puerta trasera** estará encendida.
- **3 Conector SCSI**: conecta un cable SCSI opcional (el cable y la tarjeta SCSI no están incluidos).
- **4 Conector USB**: conecta el cable USB al scanner y al equipo central.
- **5 Ventilador**: para enfriar el scanner. El ventilador es parte del suministro de energía del scanner. Asegúrese de que el scanner está bien ventilado para conseguir un rendimiento óptimo.
- **6 Conector de alimentación**: conecta el cable de alimentación al scanner.
- **7 Interruptor de alimentación**: enciende (I) y apaga (O) el scanner.
- **8 Patas**: cuatro patas de goma que dejan espacio libre debajo del scanner.
- **9 Entrada de ventilación** (en el lateral): entrada de aire para refrigerar el scanner. Asegúrese de colocar el scanner de manera que la entrada de ventilación no quede bloqueada.
- NOTA: Asegúrese de mantener entre 10 y 13 cm (4-5 in) de espacio libre adicional en la parte frontal, trasera y en ambos lados del scanner para obtener una ventilación adecuada.

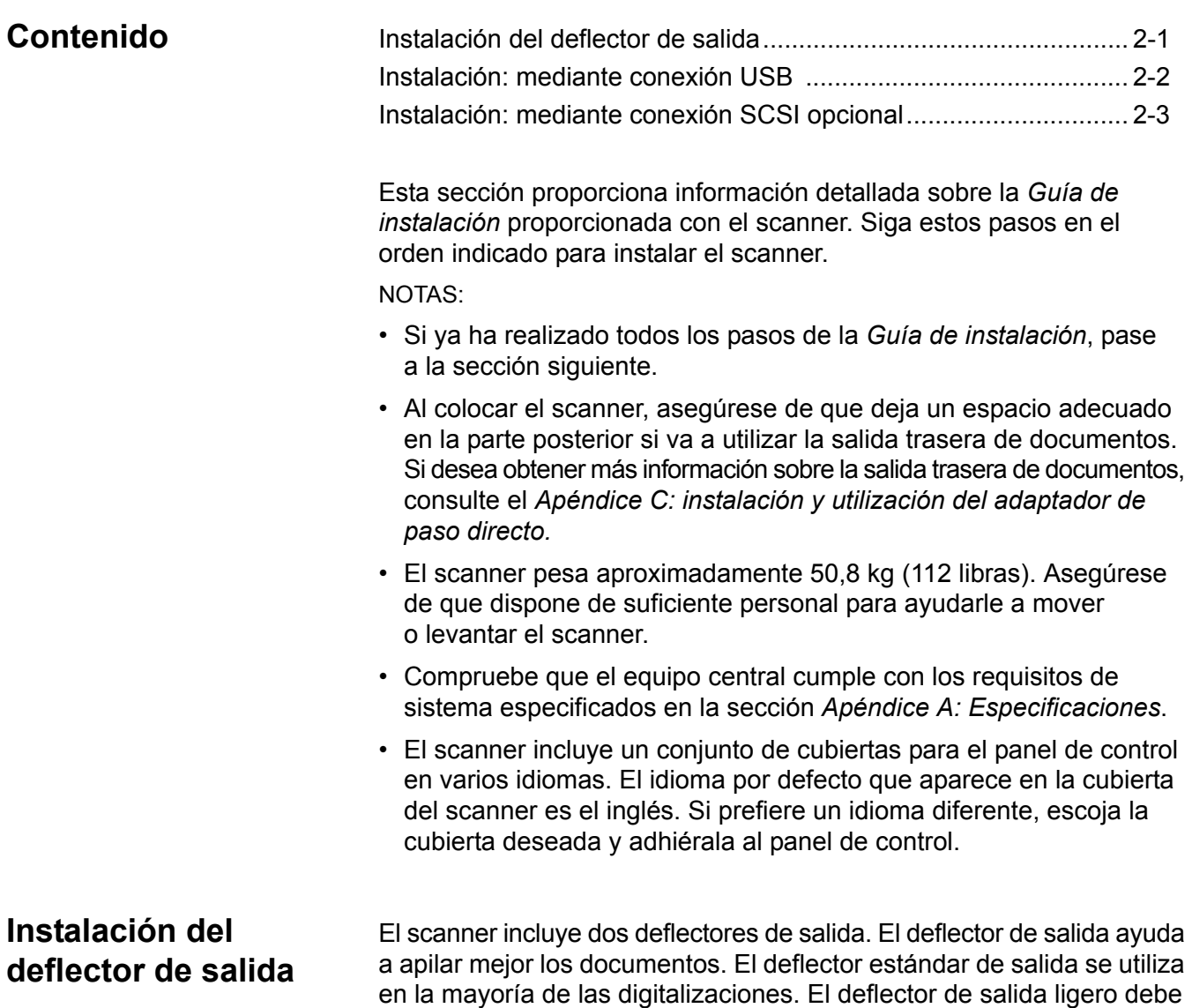

• Para instalar el deflector de salida, sujételo al rail de la cubierta del scanner.

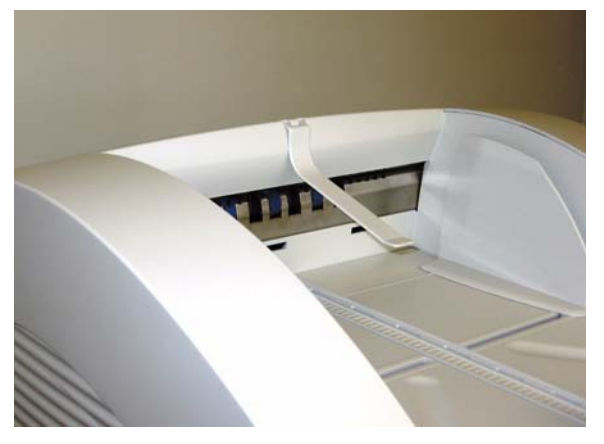

utilizarse cuando se digitalicen documentos ligeros.

## **Instalación: mediante conexión USB**

## *Si va a utilizar una conexión SCSI opcional, consulte la siguiente sección para obtener instrucciones sobre la instalación.*

- 1. Antes de conectar el scanner, encienda el equipo central.
- 2. Introduzca el CD de instalación en la unidad de CD-ROM e instale el software en el siguiente orden: primero, el software Ngenuity VRS y, después, la utilidad Ngenuity Operator Utility (NOU). No necesita reiniciar el equipo central después de instalar cada aplicación de software.
	- NOTA: Para disponer de los controladores más actualizados, visite www.kodakalaris.com/go/scanners.
- 3. Apague el equipo central.
- 4. Conecte el equipo central al scanner mediante el cable USB suministrado.
- 5. Encienda el scanner. Cuando haya finalizado la secuencia de inicialización, encienda el equipo central.

NOTA: Si quiere buscar actualizaciones de VRS, seleccione **No**.

- 6. Complete el asistente "Found New Hardware" (Nuevo hardware encontrado) (dos veces) para instalar el controlador USB.
- 7. Para iniciar la Ngenuity Operator Utility (NOU), haga clic en el icono de NOU que se encuentra en el escritorio del equipo central.
- 8. Confirme que la Ngenuity Operator Utility se está comunicando con el scanner y que ha superado todas las pruebas.

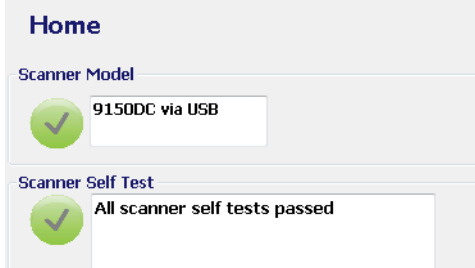

La instalación se ha completado. Ahora está listo para escanear. Consulte las instrucciones del software de la aplicación de digitalización o de la administración de documentos.

## **Instalación: mediante conexión SCSI opcional**

El *scanner* de *KODAK Ngenuity* está equipado para incorporar una conexión SCSI a fin de lograr la comunicación entre el scanner y el equipo central. Se puede utilizar una conexión SCSI opcional en lugar de una conexión USB estándar.

Para usar una conexión SCSI, se necesitan un cable y una tarjeta SCSI. KODAK no suministra el cable ni la tarjeta SCSI con el scanner *Ngenuity*; por lo tanto, estos elementos deben comprarse por separado. El kit de conexión SCSI no está disponible a través de KODAK; sin embargo, KODAK ha certificado que tanto 29160 LP de Adaptec como una tarjeta de perfil regular son compatibles con los scanners *Ngenuity*. El cable SCSI debe ser un cable SCSI-3 D de 68 pines.

- 1. Antes de conectar el scanner, encienda el equipo central.
- 2. Introduzca el CD de instalación en la unidad de CD-ROM e instale el software en el siguiente orden: primero, el software Ngenuity VRS y, después, la utilidad Ngenuity Operator Utility (NOU). No necesita reiniciar el equipo central después de instalar cada aplicación de software.
	- NOTA: Para disponer de los controladores más actualizados, visite www.kodakalaris.com/go/scanners.
- 3. Apague el equipo central y desconecte el cable de alimentación.
- 4. Instale la tarjeta SCSI (Adaptec 29160) en el equipo central. *Consulte las instrucciones que se incluyen con la tarjeta SCSI.*
- 5. Conecte el equipo central al scanner.
- 6. Conecte la alimentación al scanner y vuelva a conectar el equipo central.
- 7. Encienda el scanner y espere a que se complete la secuencia de inicialización.
- 8. Encienda el equipo host.
- 9. Siga las indicaciones del asistente New Hardware Found (Nuevo hardware encontrado).
- 10.Para iniciar la Ngenuity Operator Utility (NOU), haga clic en el icono de NOU que se encuentra en el escritorio del equipo central.

La pantalla de inicio de la Ngenuity Operator Utility (predeterminada) se actualizará una vez que se hayan superado las pruebas del scanner y se haya establecido la comunicación con el scanner.

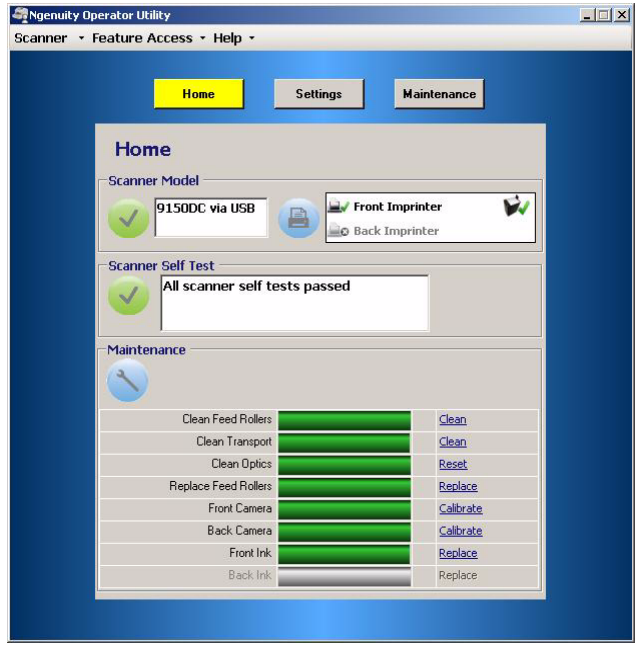

NOTA: Si la Ngenuity Operator Utility no consigue conectarse con el scanner, consulte *capítulo 7, Solución de problemas* para obtener más información.

# **3 Procedimientos iniciales**

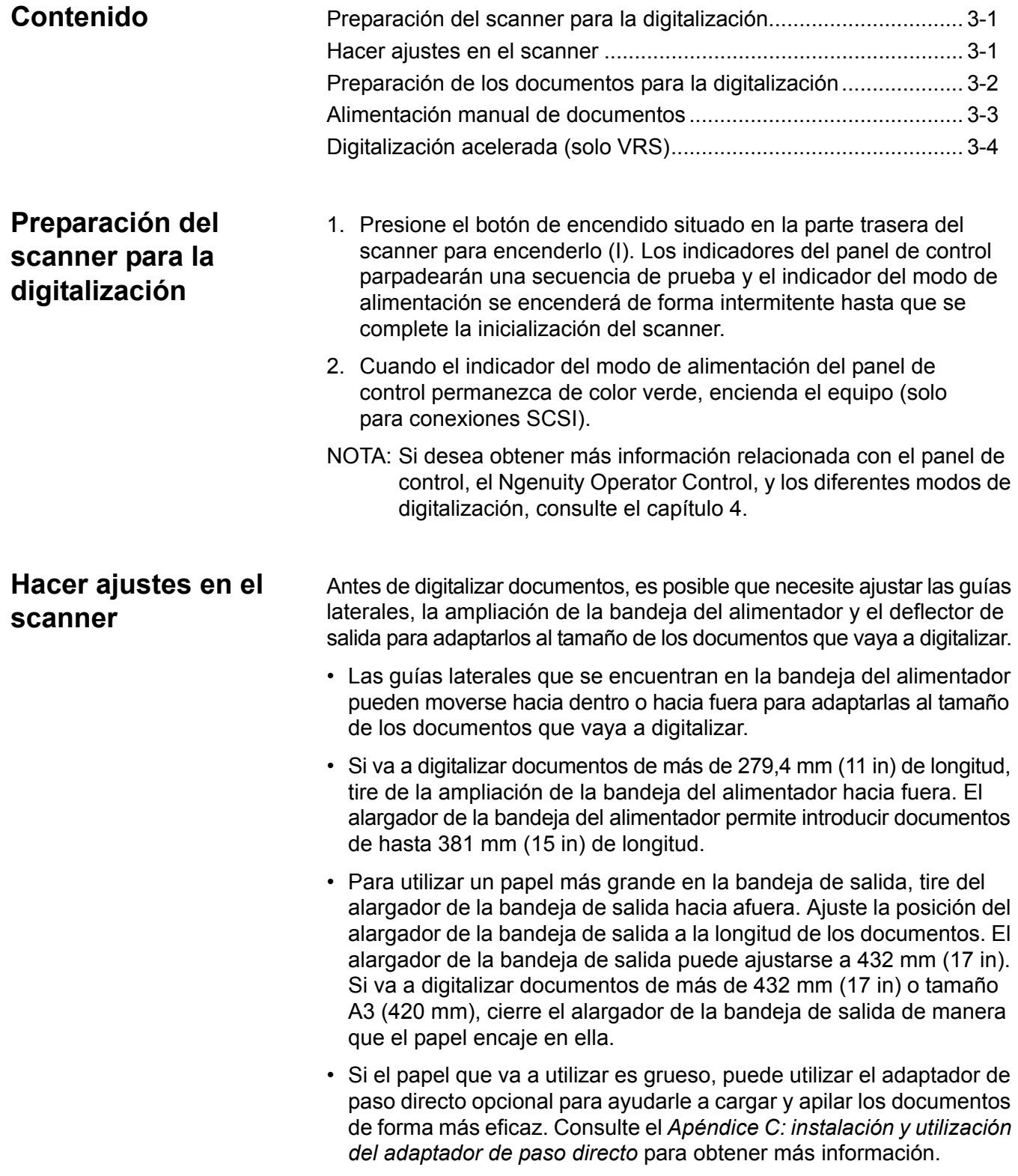

## **Preparación de los documentos para la digitalización**

Para obtener unos resultados óptimos, siga estas directrices:

• Los documentos con un tamaño de papel estándar se introducen con facilidad en el scanner. Cuando organice los documentos para la digitalización, apílelos de forma que los bordes iniciales estn alineados y centrados en la bandeja del alimentador. Esto permite que el alimentador introduzca los documentos uno a uno en el scanner.

## **Grosor máximo**:

Rotativo: 0,38 mm - 0,89 mm (0,015 - 0,035 in) Tapa de paso directo: 0,038 mm - 1,78 mm (0,0015 - 0,070 in) **Peso máximo**: de 7 a 320 libras. (de 7 a 320 lb.) papel Bond

- **Retire las grapas y clips de los documentos antes de comenzar a digitalizar,** ya que pueden dañar el scanner y sus documentos.
- Los documentos pegados o curvados pueden provocar un atasco o dañar el alimentador.
- Todos los líquidos correctores y la tinta del papel deberán estar secos antes de empezar a digitalizar.
- Las hojas demasiado gruesas o finas deben colocarse en la bandeja del alimentador manualmente una a una, o puede utilizar el adaptador de paso directo opcional.

Los siguientes tipos de documentos pueden causar atascos o hacer que el scanner se alimente de más de una hoja a la vez.

- Transparencias, otras láminas de plástico, tejidos y láminas metálicas
- Papeles con irregularidades como lengüetas, grapas, pegamento o similares
- Documentos gruesos o irregulares como sobres u hojas pegadas
- Papel térmico o termo-sensible
- Papel tela
- Documentos dañados o arrugados
- Fotografías
- Papel tratado
- Tarjetas de plástico grueso, como tarjetas de crédito o de identificación
- Hojas y documentos rotos con perforaciones, agujeros o pliegos perforados
- Papel extremadamente suave o brillante
- Papel muy texturado
- Papel con hojas de papel carbón
- Papel autocopiador (NCR)

## **Alimentación manual de documentos**

*Para mostrar un ejemplo, en el siguiente procedimiento se utiliza la aplicación VRS Test Application*.

- 1. Encienda el scanner y espere a que esté listo.
- 2. Encienda el equipo host.
- 3. Inicie la aplicación de digitalización (en este ejemplo, VRS Test Application) y, en la barra de menú, seleccione **Source>Scanner** (Origen>Scanner) (Origen = 9000 con VRS con AIPE).
- 4. Cuando esté conectado el scanner, seleccione **Source>Properties** (Origen>Propiedades) para abrir la ventana de propiedades del scanner en la aplicación de digitalización.

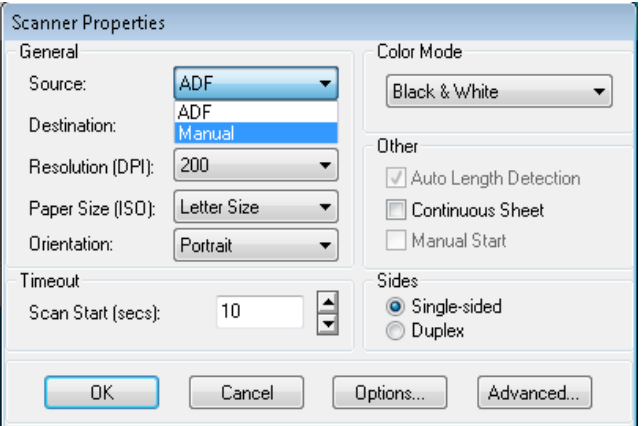

- 5. Seleccione **Manual** (Manual) en el cuadro desplegable de *Source* (Origen).
- 6. Levante el selector de hojas.
- 7. Extraiga todo el papel del alimentador.
- 8. Inicie una digitalización, ya sea de un solo documento o de un lote. La bandeja del alimentador se moverá hacia arriba y se encenderá el LED de alimentación manual. También se iniciará el motor del scanner y se emitirá un sonido que indica que el scanner está listo para digitalizar.
- 9. Introduzca la página con cuidado, alejando sus manos y dedos de las gomas rotatorias de los rodillos de alimentación. El scanner introducirá la página, la arrastrará por el scanner y generará una imagen.
	- NOTA: si ha seleccionado la digitalización por lotes, puede continuar insertando páginas, una cada vez.
- 10.Cuando finalice, presione **Stop** (Detener).

## **Digitalización acelerada (solo VRS)**

Si desea aumentar el rendimiento del scanner a 300 dpi (o mayor), puede cambiar los parámetros de la aceleración de la digitalización. Para ello:

1. Si utiliza Windows 7, en la barra de tareas, haga clic en flecha **arriba** para acceder a la utilidad de administración.

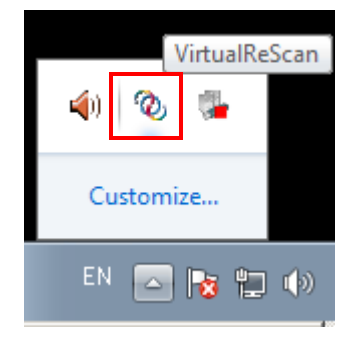

- 2. Haga clic con el botón derecho en el icono de **VirtualReScan**.
- 3. Seleccione **Admin Utility** (Utilidad de administración). Se mostrará entonces el cuadro de diálogo de Virtual ReScan Administration Utility.
- 4. Seleccione la pestaña **Accelerated Scanning** (Digitalización acelerada).

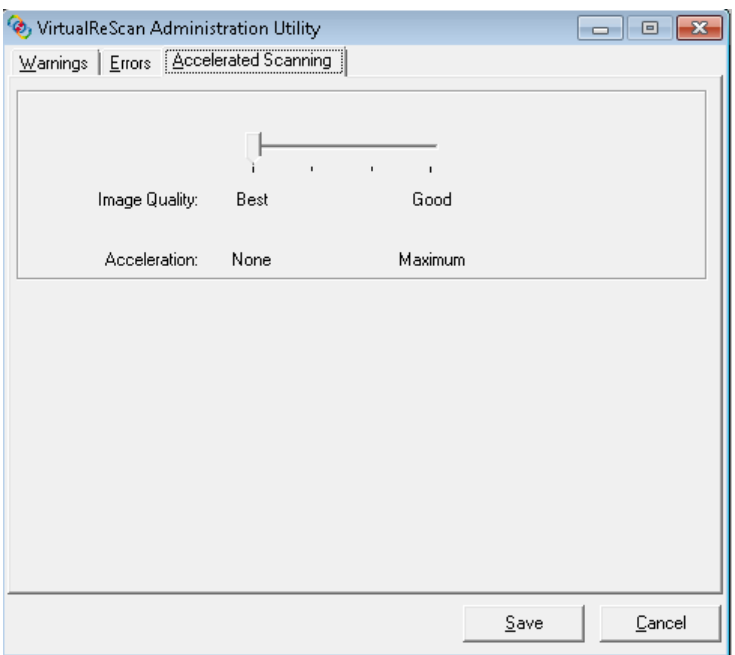

- 5. Mueva la barra de deslizamiento hasta *Acceleration* (Aceleración): **Maximum** (Máxima).
- 6. Haga clic en **Save** (Guardar).
- NOTA: Si cambia este parámetro se puede producir una leve reducción de la calidad de la imagen.

# **4 Panel de control y utilidad Ngenuity Operator Utility**

## **Contenido**

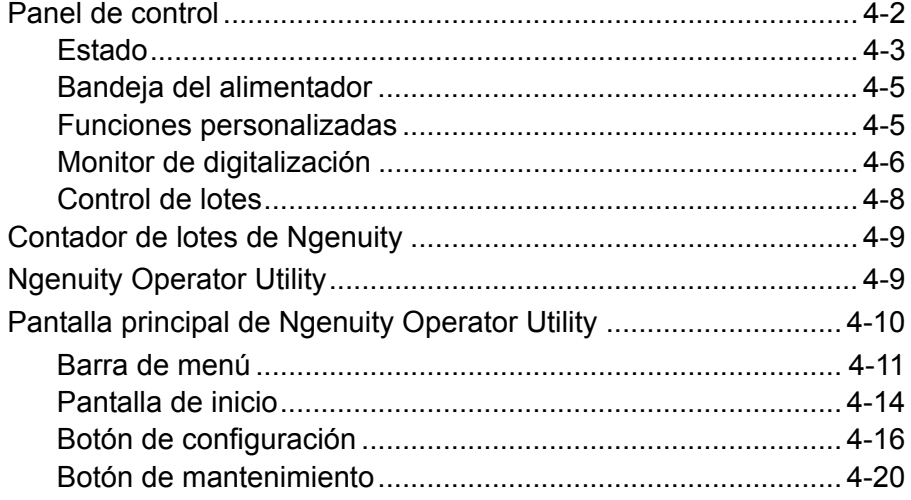

Este capítulo proporciona información detallada sobre la funcionalidad del panel de control, una descripción de la aplicación Ngenuity Operator Utility Batch Control (Control de lotes) y de la utilidad Ngenuity Operator Utility (NOU).

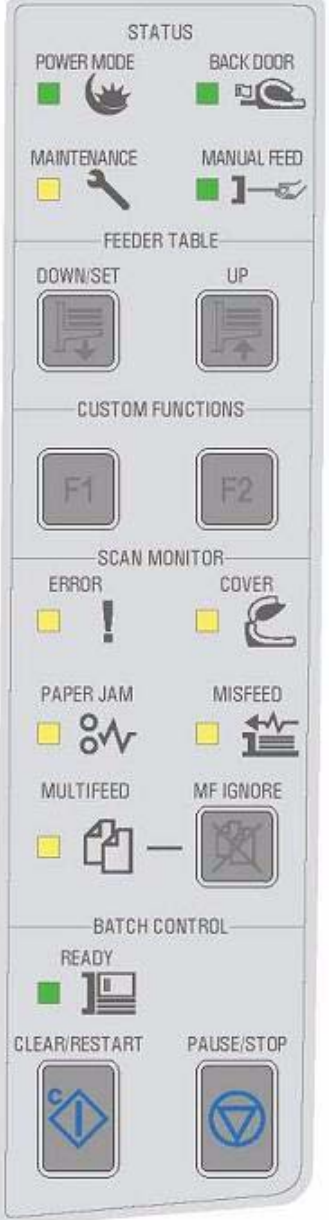

Panel de control El panel de control está situado en la parte frontal del scanner. Los LED y los tonos audibles le informan del estado actual del scanner (por ejemplo, estado de alimentación, necesidad de realizar operaciones de mantenimiento, funciones activas, errores, etc.).

El panel de control dispone de cinco secciones:

- Status (Estado)
- Feeder table (Bandeja del alimentador)
- Custom functions (Funciones personalizadas)
- Scan monitor (Monitor de digitalización)
- Batch control (Control de lotes)

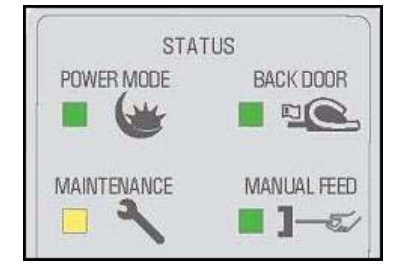

**Estado** El área de estado del panel de control está formada por: **Power Mode**  (Modo de alimentación), **Back Door** (Puerta trasera), **Maintenance**  (Mantenimiento) y **Manual Feed** (Alimentación manual).

> **Power Mode** (Modo de alimentación): este LED verde indica el estado de la alimentación o la transición entre los modos de alimentación.

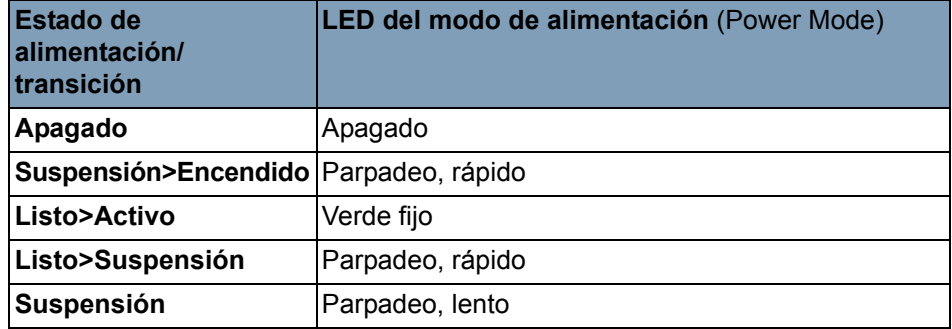

Cuando el scanner se encuentra en modo de suspensión, el LED Power Mode (Modo de alimentación) es el único indicador activo; el resto de indicadores no están activos.

En función del modo de alimentación actual, los botones del panel de control realizan diferentes acciones. En la siguiente tabla, se explica la función de los botones durante diversos modos de alimentación y transiciones.

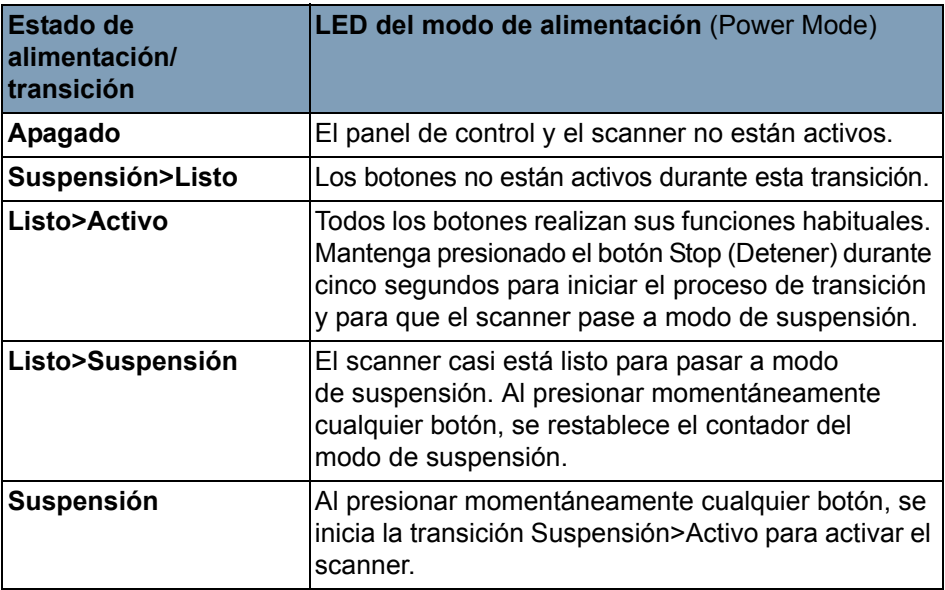

**Back Door** (Puerta trasera): este LED verde indica si la puerta del encaminamiento directo (ubicada en la parte trasera del scanner) está abierta o cerrada.

- **LED apagado**: cuando la puerta del encaminamiento directo está cerrada, la ruta rotatoria hacia la bandeja de salida está en uso.
- **LED encendido**: cuando la tapa de paso directo está abierta, los documentos digitalizados saldrán por ella.

**Maintenance** (Mantenimiento): este LED amarillo indica que se deben realizar operaciones de reparación o mantenimiento en el scanner.

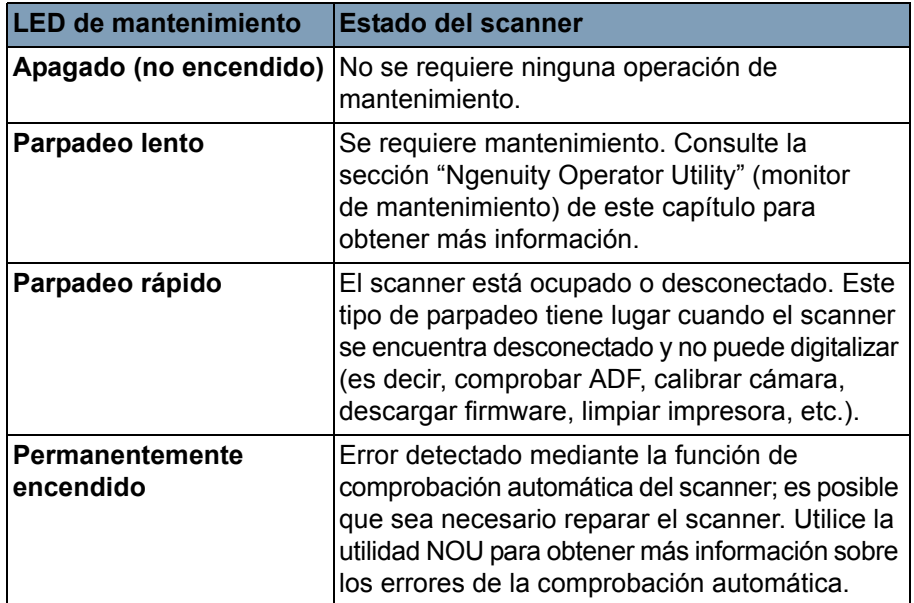

**Manual Feed** (Alimentación manual): este LED verde indica que el modo de alimentación ha cambiado del modo predeterminado, **Normal ADF** (ADF normal) (alimentación automática de documentos), al modo de alimentación **Manual** (Manual). Cuando el LED está encendido, el scanner se encuentra en el modo de alimentación **Manual** (Manual).

**Modos de alimentación**: el scanner *Ngenuity* cuenta con cuatro modos de alimentación para cargar documentos en el sistema de transporte del scanner:

- **Modo ADF** (ADF): se utiliza para alimentar lotes de documentos que son similares en peso y tamaño. Después de colocar un lote de documentos en la bandeja del alimentador, el sistema de transporte del scanner arrastra el lote automáticamente.
- **Modo Manual** (Manual): este modo se utiliza para alimentar documentos excepcionales que no se pueden alimentar en el modo ADF (ADF) (por ejemplo, documentos de distintas formas). En este modo, debe introducir los documentos en el scanner de forma manual, uno cada vez. Al digitalizar en modo manual, se encenderá el LED **Manual Feed** (Alimentación manual) en el panel de control. Consulte la sección "Alimentación manual de documentos" en el Capítulo 3 si desea obtener más información.
- **Modo Assisted Manual** (Manual asistido): cuando el scanner se encuentra en el modo de alimentación manual, el selector de hojas se puede colocar sobre la bandeja del alimentador para poder pasar al modo manual asistido. En este modo, el sensor de papel de la bandeja del alimentador accionará el selector de hojas para que arrastre los documentos hacia el sistema de transporte del scanner. Este modo también se puede utilizar para alimentar automáticamente lotes pequeños cuando el scanner se encuentra en el modo de alimentación manual.

• **Modo Test Feed** (Alimentación de prueba): se utiliza para probar y comprobar la capacidad de alimentación del scanner, así como para cargar las hojas de limpieza del sistema de transporte. Este modo le permite alimentar documentos sin necesidad de generar un comando de digitalización en el equipo central.

A diferencia de los modos ADF y manual (asistido), el botón del modo de alimentación de prueba se define en *Custom Functions* (Funciones personalizadas) en Ngenuity Operator Utility.

NOTA: a excepción del modo de alimentación de prueba, todos los modos de alimentación se definen en las propiedades del scanner de la aplicación de digitalización en la propia aplicación de software de digitalización.

Los botones de ajuste de la bandeja del alimentador permiten subirla o bajarla para colocar lotes de diferentes tamaños. La bandeja del alimentador debe estar vacía para moverla y así utilizar lotes de otro tamaño.

## **Abajo/Configurar**

- **Abajo**: baja la bandeja del alimentador.
- **Configurar**: cargue un lote de documentos estándar, baje el selector de hojas y espere hasta que se levante la bandeja. Mantenga presionado el botón **Down/Set** (Abajo/Configurar) durante 2 segundos.

**Up** (Arriba): levanta la bandeja del alimentador. Si la bandeja del alimentador sostiene documentos, el botón **Up** (Arriba) no realiza ninguna función.

Se pueden asignar dos funciones personalizadas (F1 y F2) a través de Ngenuity Operator Utility. Las funciones disponibles son las siguientes: **Feed Test Batch** (Lote de comprobación de alimentación), **Page Eject**  (Expulsión de página) y **Clean Print Head** (Limpiar cabezal de impresión).

De forma predeterminada, F1 se asigna a **Feed Test Batch** (Lote de comprobación de alimentación) y F2 a **Page Eject** (Expulsión de página). Consulte la sección "Ngenuity Operator Utility" que aparece más adelante en el capítulo para obtener más información.

## **Feeder table (Bandeja del alimentador)**

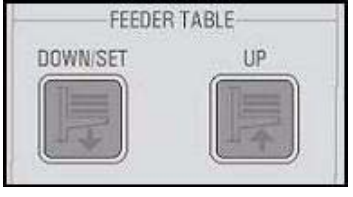

## **Custom functions (Funciones personalizadas)**

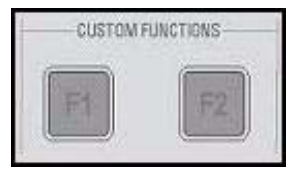

## **Scan monitor (Monitor de digitalización)**

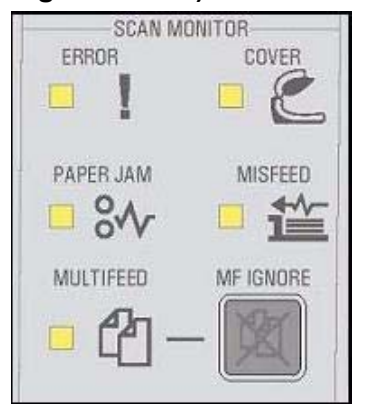

El monitor de digitalización indica que se ha producido un error durante la digitalización. Los indicadores de este monitor son amarillos.

**Error**: indica que hay un error que no ha sido detectado por ninguno de los demás indicadores. Cuando se muestre un error, consulte la aplicación de digitalización para obtener más información.

**Cover** (Cubierta): indica que la cubierta del sistema de transporte del scanner está abierta. Cierre con cuidado la cubierta del scanner.

Si se produce este error durante la digitalización, presione **Clear/Restart**  (Borrar/Reiniciar) tras haber cerrado la cubierta.

**Paper Jam** (Atasco de papel): indica que hay un atasco de documentos en el scanner. Abra la cubierta del scanner, retire los documentos atascados y cierre la cubierta. Presione **Borrar/Reiniciar** para continuar digitalizando.

**Misfeed** (Falta de alimentación): indica que el tiempo de espera del selector de hojas se ha sobrepasado o que se ha producido un atasco en el alimentador.

- **Skimmer timeout** (Tiempo de espera del selector de hojas): el selector de hojas está activo, pero el documento que se va a digitalizar no sale de la bandeja del alimentador (normalmente debido a un deslizamiento del rodillo).
- **Feeder jam** (Atasco en el alimentador): el documento que se va a digitalizar se carga pero no alcanza el sistema de transporte del scanner dentro del tiempo de paso esperado.

**Multifeed** (Alimentación múltiple): indica que se ha detectado la entrada de varios documentos o documentos solapados en el scanner. Este indicador se encenderá momentáneamente o permanecerá encendido en función del estado de la alimentación múltiple. Por ejemplo:

- Si la alimentación múltiple está configurada en **Stop** (Detener), el indicador permanece encendido y el scanner se detiene cuando se detecta una alimentación múltiple.
- Si el modo de alimentación múltiple está configurado en **Notify** (Notificar), el indicador se encenderá momentáneamente y se emitirá un sonido o se mostrará un mensaje para cada alimentación múltiple detectada durante la digitalización.

**MF Ignore** (Ignorar MF): durante la digitalización de documentos con VRS o controladores directos, el botón MF Ignore (Ignorar MF) permite anular la detección de alimentación múltiple para que se digitalicen documentos excepcionales sin detener el sistema de transporte.

Existen dos opciones en la pestaña Configuration (Configuración) del cuadro de diálogo Advanced Settings (Configuración avanzada) [accesible desde el botón Settings (Configuración) en la pantalla de inicio]. Estas opciones son:

- **Ignore MF Alarm on the Next Page Only** (Omitir alarma de alimentación múltiple solo en siguiente página) (predeterminado): si se selecciona esta opción, puede presionar el botón **MF Ignore** (Ignorar MF) una vez para ignorar la alarma de alimentación múltiple del siguiente documento que entre en el sistema de transporte. Si mantiene presionado **MF Ignore** (Ignorar MF), se ignorará cualquier documento que pudiera suponer una alimentación múltiple hasta que suelte el botón.
- **Ignore MF Alarm until Feeder Empties** (Omitir alarma de alimentación múltiple hasta que se vacíe el alimentador): si esta opción está seleccionada, solo tiene que presionar el botón **MF Ignore** (Ignorar MF) una vez para ignorar los documentos de alimentación múltiple. No sonará la alarma de alimentación múltiple después de que se haya presionado este botón hasta que se presione de nuevo o hasta que el alimentador no tenga papel.
- NOTA: **MF Ignore when using VRS Interactive Multifeed** (Ignorar MF al utilizarse VRS, Alimentación múltiple interactiva): el botón MF Ignore (Ignorar MF) le permite mantener la imagen de la página de alimentación múltiple después de que haya aparecido en la pantalla.

Para obtener más información, consulte el *capítulo 5, Funciones avanzadas*.

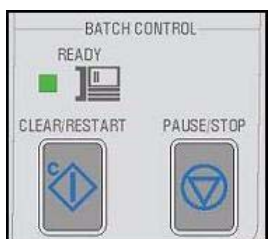

**Control del lote** Los botones del control de lotes le permiten reiniciar y detener la digitalización.

> **Ready** (Listo): este indicador se ilumina en verde cuando el scanner está listo para digitalizar.

- **Modo ADF** (ADF): el indicador Ready (Listo) se encenderá cuando:
	- no haya ningún error
	- los documentos se encuentran en el alimentador
	- el selector de hojas está bajado
	- la bandeja del alimentador se ha levantado (o está levantada) a la posición donde el selector de hojas está en contacto con los documentos en el alimentador.
- **Modo Manual Feed** (Alimentación manual): el scanner está listo para digitalizar. El LED estará iluminado en verde fijo cuando el scanner esté digitalizando.

**Clear/Restart** (Borrar/Reiniciar): le permite eliminar un error cuando se soluciona el error y se reinicia la digitalización (por ejemplo, se retira el papel que ha provocado el atasco del sistema de transporte).

Al emplear VRS con la función Alimentación múltiple interactiva activada, utilice **Clear/Restart** (Borrar/Reiniciar) para eliminar una alimentación múltiple (que indica a VRS que descarte la imagen de alimentación múltiple y que vuelva a digitalizar el documento).

También puede utilizar **Clear/Restart** (Borrar/Reiniciar) para reiniciar una digitalización tras la pausa de un lote.

**Pause/Stop** (Pausar/Detener): utilizado para detener la alimentación o el sistema de transporte del scanner.

- Si no existe ningún comando de digitalización en cola, ni documentos en el sistema de transporte, ni alimentación en curso, al presionar **Pause/Stop** (Pausar/Detener) se detiene el sistema de transporte antes de que transcurra el tiempo de espera automático (20 segundos).
- Si se están introduciendo documentos en el scanner, presione **Pause/Stop** (Pausar/Detener) una vez para detener la alimentación y el lote. El LED Ready (Listo) parpadeará para indicar que el lote se encuentra pausado.
- Al presionar dos veces **Pause/Stop** (Pausar/Detener), o al mantener presionado este botón durante más de un segundo, se producirá una parada abrupta (la digitalización se detiene y los documentos permanecen en el sistema de transporte) y aparecerá el error "scanner stopped" (scanner detenido) (este error no aparecerá en el equipo central si el scanner se encuentra en el modo de comprobación). Presione **Clear/Restart** (Borrar/Reiniciar) para reanudar la digitalización.
	- NOTA: si se presiona **Clear/Restart** (Borrar/Reiniciar) antes de que todos los documentos se encuentren fuera del sistema de transporte, el scanner emitirá una alarma sonora y se encenderá el LED de atasco de papel. Retire todos los documentos del sistema de transporte manteniendo presionado el botón **Custom Function** (Función personalizada) programado para **Page Eject** (Expulsión de página) y, a continuación, presione **Clear/Restart** (Borrar/Reiniciar) para reanudar la digitalización (se produce una pequeña demora antes de que se reanude la digitalización).

• Utilice **Pause/Stop** (Pausar/Detener) para que el scanner pase a modo de suspensión manteniendo presionado **Pause/Stop** (Pausar/Detener) durante cinco segundos o más. Esta operación sólo puede realizarse cuando el scanner está completamente inactivo (no hay comandos de digitalización en cola) y el sistema de transporte no está funcionando.

## **Ngenuity Batch Counter**

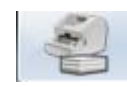

La aplicación Ngenuity Batch Counter puede abrirse desde **Inicio> Programas>Kodak>Ngenuity 9000 Scanner>Ngenuity Batch Counter.**

Esta aplicación proporciona dos contadores de lotes reiniciables que le permiten llevar la cuenta del número de documentos digitalizados que hay en un lote o en una tanda.

El contador superior puede reiniciarse a 0 al hacer clic en el botón **C** junto al contador. El contador inferior (contador total) no se reiniciará a 0 si se borra el contador superior. Para poner ambos contadores a cero, haga clic en el botón **C** junto al contador inferior.

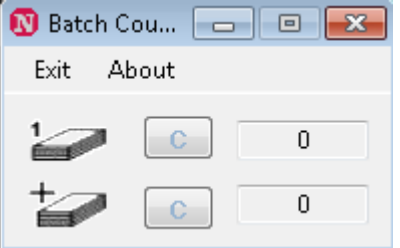

## **Ngenuity Operator Utility**

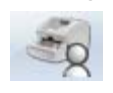

La utilidad Ngenuity Operator Utility (NOU) es la aplicación que se comunica con el scanner para mostrar su estado, configurar los parámetros y controlar y proporcionar asistencia en las tareas rutinarias de mantenimiento del scanner.

**Compruebe que el scanner esté conectado correctamente y que tanto el scanner como el equipo central estén encendidos antes de acceder a Ngenuity Operator Utility.**

- En el escritorio del equipo central, haga doble clic en el icono Ngenuity Operator Utility. La utilidad NOU se ejecutará a través de una secuencia de inicialización. Una vez que se establece la comunicación con el scanner, el scanner y el tipo de conexión aparecerán en la pantalla de inicio de la utilidad NOU.
- NOTA: Cualquier cambio realizado en la utilidad NOU mientras el scanner esté apagado o desconectado del equipo no se almacenará cuando se encienda o vuelva a conectar el scanner.

## **Pantalla principal de Ngenuity Operator Utility**

La pantalla principal de Ngenuity Operator Utility contiene una barra de menús y opciones para configurar las tareas y los parámetros básicos del scanner. Las secciones que se muestran a continuación describen los componentes de la pantalla de inicio, incluida la barra de menús, el botón Home (Inicio), el botón Settings (Configuración) y el botón Maintenance (Mantenimiento).

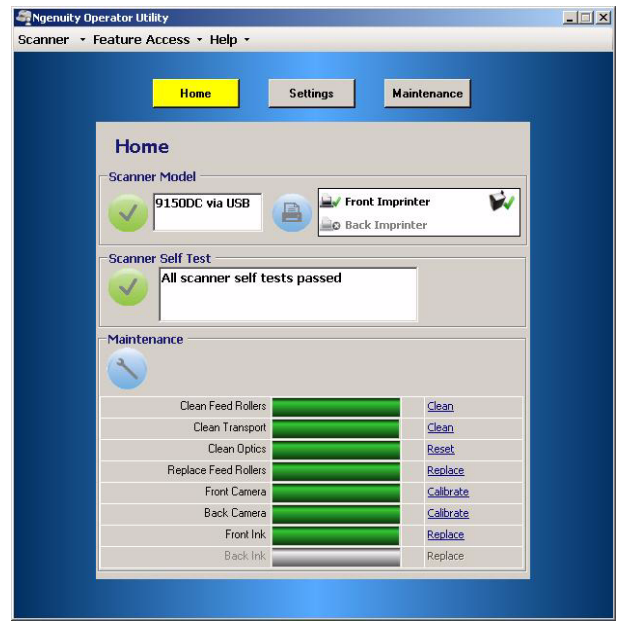

## **Barra de menús**

Scanner v Feature Access **Details Update Configuration Update Firmware** Exit

**Menú Scanner Details** (Detalles): muestra el cuadro de diálogo Scanner Details (Detalles del scanner) que contiene información sobre la cámara así como información sobre la versión de los componentes de firmware del scanner, además de la identificación del modelo de scanner.

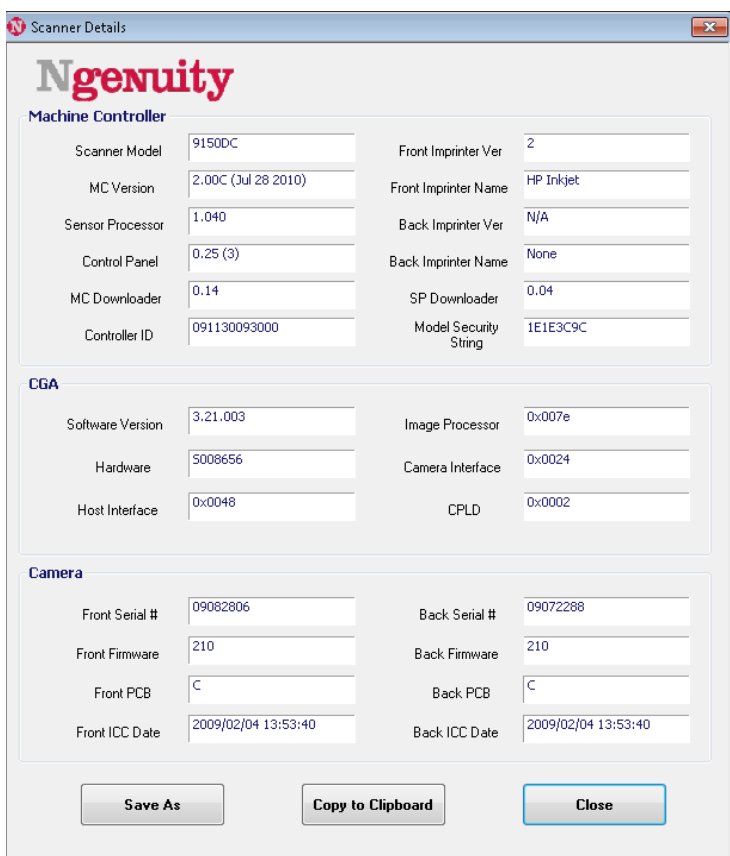

- Si hace clic en **Save As** (Guardar como), se mostrará el cuadro de diálogo Save As (Guardar como) donde podrá guardar esta información en el equipo central como archivo de texto (.txt).
- **Copy to Clipboard** (Copiar al portapapeles): le permite copiar en el portapapeles de Windows la información que se muestra y, a continuación, pegarla en otra aplicación (por ejemplo, en un correo electrónico).
- Haga clic en **Close** (Cerrar) para cerrar el cuadro de diálogo Scanner Details (Detalles del scanner).

**Update Configuration** (Actualizar configuración): le permite seleccionar y descargar los archivos de configuración del scanner. Siga estas instrucciones únicamente cuando se lo indique el servicio técnico de Kodak.

**Update Firmware** (Actualizar firmware): le permite seleccionar y descargar los archivos de firmware del scanner. Las actualizaciones de firmware sólo deben realizarse cuando lo indique el servicio técnico de KODAK. Visite www.kodakalaris.com/go/scanners para mantenerse informado sobre las actualizaciones.

**Exit** (Salir): cierra la utilidad Ngenuity Operator Utility.

**Feature Access** Configure Unlock

**Acceso a funciones** El acceso a las funciones proporciona una vía de acceso total, limitada o de solo lectura de las funciones disponibles de la utilidad Ngenuity Operator Utility. Esta función se ha desarrollado para evitar que algunos usuarios cambien la configuración sin darse cuenta en la utilidad NOU (por ejemplo, cambiar las opciones de detección de alimentación múltiple).

> El menú Lock/Unlock (Bloquear/Desbloquear) le permite bloquear o desbloquear temporalmente el acceso que haya configurado (total, limitado o de solo lectura) en esa sesión sin tener que reconfigurarlo.

> Para configurar el acceso en el equipo con la utilidad NOU instalada, siga estos pasos:

1. Seleccione **Feature Access** (Acceso a funciones)**>Configure**  (Configurar). Aparecerá el cuadro de diálogo de Configure Access Wizard (Asistente de configuración de acceso).

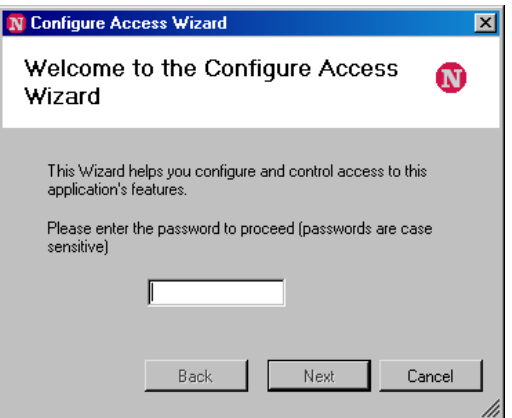

2. Introduzca la contraseña, **Ngenuity**, en el campo para la *contraseña* y haga clic en **Next** (Siguiente).

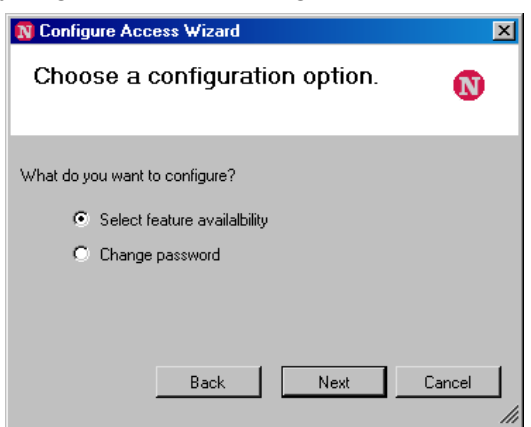

NOTA: Se recomienda que cambie la contraseña que le ha facilitado Kodak en la opción Change password (Cambiar contraseña) después de conectarse por primera vez.

- 3. Seleccione la opción que quiere configurar y haga clic en **Next** (Siguiente).
	- **Select feature availability** (Seleccionar disponibilidad de función): le permite establecer uno de los siguientes accesos:
		- Full (Versión completa): todas las funciones se encuentran disponibles.
		- **Limited** (Limitado): algunas funciones se encuentran disponibles. Si selecciona **Limited** (Limitado) las únicas funciones disponibles serán: **Clean Feed Rollers** (Limpiar rodillos de alimentación), **Clean Transport** (Limpiar sistema de transporte) y **Clean Optics** (Limpiar sensores ópticos). También tendrá acceso a **Scanner>Details** (Detalles del scanner), **Feature Access>Unlock** (Desbloquear acceso a funciones) y a **Help** menu (Menú ayuda).
		- **View only** (Solo lectura): toda la información es visible en todas las pantallas principales, pero los controles están atenuados. También tendrá acceso a **Scanner>Details** (Detalles del scanner), **Feature Access>Unlock** (Desbloquear acceso a funciones) y al **Help** menu (Menú ayuda).
	- **Change password** (Cambiar contraseña): se mostrará la pantalla de cambio de contraseña. Introduzca la nueva contraseña en el campo *Enter a new password* (Introducir nueva contraseña) y escríbala de nuevo en el campo *Re-enter new password*  (Introducir nueva contraseña otra vez). Haga clic en **OK** (Aceptar) cuando haya terminado.

**Menú Ayuda** Muestra los siguientes temas de ayuda: View Operator Manual (Ver manual del operador), Product Support (Soporte del producto) y About Ngenuity Scanner Operator Utility (Acerca de la utilidad del operador del scanner Ngenuity).

> **View Operator Manual** (Ver manual del operador): inicia un archivo PDF de la Guía del usuario de los scanners de la serie *Kodak Ngenuity* 9000.

NOTA: debe tener instalado Adobe Reader en el equipo para poder ver este archivo.

**Product Support** (Soporte del producto): muestra el cuadro de diálogo Product Support (Soporte del producto) que contiene enlaces e información del servicio técnico.

**About Ngenuity Scanner Utility** (Acerca de la utilidad del scanner Ngenuity): muestra el cuadro de diálogo About (Acerca de) que contiene información sobre copyright y sobre la versión de la aplicación Ngenuity Operator Utility.

Help  $\mathbf{v}$ 

**View Operator Manual Product Support About Ngenuity Scanner Utility**  **Pantalla de inicio** Al hacer clic en el botón **Home** (Inicio) de la pantalla principal de Ngenuity Operator Utility, se muestra la siguiente información.

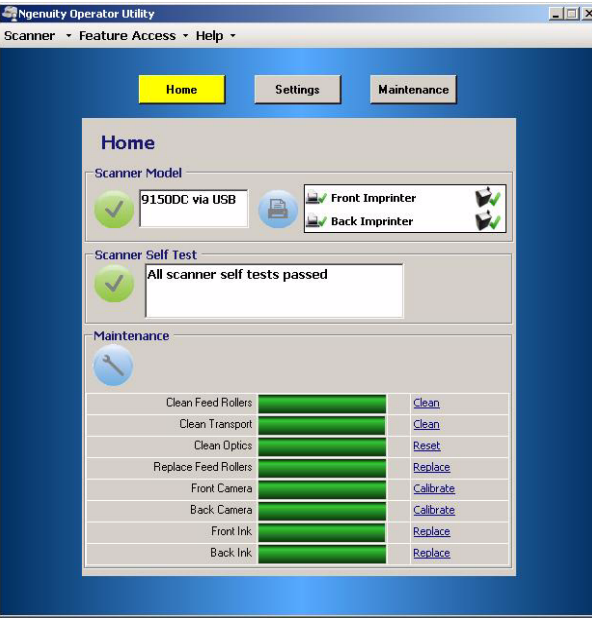

**Scanner Model** (Modelo del scanner): muestra el estado de conexión del scanner. Si el scanner está conectado de forma adecuada, el icono indica que la conexión es correcta. También se muestra el modelo de scanner y el tipo de conectividad (USB o SCSI).

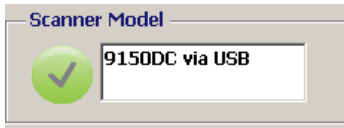

**Imprinter Status** (Estado de la impresora): muestra qué impresoras se encuentran instaladas en el scanner y, para las impresoras instaladas, si se detecta un cartucho de tinta.

El icono de la impresora indica la configuración de la impresora:

- Una marca de verificación verde indica que la impresora está instalada y en funcionamiento.
- Una X gris indica que no hay una impresora instalada.
- Una X roja indica que hay una impresora instalada pero no está disponible (solo para impresora trasera, si está abierta la puerta de paso directo).

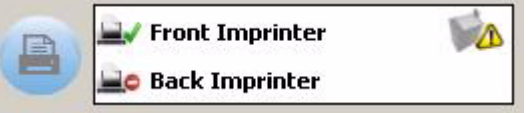

El icono del cartucho de tinta muestra el estado del cabezal de impresión:

- Una marca de verificación verde indica que el cabezal de impresión se ha instalado y reconocido.
- Una exclamación (!) amarilla indica que el cabezal de impresión no está instalado o no lo está correctamente.

**Scanner Self Test** (Comprobación automática del scanner): muestra los resultados del control de errores internos del scanner. El icono con marca de verificación verde indica que no se ha detectado ningún error en el scanner.

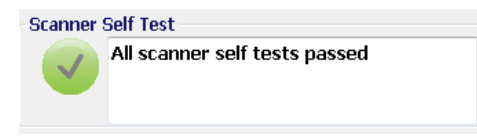

El icono con una X rojo indica que se han detectado uno o varios errores. En el cuadro de texto aparecerá una lista con cada uno de los errores detectados.

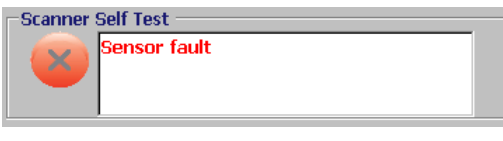

Si la comprobación automática muestra algún error, apague y vuelva a encender el scanner y realice de nuevo la comprobación automática. Si el problema continúa, consulte el *Capítulo 7, Solución de problemas*.

**Monitor Maintenance** (Mantenimiento): esta sección de la pantalla de inicio muestra cualquier operación de mantenimiento del scanner y el tipo de mantenimiento necesario (es decir, limpiar el sistema de transporte, reemplazar los rodillos de alimentación, etc.). El mantenimiento controlado incluye las siguientes opciones:

- Clean feed rollers (Limpiar rodillos de alimentación)
- Clean transport (Limpiar sistema de transporte)
- Clean optics (Limpiar sensores ópticos) (por ejemplo, guías de imagen, cubiertas de cristal de cámara, sensores)
- Replace feed rollers (Reemplazar rodillos del alimentador)
- Calibration of the front/back camera (Calibración de cámara delantera/trasera)
- Replace imprinter ink cartridge (Reemplazar cartucho de tinta de impresora) (si se encuentra instalada una impresora opcional)

El monitor de Mantenimiento también muestra cuándo o en cuánto tiempo se deberá realizar un mantenimiento específico en el formato de un gráfico de barra. Consulte el *Capítulo 6, Mantenimiento* para obtener información detallada sobre los procesos de mantenimiento.

Cuando caduque el intervalo de mantenimiento predefinido de un componente, la luz de mantenimiento del scanner parpadeará lentamente, el icono cambiará de azul a amarillo y el gráfico de barras se mostrará en rojo. Además, se mostrará una alerta (triángulo amarillo).

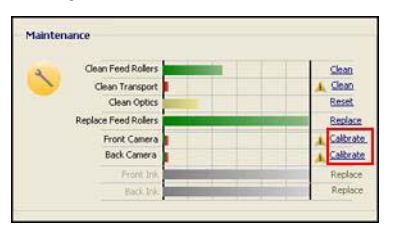

NOTA: la presencia de un gráfico de barras rojo no afectará al scanner ni lo detendrá.

### **Restablecimiento de los recordatorios de mantenimiento**

Si el intervalo de mantenimiento caduca y se envía un recordatorio de mantenimiento, un hipervínculo para ese componente le guiará para que restablezca y reinicie el contador de intervalos. Este proceso es necesario para que se sigan controlando las operaciones de mantenimiento de forma adecuada.

NOTA: Los intervalos de alerta para calibrar las cámaras delanteras y traseras no se pueden ajustar. Si se muestra una alerta para calibrar las cámaras, haga clic en el hipervínculo correspondiente realizar el proceso de calibración. Para obtener información sobre la calibración de cámaras, consulte el *capítulo 6, Mantenimiento.*

**Botón Configuración** Al hacer clic en el botón **Settings** (Configuración) en la pantalla principal de Ngenuity Operator Utility, se mostrará la pantalla Configure Scanner Settings (Configurar parámetros del scanner).

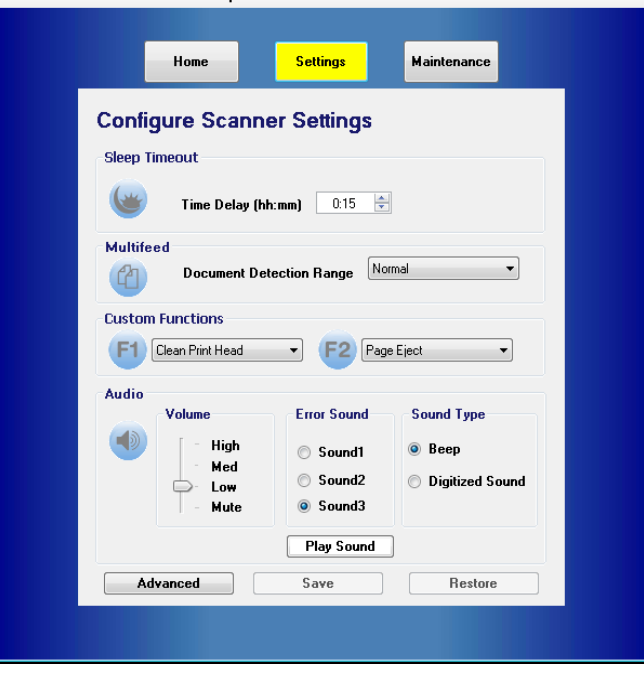

Scanner • Feature Access • Help •

Puede configurar los parámetros básicos del scanner en esta pantalla.

**Sleep timeout** (Tiempo de espera de suspensión): puede definir el tiempo de espera en horas y minutos que el scanner puede permanecer inactivo con una alimentación completa antes de que pase al modo de suspensión. El tiempo de espera predeterminado es de 15 minutos; el tiempo máximo es de 4 horas.

NOTA: El modo de suspensión puede activarse manualmente al presionar el botón **Pause/Stop** (Pausar/Detener) en el panel de control. Consulte la sección "Control del lotes" que se incluye anteriormente en este capítulo para obtener más información.
**Multifeed** (Alimentación múltiple): le permite ajustar la sensibilidad al digitalizar documentos de tipo **Normal** (Normal) o **Very thin** (Muy fino).

- **Normal**: para documentos cuyo grosor está comprendido entre un grosor de tarjetas gruesas y un grosor de papel carbón fino. Se debe utilizar este parámetro con la mayoría de documentos.
- **Very thin** (Muy fino): utilizado para detectar alimentaciones múltiples cuando se digitalizan documentos extremadamente finos como papel de arroz.

**Custom Functions** (Funciones personalizadas): le permite definir una función para los botones **F1** y **F2** del panel de control. Las opciones disponibles son:

- **Ninguno**: no se realizará ninguna función cuando se presione F1/F2.
- **Feed Test Batch** (Lote de comprobación de alimentación): activa el modo de alimentación de prueba cuando se utiliza para probar y comprobar las funciones de alimentación del scanner y le permite introducir hojas de limpieza del sistema de transporte. Ésta es la configuración predeterminada para la tecla F1.
- **Page Eject** (Expulsión de página): activará el sistema de transporte para que expulse documentos de alimentaciones múltiples o para que vacíe el sistema de transporte tras detener el scanner. Ésta es la configuración predeterminada para la tecla F2.
- **Limpiar cabezal de impresión**: si tiene instalada una impresora opcional, activará la impresora para que limpie el cabezal de impresión.

**Audio**: permite configurar las opciones de audio.

- **Volumen**: puede definirse en **Mute, Low, Medium** (Silencio, Bajo, Medio) o **High** (Alto).
- **Error de sonido**: se puede seleccionar uno de los siguientes sonidos de error: **Sound1** (Sonido 1), **Sound2** (Sonido 2), **Sound3** (Sonido 3).
- **Tipo de sonido**: seleccione el tipo de sonido que desea oír. Puede escoger entre **Beep** (Pitido) o **Digitized Sound** (Sonido digital).

NOTA: La opción **Digitized Sound** (Sonido digital) no está disponible para scanners de modelos antiguos.

• **Reproducir sonido**: le permite oír el sonido que ha seleccionado.

**Configuración avanzada** • Seleccione el botón **Advanced** (Avanzado) en la pantalla Configure Scanner Settings (Configurar parámetros del scanner) para tener acceso a la configuración adicional del scanner.

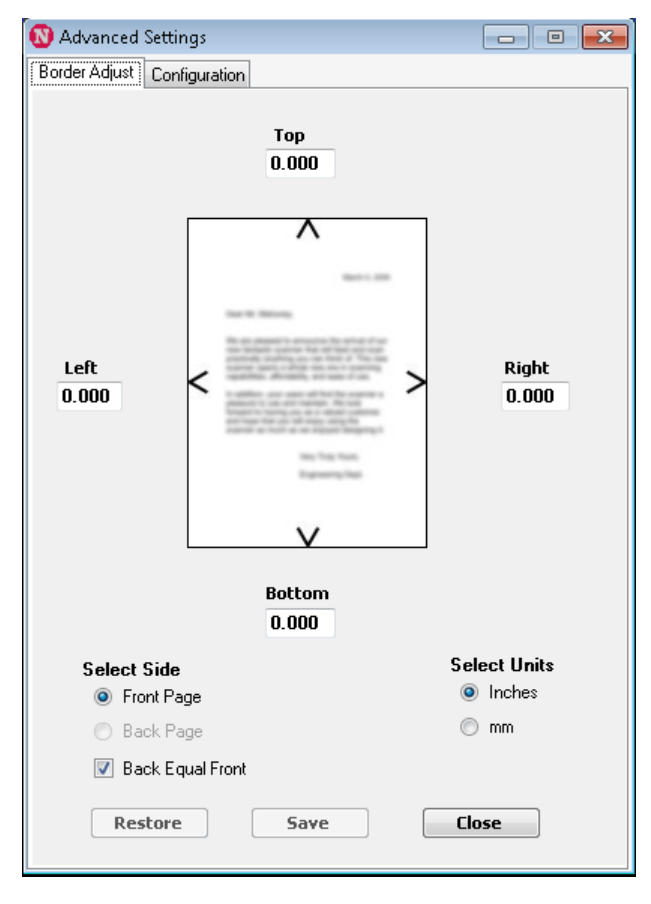

**Pestaña Border Adjust** (Ajuste del límite): le permite ajustar los bordes o límites de una imagen digitalizada recortada mediante el recorte automático. Cada cara de la imagen digitalizada se puede ajustar de forma individual recortando o agregando bordes negros adicionales. Esta acción sólo afecta a las imágenes que forman parte del proceso de digitalización. Este ajuste no se puede realizar en una imagen existente.

El rango de ajuste es entre -1,27 y 1,27 cm (-0,500 y 0,500 pulg.); los valores negativos se recortan y los valores positivos agregan un borde adicional. Los valores predeterminados son 0,000 para todas las caras*.* **Pestaña Configuration** (Configuración): le permite configurar las funciones avanzadas del scanner.

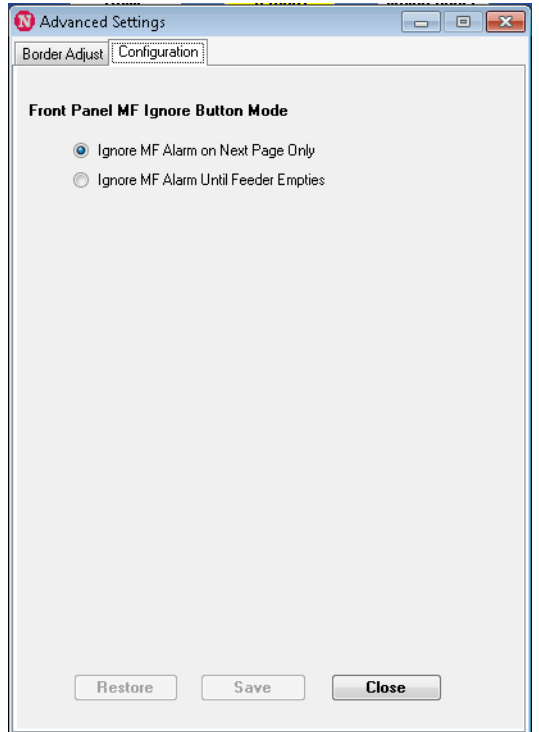

**Front Panel MF Ignore Button Mode** (Modo del botón Ignorar MF del panel frontal): permite seleccionar el modo de funcionamiento del botón Ignorar MF en el panel de control.

- **Ignore MF Alarm on the Next Page Only** (Omitir alarma de alimentación múltiple solo en la siguiente página): al seleccionar esta opción puede desconectar momentáneamente la alarma de alimentación múltiple para el próximo documento que entre en el sistema de transporte al presionar el botón Ignore MF (Ignorar MF) en el panel de control. Será de utilidad si sabe que va a digitalizarse un falso documento de alimentación múltiple (es decir, una nota adhesiva pegada a una página o un sobre en el lote). En este modo, puede continuar presionando el botón Ignore MF (Ignorar MF) y el scanner continuará ignorando cualquier tipo de alimentación múltiple. Cuando se deje de presionar el botón, Ignore MF (Ignorar MF) se desactiva.
- **Ignore MF Alarm until Feeder Empties** (Omitir alarma de alimentación múltiple hasta que se vacíe el alimentador): al seleccionar esta opción se configura el botón Ignore MF (Ignorar MF) para que desactive la alarma de alimentación múltiple temporalmente en el siguiente lote. Esta función es útil si se sabe que habrá varios documentos de alimentación múltiple en un lote. En este modo, presione el botón **MF Ignore** (Ignorar MF) una vez para **activarlo**, y presione el botón de nuevo para **desactivarlo**. La opción Ignore MF (Ignorar MF) se desactivará automáticamente cuando la alimentación se vacíe.

Al finalizar, haga clic en **Save** (Guardar) para guardar los cambios y cerrar la ventana Advanced Settings (Configuración avanzada).

### **Botón Maintenance (Mantenimiento)**

Al hacer clic en el botón **Maintenance** (Mantenimiento) en la pantalla principal de Ngenuity Operator Utility, se mostrará la pantalla Maintenance (Mantenimiento).

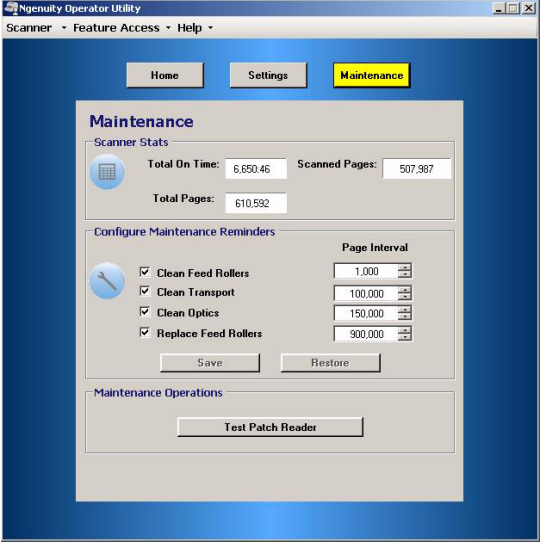

Esta pantalla proporciona estadísticas del scanner para el total de horas, total de hojas cargadas y total de páginas digitalizadas, y también le permite configurar recordatorios para las tareas de mantenimiento necesarias a fin de asegurar un rendimiento óptimo.

**Scanner Statistics** (Estadísticas del scanner): esta área contiene estadísticas sobre **Total On Time** (Tiempo de actividad total) (en activo y en suspensión), **Total Pages** (Páginas totales) (alimentadas) y **Scanned Pages** (Páginas digitalizadas) totales.

**Configuration Maintenance Reminders** (Configuración de recordatorios de mantenimiento): le permite definir los valores de los intervalos para activar los recordatorios que se muestran en la sección de mantenimiento de la pantalla de inicio.

Se pueden establecer intervalos para limpiar los rodillos de alimentación (rodillos de toma de papel, de arrastre y de separación), los rodillos del sistema de arrastre y las partes ópticas, y para reemplazar los rodillos de alimentación (rodillos de toma de papel, de arrastre y de separación). Estos recordatorios también se pueden activar o desactivar de forma individual.

Para activar y ajustar un recordatorio de mantenimiento, haga clic en la casilla de verificación que se encuentra al lado del componente correspondiente y utilice las flechas de arriba/abajo de la columna *Page Interval* (Intervalo de páginas) para cambiar el valor. Haga clic en **Save** (Guardar) para guardar los cambios o en **Restore** (Restaurar) para restablecer los valores con los parámetros guardados anteriormente.

Las configuraciones de intervalos disponibles y sus valores predeterminados son:

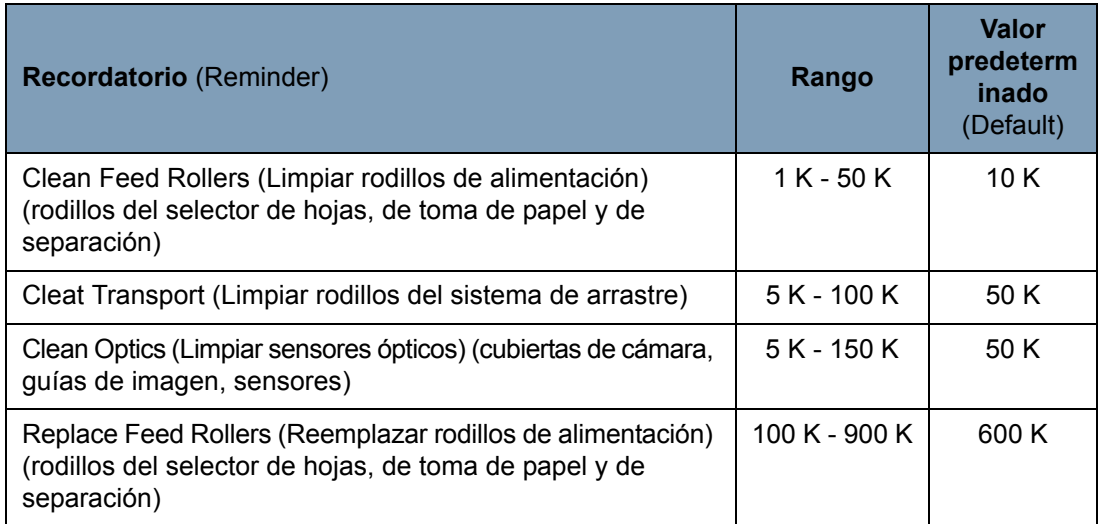

**Maintenance Operations** (Operaciones de mantenimiento): proporciona acceso a las operaciones adicionales de mantenimiento y solución de problemas.

**Test Patch Reader** (Prueba del lector de parches): inicia el asistente de prueba del lector de parches, que permite alimentar con hojas de código de parche y determinar si los patrones del parche se reconocen de forma precisa por el scanner.

### Contenido

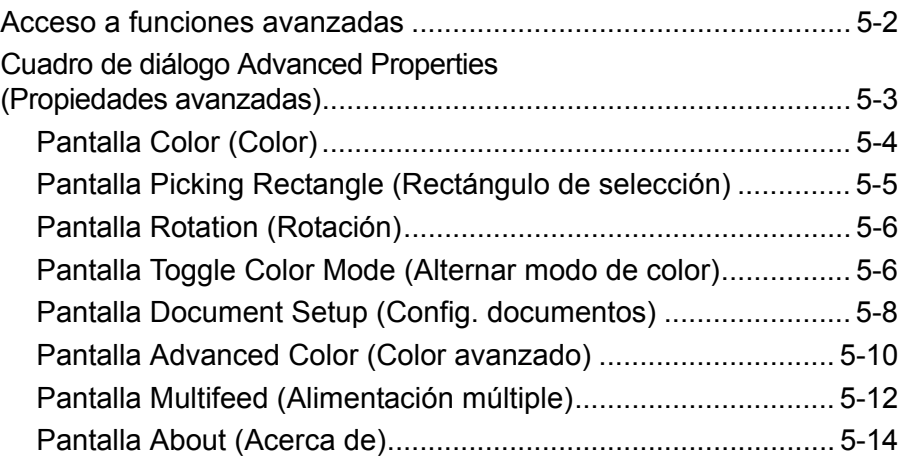

Este capítulo ofrece información sobre las funciones avanzadas que se pueden utilizar con los scanners de la serie *Kodak Ngenuity* 9000. Es posible acceder a los controles para ejecutar las funciones avanzadas con el visor interactivo de VirtualReScan® (VRS).

NOTA: Cuando VRS no está instalado, podrá encontrar parámetros similares en la configuración de Direct ISIS y Direct TWAIN.

### **Acceso a funciones avanzadas**

Para acceder al visor interactivo VRS, es necesario que el software *Ngenuity* VRS Professional esté cargado en el equipo central al que está conectado el scanner y que, además, esté activo. VRS Professional sólo estará activo cuando se inicie la aplicación de digitalización que se va a utilizar y se seleccione la fuente de digitalización VRS.

NOTA: La guía del usuario sólo documenta la configuración de digitalización basada en VRS.

Para las aplicaciones de digitalización que utilizan el controlador basado en VRS, se mostrará el icono de VRS en la barra de tareas de Windows del equipo central cuando se seleccione la fuente de digitalización (scanner).

Para iniciar el visor interactivo VRS:

1. Haga clic con el botón derecho sobre el icono VRS de la barra de herramientas y seleccione **Preview** (Vista previa).

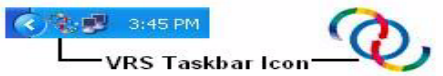

Aparecerá la ventana VirtualReScan Interactive Viewer (Visor interactivo de VirtualReScan).

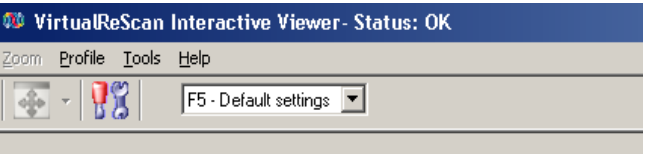

2. En el visor interactivo, acceda a Advanced Features (Funciones avanzadas) haciendo clic en el icono Scanner Driver Settings

(Configuración del controlador del scanner) ( $\frac{1}{2}$ ) para visualizar

la ventana Advanced Properties (Propiedades avanzadas).

### **Cuadro de diálogo Advanced Properties (Propiedades avanzadas)**

Las funciones del cuadro de diálogo Advanced Properties (Propiedades avanzadas) se pueden utilizar para controlar las funciones específicas del scanner, a las que no se puede acceder a través de las pantallas de la aplicación de digitalización ni de Kofax VRS. Por ejemplo, si dispone de formularios médicos en donde tenga que omitir un color o si dispone de documentos con etiquetas que provoquen falsas alarmas de alimentación múltiple, etc., puede cambiar la configuración del scanner en el cuadro de diálogo Advanced Properties (Propiedades avanzadas) para activar las funciones del scanner de alimentación múltiple o de omisión electrónica del color. Puede guardarse esta configuración como parte de un perfil. Cualquier configuración llevada a cabo en la pantalla Advanced Settings (Configuración avanzada) anulará la misma configuración definida en un perfil guardado. Para obtener más información sobre la digitalización con VRS Test Application y Profiles (Perfiles), consulte la Guía del usuario de Kofax VRS 4.5 (o posterior).

NOTA: Cualquier configuración llevada a cabo en la pantalla Advanced Properties (Propiedades avanzadas) debe guardarse en un perfil, o de lo contrario, se perderá cuando se cierre la aplicación.

Entre los ajustes que se pueden realizar en el cuadro de diálogo Advanced Properties (Propiedades avanzadas), se incluyen los siguientes: omisión del color, alimentación múltiple, rotación, configuración de documentos (es decir, permitir gran inclinación, etc.)

NOTA: Si dispone de la impresora opcional, consulte el Apéndice B para ver los procedimientos de instalación y mantenimiento, y las instrucciones sobre el uso de la impresora de cara delantera (anterior a la digitalización) y de la impresora de cara posterior (posterior a la digitalización).

Para mostrar las funciones que se encuentran en el menú, haga clic en el hipervínculo correspondiente.

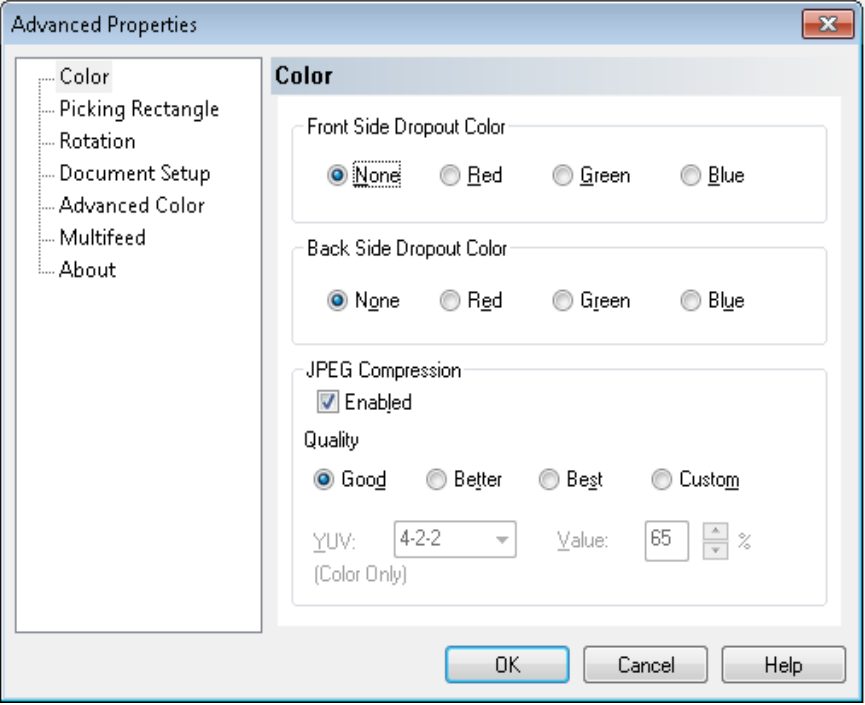

**OK** (Aceptar): guarda los cambios y cierra la ventana.

**Cancel** (Cancelar): vuelve a la configuración de los parámetros guardados por última vez.

**Help** (Ayuda): muestra una breve descripción de los controles de la ventana Advanced Properties (Propiedades avanzadas).

**Pantalla Color (Color)** La pantalla Color (Color) le permite omitir el fondo de un formulario, de modo que sólo se incluyan en la imagen electrónica los datos introducidos (es decir, elimina las líneas y los cuadros del formulario).

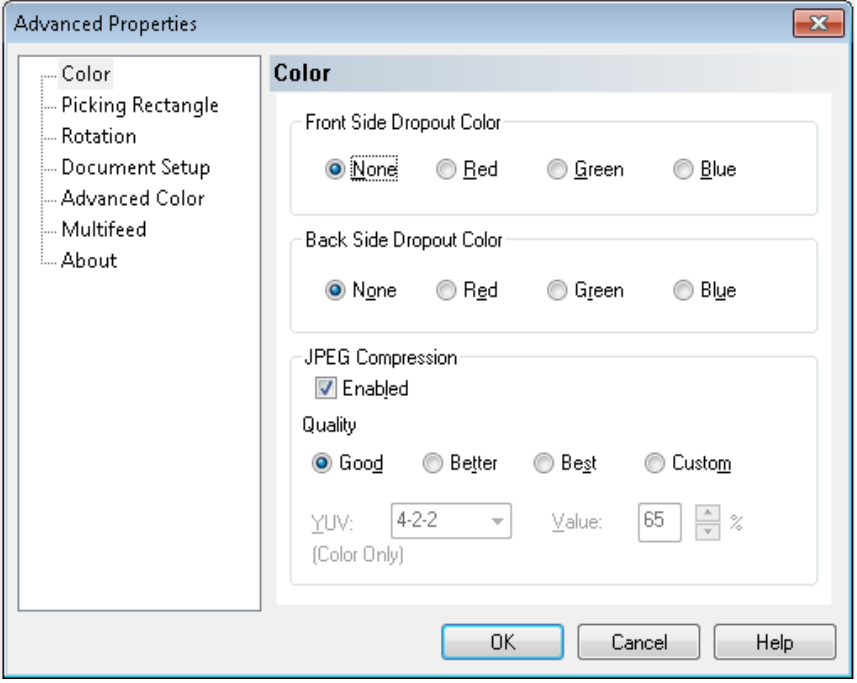

**Front side dropout color** (Omisión de color en cara delantera): seleccione el color que desea omitir para eliminarlo de la cara delantera. Las opciones son: **None** (Ninguno), **Red** (Rojo), **Green** (Verde) o **Blue** (Azul).

**Back side dropout color** (Omisión de color en cara posterior): seleccione el color que desea omitir para eliminarlo de la cara posterior. Las opciones son: **None** (Ninguno), **Red** (Rojo), **Green** (Verde) o **Blue** (Azul).

**JPEG Compression** (Compresión JPEG): haga clic en **Enabled** (Activado) para seleccionar una opción de calidad de JPEG. Las opciones posibles son:

- **Good** (bueno): bastante compresión, aunque produce una calidad de imagen aceptable (archivos pequeños)
- **Better** (Mejor): un poco de compresión que produce una buena calidad de imagen.
- **Best** (Óptimo): mínima compresión, produce una calidad de imagen muy buena (archivos grandes).
- **Custom** (Personalizado): seleccione esta opción para personalizar los valores de compresión de JPEG. Si la selecciona, estarán disponibles las opciones de porcentaje **YUV** (YUV) y **Value** (Valor).
- **YUV** (YUV) es un tipo de espacio de color utilizado en la compresión JPEG. La selección 4-2-2 (predeterminada) utiliza la reducción de tamaño y genera archivos más pequeños en comparación con la selección 4-4-4, que no utiliza la reducción de tamaño (mantiene la mayor cantidad posible de datos de color de la imagen) y genera archivos grandes.
- **Value** (Valor): un valor de porcentaje alto comprime lo mínimo y genera archivos más grandes, mientras que un valor de porcentaje bajo comprime lo máximo y genera archivos más pequeños, que pueden producir imágenes de calidad inferior.

En la pantalla Picking Rectangle (Rectángulo de selección) se encuentran las siguientes opciones:

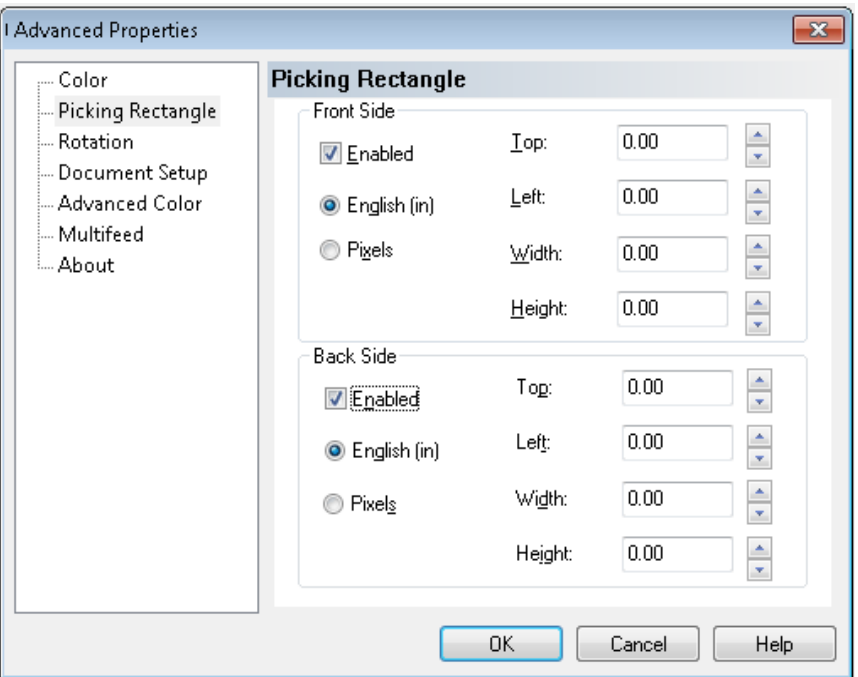

**Front Side/Back Side** (Cara delantera/Cara posterior): le permite definir el área que se va a imprimir seleccionando un valor en los cuadros desplegables **Width** (Anchura) y **Height** (Altura) y el desplazamiento de la esquina superior izquierda de la imagen (definida por los valores **Top** [Superior] y **Left** [Izquierda]). El rectángulo de selección se refiere a la imagen recortada, de forma que con un valor Superior = 0,00 e Izquierda = 0,00, estará siempre completamente a la izquierda y en el borde de la página que se introdujo en el scanner. La imagen resultante es una *imagen recortada* de la imagen original más grande. Además, si digitaliza una página de tamaño carta y ha seleccionado el papel de tamaño **Carta**, obtendrá un recorte rectangular de la imagen, cuya ubicación y tamaño estarán determinados por estos valores.

### **Pantalla Piking Rectangle (Rectángulo de selección)**

### **Pantalla Rotation (Rotación)**

En la pantalla Rotation (Rotación) se encuentran las siguientes opciones.

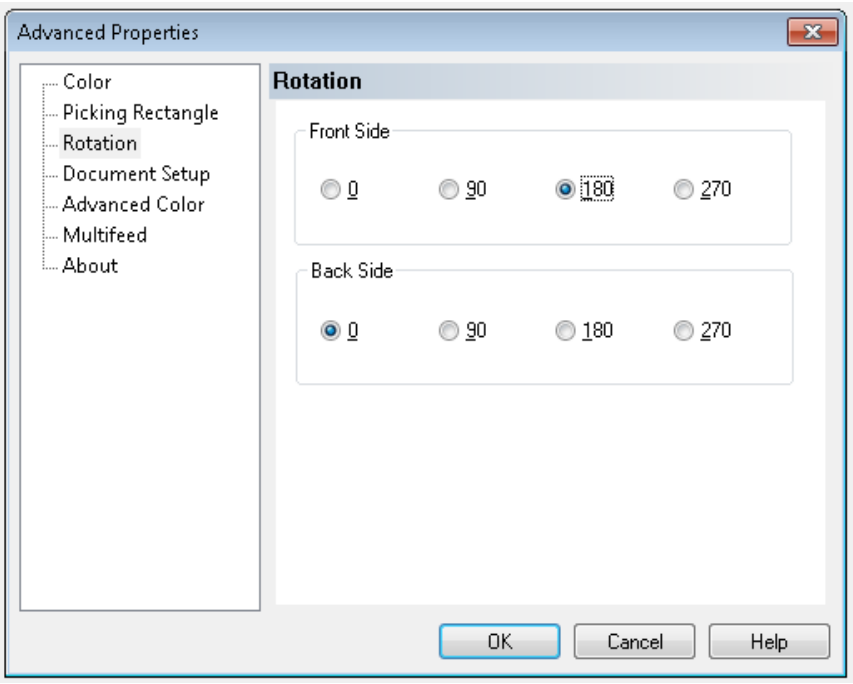

**Front Side/Back Side** (Cara delantera/Cara posterior): le permite rotar la imagen digitalizada **0**, **90**, **180** ó **270** grados. 0 es el valor predeterminado.

En la pantalla Toggle Color Mode (Alternar modo de color) se encuentran las siguientes opciones.

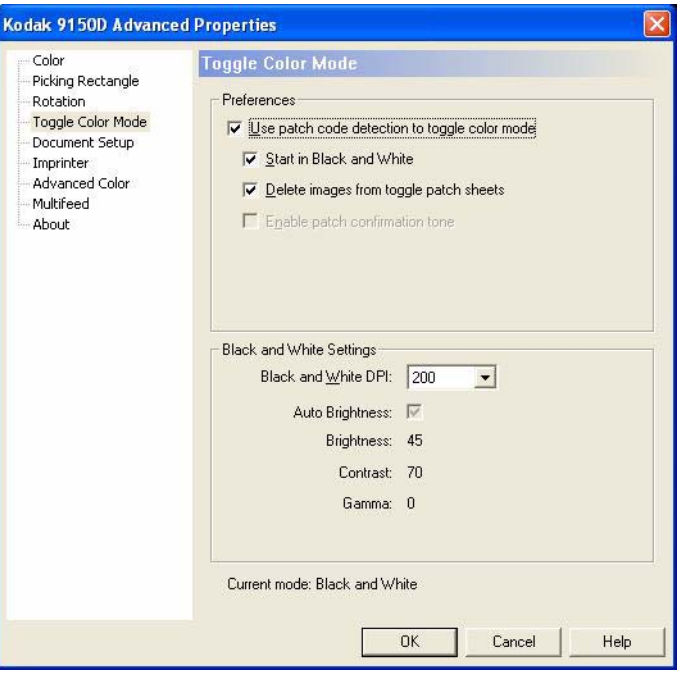

### **Pantalla Toggle Color Mode (Alternar modo de color)**

### **Preferences** (Preferencias)

- **Use patch code detection to toggle color mode** (Utilizar detección del código de parche para alternar el modo de color): verifique este cuadro para habilitar la activación o desactivación de la detección del parche.
- **Start in Black and White** (Iniciar en blanco y negro): cuando está activada, el lote se iniciará automáticamente en modo Blanco y negro; de lo contrario, el lote se iniciará en color o en escala de grises según se determine por el modo de configuración básico de la digitalización por lotes.
- **Delete images from toggle patch sheets** (Borrar imágenes de las hojas del parche de alternancia automática): cuando está activada, las imágenes de las hojas del parche de alternancia automática serán eliminadas por VRS.
- **Enable patch confirmation tone** (Activar tono de confirmación de parche): cuando está activada, un tono de confirmación señalará que se ha reconocido un parche. Si aparece atenuada, esta característica no es compatible con el firmware del scanner.

Estos códigos de parche se reconocen cuando se habilita la alternancia del modo de color:

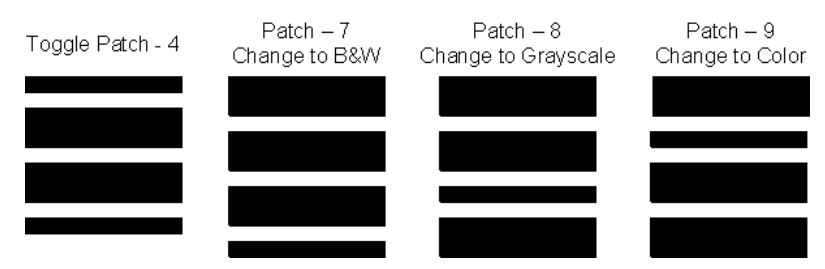

**Black & White Settings** (Configuración Blanco y negro)

• **Black and White DPI** (DPI blanco y negro): selecciona los DPI que utilizar cuando el scanner cambie a modo Blanco y negro. Puede ser diferente de los DPI seleccionados para el modo de color (o escala de grises) para el lote. **Por ejemplo, en la configuración básica del lote se seleccionan 150 dpi a color, pero las imágenes en blanco y negro utilizan 300 dpi.** Consulte la Guía del usuario de Kofax VRS o la ayuda en línea de VRS para obtener más información sobre esta función.

### **Pantalla Document Setup (Configuración de documentos)**

En la pantalla Document Setup (Configuración de documentos) se encuentran las siguientes opciones.

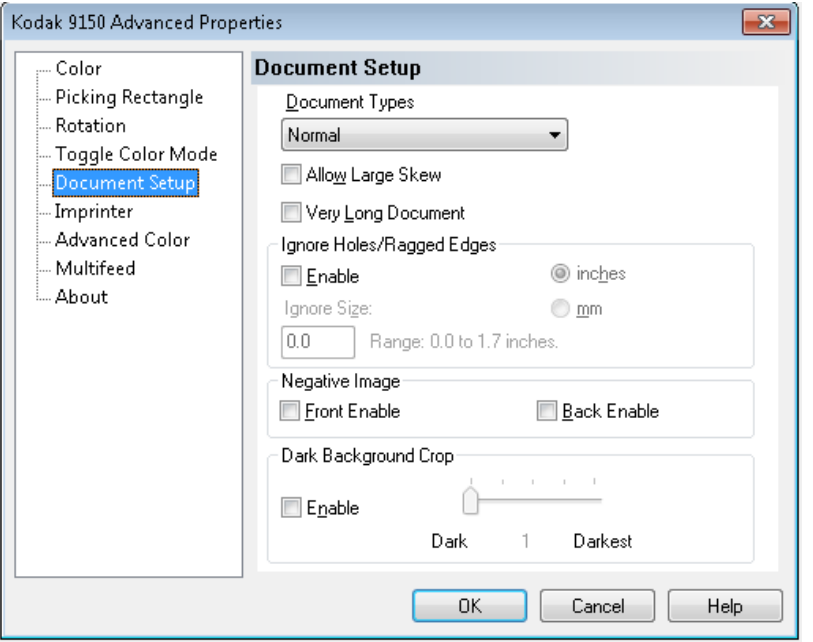

**Document Types** (Tipos de documentos): le permite cambiar la velocidad de transporte para satisfacer las necesidades de alimentación de diversos tipos de documentos.

- **Normal**: velocidad máxima de transporte para digitalizar tipos de documentos estándar. Este es el modo de rendimiento completo.
- **Frágil/Difícil**: velocidad de transporte reducida, que resulta útil para documentos delicados que pueden rasgarse fácilmente.
- **Papel grueso o sobre**: para digitalizar documentos gruesos o sobres.
- **Tri-Fold** (Tríptico): para digitalizar documentos en formato de tríptico.
- NOTA: la velocidad del scanner puede reducirse en tipos de documentos que no sean **normales**.

**Allow Large Skew** (Permitir una gran inclinación): si se activa esta opción, se maximiza la captura de datos de imagen para documentos que se introducen en el scanner con una gran inclinación, lo que ayuda a eliminar las esquinas cortadas o rotas.

**Very Long Document** (Documentos muy largo): si se habilita esta opción pueden digitalizarse documentos muy largos (de hasta 200 m) en imágenes individuales. El tamaño de las imágenes está determinado por el parámetro **Paper Size** (Tamaño del papel) de la aplicación de digitalización. Los documentos de longitud mayor a la del papel seleccionado se imprimirán como imágenes múltiples segmentadas.

NOTAS:

- Al iniciar con la versión del firmware 2.10, el botón **Pause/Stop** (Pausa/Detener) del panel de control del scanner puede utilizarse en modo Documento muy largo para detener el documento en curso y permitirle realizar los ajustes de alimentación necesarios. Puede reiniciarse el documento utilizando el botón **Clear/Restart** (Borrar/Reiniciar).
- La opción Very Long Document (Documento muy largo) no es compatible con el uso simultáneo de algunas de las demás opciones que se ofrecen en VRS ImageControls y Direct Drivers.

A continuación, se muestra una tabla que identifica los demás controles además del modo en que el scanner y el software tratan el conflicto cuando un usuario pretende usarlos de manera conjunta.

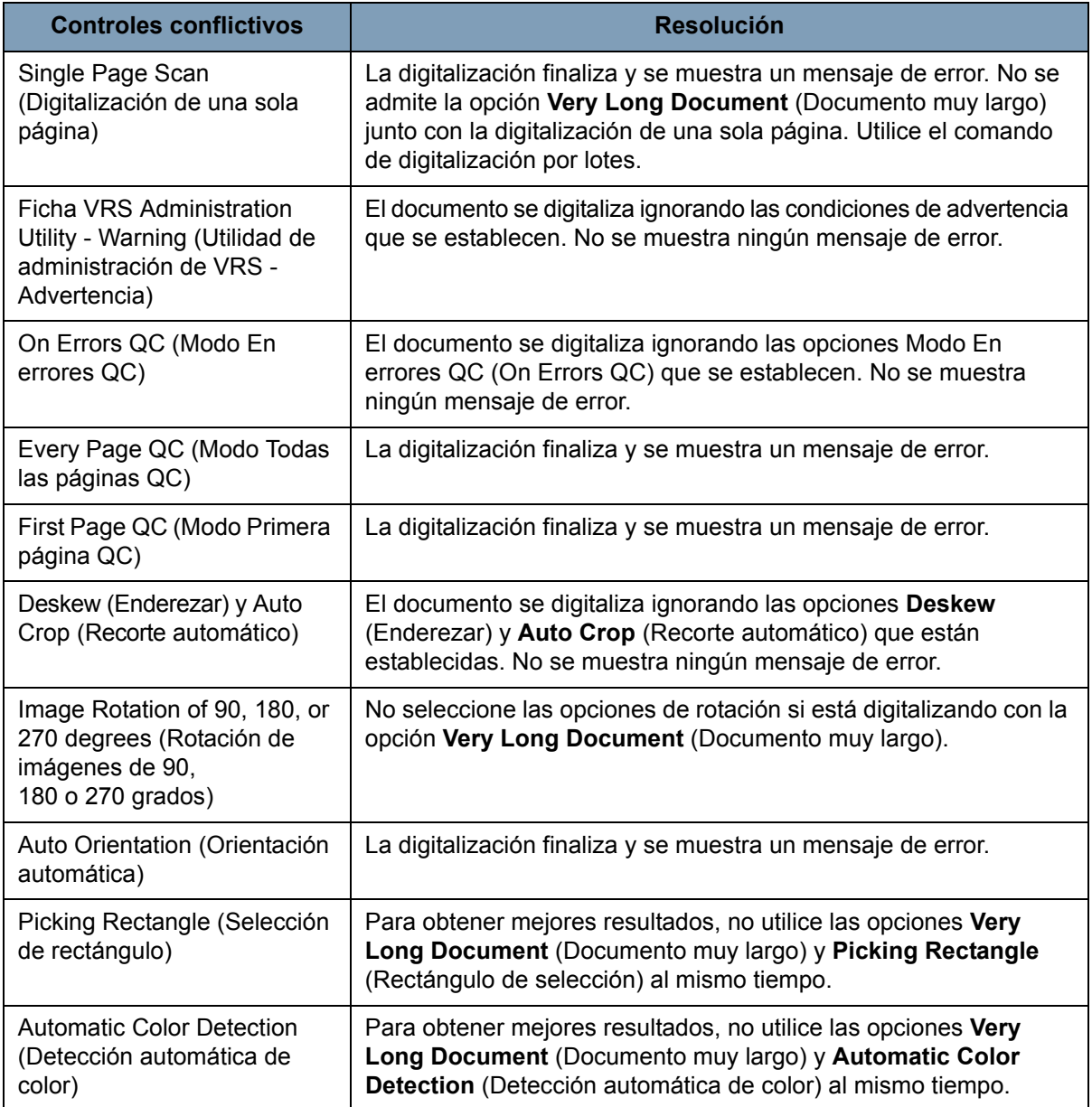

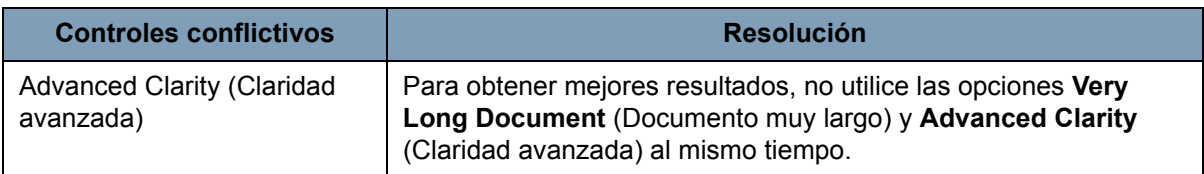

**Ignore Holes/Ragged Edges** (Ignorar perforaciones/bordes irregulares): haga clic en **Enable** (Activar) para ajustar los sensores de entrada y salida a fin de que ignoren las perforaciones en el borde de entrada o salida de un documento (por ejemplo, papel de tres perforaciones) que pueden hacer que el scanner detecte bordes falsos de inicio y fin de un documento. Si recibe errores del *sensor de página* o errores de *funcionamiento incorrecto de dispositivos periféricos*, active esta función y ajuste el valor hasta que el error desaparezca.

Es posible establecer la opción mediante una medición en pulgadas o milímetros con un rango de 0 a 43 mm (0,0 a 1,7 in). Establezca el parámetro **Ignore Holes/Ragged Edges** (Ignorar perforaciones/bordes irregulares) a un ancho ligeramente superior que las perforaciones en el papel (o lo que esté provocando la detección falsa de los bordes de entrada o salida de un documento).

NOTA: Si se activa la opción **Ignore Holes/Ragged Edges** (Ignorar perforaciones/bordes irregulares), se puede reducir la velocidad de digitalización.

**Front/Back Negative Image Enable** (Habilitar imagen delantera/ trasera en negativo): permite invertir el negro por el blanco al digitalizar en blanco y negro, o invertir los niveles de la escala de grises cuando se digitaliza en escala de grises. Este control no es compatible cuando se digitaliza en color.

**Dark Background Crop** (Recorte del fondo oscuro): además de las opciones de recorte automático y enderezar, esta función puede considerarse como una alternativa para tratar documentos oscuros. La función predeterminada debería satisfacer la mayoría de estas excepciones.

### **Pantalla Advanced Color (Color avanzado)**

En la pantalla Advanced Color (Color avanzado) se encuentran las siguientes opciones.

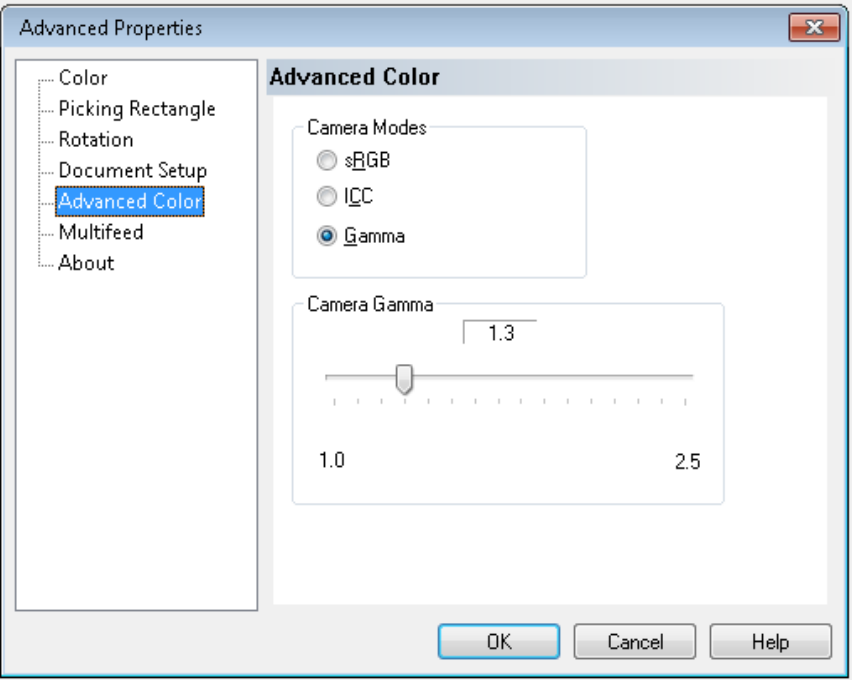

Si el color de las imágenes no es el que esperaba, puede utilizar la pantalla Advanced Color (Color avanzado) para realizar ajustes de color y satisfacer sus necesidades de digitalización.

**Modos de cámara** (Camera Modes)

- **sRGB**: utiliza una cámara gamma específica para lograr la mejor aproximación de la respuesta a color de sRGB.
	- NOTA: Este parámetro se aplica sólo a la salida de la cámara; cualquier configuración en el procesamiento de imágenes posterior a la captura afectará al contenido de color del archivo de salida final.

**ICC**: seleccione esta opción para que VRS inserte los datos del perfil ICC en el archivo de imagen. Algunas aplicaciones de visualización o impresión utilizan los perfiles de datos para compensar o ajustar los colores a fin de lograr una calidad óptima. Los datos ICC resultan útiles sólo para las aplicaciones que reconocen el perfil ICC. Para ver las imágenes de manera adecuada, la aplicación de visualización debe reconocer el perfil ICC.

NOTA: No utilice ningún otro ajuste de color posterior al procesamiento si esta opción está activada.

Para que los datos de perfil ICC se incrusten satisfactoriamente, la aplicación de digitalización debe:

- Ser una aplicación ImageControls, Direct ISIS o Direct TWAIN.
- Estar configurada para la digitalización a color.
- Estar configurada para almacenar tipos de archivos de imagen TIFF, JPEG o PDF.

• No utilizar la opción Automatic Color Detection (Detección automática de color) de VRS (las imágenes deben convertirse a blanco y negro).

**Gamma** (Cámara gamma) (predeterminado): le permite especificar una cámara gamma determinada (1,0 - 2,5). El valor de cámara gamma se puede introducir o seleccionar al mover el deslizador hasta el valor deseado.

Seleccione un valor gamma inferior para mejorar la saturación de color de los colores brillantes y un valor gamma superior para realzar las variaciones de color de los colores oscuros. Para la mayoría de los documentos, la cámara gamma debe establecer a un valor predeterminado de 1,3.

NOTA: Si selecciona una de las opciones Modo de cámara (Camera Mode) se activará la opción para la cámara frontal y posterior.

### En la pantalla Multifeed (Alimentación múltiple) se encuentran las siguientes opciones.

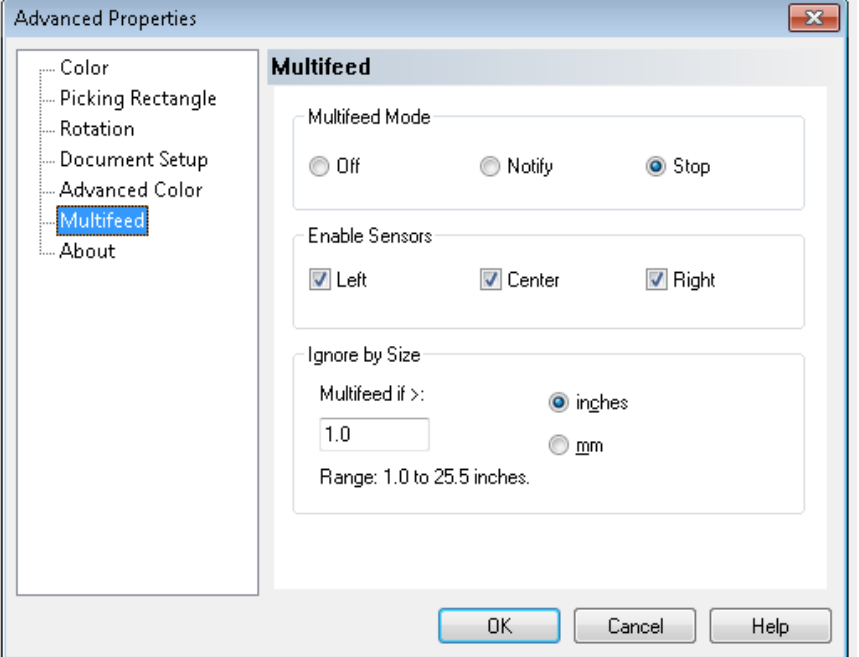

**Multifeed Mode** (Modo de alimentación múltiple): determina la respuesta del scanner en caso de que se produzca una alimentación múltiple.

- **Off** (Apagado): no se detectaron alimentaciones múltiples. La digitalización continúa y se retienen todas las imágenes digitalizadas.
- **Notify** (Notificar): el scanner responde a la alimentación múltiple haciendo sonar una alarma audible y encendiendo el LED de alimentación múltiple del panel de control durante unos momentos. Continúa la digitalización, se ignora la alimentación múltiple y se conserva la imagen del documento de alimentación múltiple.

#### **Pantalla Multifeed (Alimentación múltiple)**

• **Stop** (Detener): cuando se detecta una alimentación múltiple, el scanner emite una alarma audible, el LED de multifunción se ilumina fijamente y el sistema de transporte del scanner se detiene. Puede eliminar o conservar la imagen de alimentación múltiple.

El administrador de resolución automática de VirtualRescan mostrará la parte delantera de la imagen del documento que hizo sonar la alarma de alimentación múltiple.

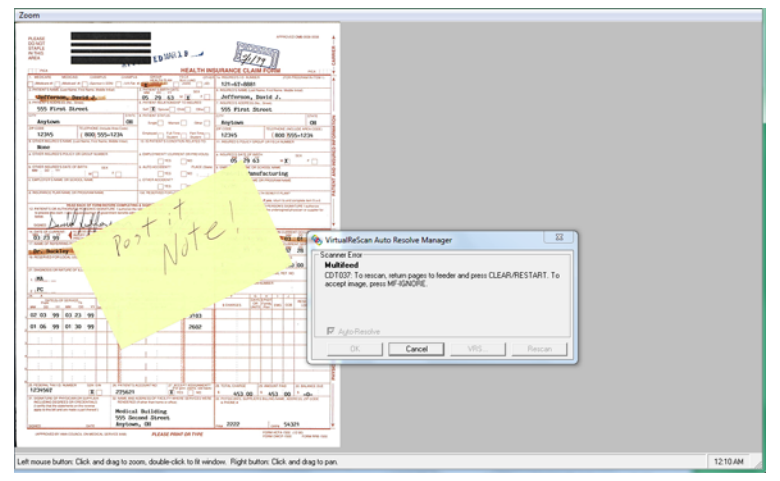

- *Para eliminar la imagen:* seleccione el botón Custom Function (Función personalizada) que está establecido en **Page Eject** (Expulsión de página) (F1 o F2) para expulsar el documento de alimentación múltiple del sistema de transporte. Corrija lo que provoca la alimentación múltiple y vuelva a colocar el documento de alimentación múltiple en el alimentador de la parte superior del lote de documentos que se van a digitalizar, y presione el botón **Clear/Reset** (Suprimir/Restablecer) del panel de control para reiniciar la digitalización.
- *Para conservar la imagen*: presione el botón **MF Ignore** (Ignorar MF) en el panel de control. El scanner expulsará automáticamente el documento de alimentación múltiple y seguirá digitalizando a la vez que mantendrá la imagen de alimentación múltiple.
- NOTA: Si la función de audio del scanner está establecida en **Mute** (Silencio), no oirá la alarma que se produce con las opciones **Notify** (Notificar) y **Stop** (Detener) cuando se detecta una alimentación múltiple.

**Enable Sensors** (Activar sensores): permite activar o desactivar los sensores **izquierdo**, **central** y **derecho** que detectan la alimentación múltiple. En cualquier momento puede activar/desactivar uno o varios sensores. Si los tres están desactivados, el control Enable Sensors (Activar sensores) se atenuará y el control Multifeed Mode (Modo de alimentación múltiple) se establecerá en **Off** (Apagado).

**Ignore by Size** (Ignorar por tamaño): le permite establecer el tamaño máximo de una alimentación múltiple que *no* desencadenará un error de alimentación múltiple. Esto se usa para digitalizar documentos con etiquetas o pegatinas (etiquetas de correo), documentos con fotografías o recibos pegados con cinta adhesiva, cuando está activada la opción de detección de alimentación múltiple.

Ignore by Size (Ignorar por tamaño) puede establecerse en pulgadas o milímetros, con un rango de 25 a 647 mm (1,0 a 25,5 in). El valor predeterminado para este control es de 25 mm (1.0 in).

**Pantalla About (Acerca de)** La pantalla About (Acerca de) muestra la información de copyright y la versión del scanner.

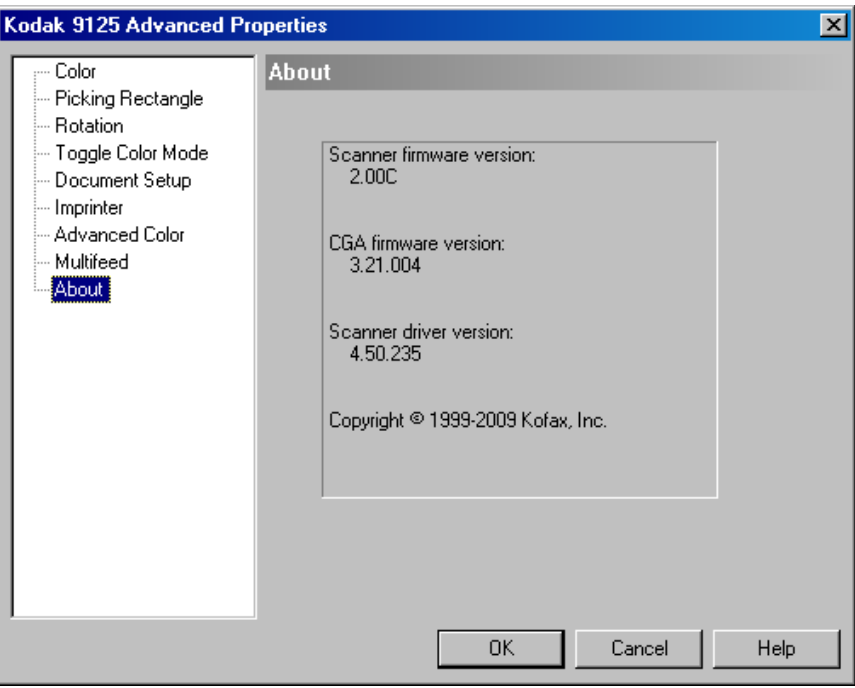

### **Contenido**

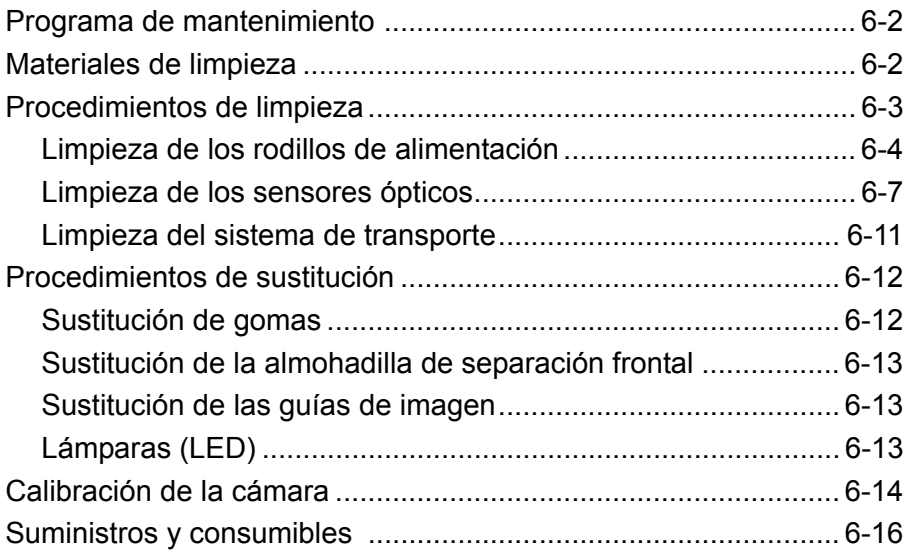

Realizar una rutina de mantenimiento asegurará una calidad óptima de imagen y prolongará la vida de su scanner.

El monitor de mantenimiento que aparece en la pantalla de inicio de la Ngenuity Operator Utility (NOU) ofrece recordatorios cuando sea necesario realizar el mantenimiento del scanner.

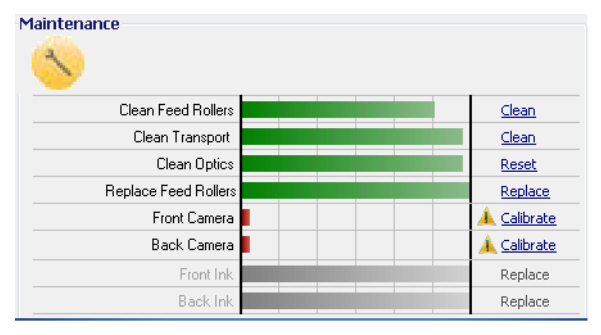

El LED de mantenimiento del panel de control también parpadeará de acuerdo con los intervalos establecidos. Para desactivar el LED de mantenimiento y reiniciar el contador de intervalos para futuros recordatorios, haga clic en el enlace a la derecha del componente de mantenimiento caducado después de que se completen todos los procesos de mantenimiento.

## **Programa de mantenimiento**

En la siguiente tabla hay un programa recomendado para realizar funciones de mantenimiento básicas. Es posible que algunos procedimientos tengan que efectuarse con más frecuencia según el entorno de funcionamiento y los tipos de documentos que se digitalicen.

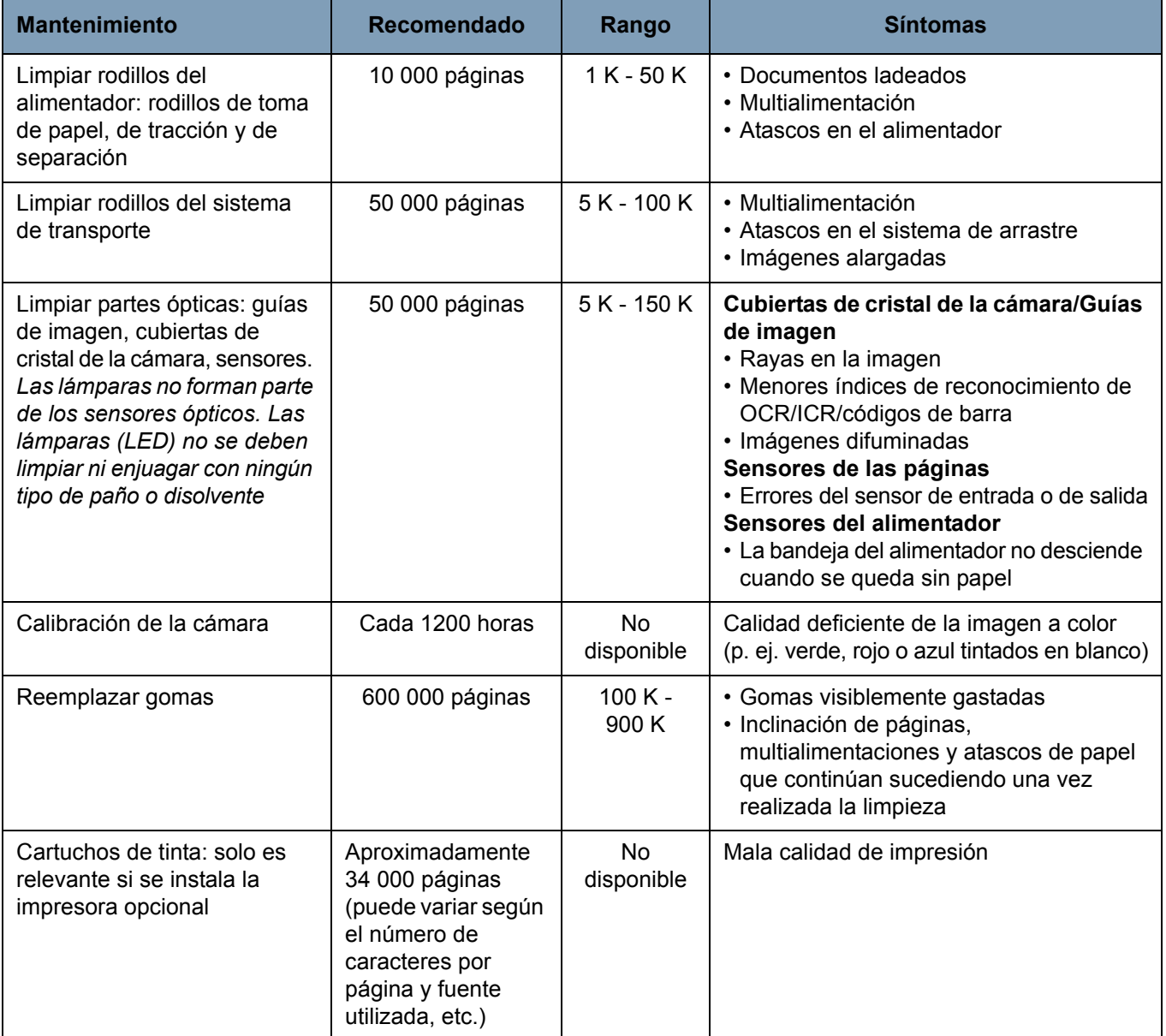

**Materiales de limpieza**

Los consumibles y los materiales de limpieza del scanner están disponibles a través de distribuidores locales y sitios web.

- Kit de rodillo (pequeño, mediano, grande)
- Cepillo soplador (No incluido)
- Hojas de limpieza del sistema de transporte
- Hisopos
- Almohadillas de limpieza de los rodillos
- Paños antiestáticos

### **Procedimientos de limpieza**

La limpieza del scanner y la realización de tareas de mantenimiento preventivo de forma regular son requisitos necesarios para garantizar una calidad de imagen óptima.

Determinados tipos de documentos generan más polvo y suciedad que otros, por lo que requieren una limpieza más frecuente que la recomendada.

Antes de limpiar su scanner o de sustituir consumibles, tenga en cuenta la siguiente información:

- Apague el scanner y desconéctelo de la toma de pared antes de realizar el proceso de mantenimiento.
- Quítese las joyas o cualquier objeto de las manos o muñecas que puedan atascarse en los componentes internos del scanner.
- Es normal que queden algunos restos de las gomas de caucho en los rodillos de toma de papel y de tracción, y en el rodillo de separación. Los restos de goma no siempre indican que estén gastadas o dañadas. Después de la limpieza, compruebe el deterioro de las gomas y sustituya las del rodillo de separación o las de los módulos de toma de papel y de tracción si es necesario.
- Después de limpiar los rodillos o las gomas, deje que se sequen completamente antes de comenzar a digitalizar.
- Utilizar solo los suministros de limpieza recomendados. El empleo de líquidos de limpieza o disolventes no autorizados puede dañar las gomas de rueda.
- No utilice productos de limpieza en áreas cerradas, utilícelos con la ventilación adecuada.
- No utilice aerosoles comprimidos inflamables sobre el scanner o alrededor.
	- NOTA: Para acceder a la hoja de datos de seguridad de los materiales (MSDS, Material Safety Data Sheet), deberá especificar el número de catálogo o la clave del suministro. Consulte la sección "Suministros y consumibles" a continuación en este capítulo para obtener estos números de catálogos.

### **Limpieza de los rodillos de alimentación**

Los rodillos de alimentación incluyen el rodillo de toma de papel y de tracción, y el rodillo de separación.

Todos los rodillos de alimentación deben limpiarse o sustituirse al mismo tiempo para garantizar que el scanner funciones de manera óptima. Los intervalos del recordatorio de mantenimiento (de limpieza y sustitución) se basan en que todos los rodillos de alimentación tengan el mismo ciclo de vida.

### **Limpieza de los rodillos de toma de papel y de tracción**

Cuando los rodillos de toma de papel se ensucian, pueden resbalar sobre el papel o provocar una alimentación múltiple. Para evitar problemas de alimentación y sustituciones de las gomas de rueda, se recomienda que limpie las gomas de los rodillos cada 10 000 páginas o según sea necesario. Los diferentes tipos y condiciones de los documentos que se digitalizan y el volumen de digitalización indicarán si es necesario realizar limpiezas con mayor frecuencia.

Para obtener mejores resultados, retire siempre los rodillos del scanner antes de limpiarlos.

- 1. Apague el scanner y desconéctelo de la toma de pared.
- 2. Abra la cubierta del scanner.
- 3. Extraiga el rodillo de toma de papel girando la palanca de liberación hacia arriba, empuje el rodillo hacia la derecha y extráigalo.
	- NOTA: Antes de limpiar los rodillos de toma de papel y de tracción, inspeccione las gomas. Si las gomas muestran señales de deterioro o daños, reemplácelas. Consulte la sección "Procedimientos de sustitución" que encontrará más adelante en este capítulo.

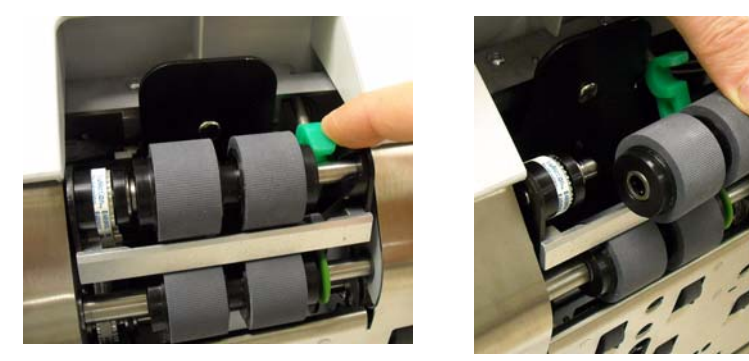

- 4. Con una almohadilla de limpieza para rodillos, frote de lado a lado las gomas del rodillo. Vaya girando el rodillo para limpiar toda la superficie.
	- *IMPORTANTE: La almohadilla de limpieza para rodillos contiene lauril éter sulfato sódico y silicato de sodio, que pueden causar irritación ocular. Lávese las manos después de su uso. Si desea obtener más información, consulte las fichas de datos de seguridad del material (MSDS).*
- 5. Vuelva a instalar el rodillo de toma de papel.
- 6. Tire del rodillo de tracción a la derecha para retirarlo. Sostenga el eje del rodillo de tracción en su sitio y sáquelo del eje. Coloque de nuevo el eje del rodillo de tracción en su sitio con cuidado.

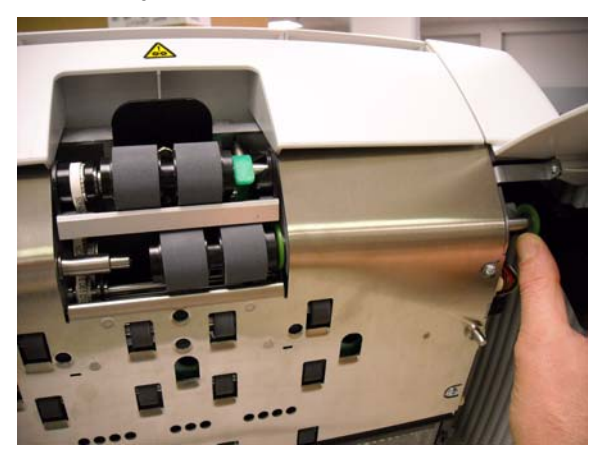

- 7. Con una almohadilla de limpieza para rodillos, frote de lado a lado las gomas del rodillo. Vaya girando el rodillo para limpiar toda la superficie.
- 8. Vuelva a instalar el rodillo de tracción.

### **Limpieza del rodillo de separación**

- 9. Tire de puerta del rodillo de separación hacia delante y retire el rodillo de separación.
	- NOTA: La cubierta del rodillo de separación contiene un muelle. Mantenga la cubierta del rodillo de separación hasta que haya retirado el rodillo de separación y, a continuación, coloque lentamente la tapa del rodillo en su lugar.

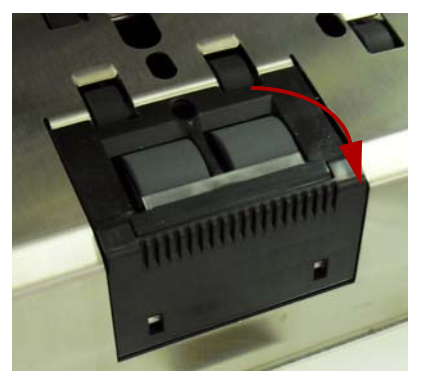

- 10.Con una almohadilla de limpieza para rodillos, frote de lado a lado las gomas del rodillo. Vaya girando el rodillo para limpiar toda la superficie.
- 11. Vuelva a instalar el rodillo de separación alineando las ranuras del rodillo de separación con los soportes.

12. Cierre la cubierta del scanner y reinicie el recordatorio de mantenimiento haciendo clic en el enlace **Clean Feed Rollers** (Limpiar rodillos del alimentador) del monitor de mantenimiento.

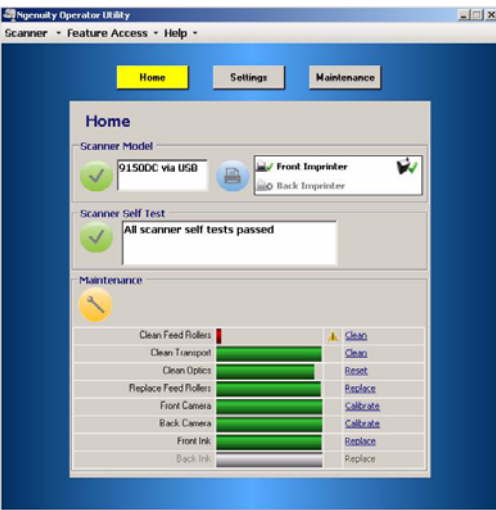

13. Haga clic en **Yes** (Sí) en el cuadro de diálogo para confirmar que se han limpiado los rodillos de alimentación. El recordatorio se reiniciará para la próxima vez que se necesite una sesión de mantenimiento.

### **Limpieza de los sensores ópticos**

Los sensores ópticos incluyen **las guías de imagen, las cubiertas de cristal de la cámara** y **los sensores**. Todos los componentes de los sensores ópticos se deben limpiar al mismo tiempo.

NOTA: Las lámparas no forman parte de los sensores ópticos. Las lámparas (LED) no se deben limpiar con ningún paño o disolvente.

### **Limpieza de las guías de imagen y las cubiertas de cristal de la cámara**

Para evitar rayas en las imágenes, índices menores de reconocimiento de OCR, ICR y códigos de barras, imágenes desenfocadas, etc., deberá limpiar las guías de imágenes cada 50 000 páginas.

Las dos guías de imagen que se encuentra dentro de estructuras de plástico negras están ubicadas en la parte superior e inferior de la bandeja de transporte. Al retirar una guía de imagen para su limpieza o sustitución, se extrae todo el conjunto (guía de imagen y estructura) y se vuelve a colocar como una pieza única.

Limpie las cubiertas de cristal de la cámara y las guías de imagen al mismo tiempo.

### **ATENCIÓN: No extraiga las guías de imagen de las estructuras negras.**

- 1. Abra la cubierta del scanner.
- 2. Tire con cuidado hacia la parte frontal del scanner de los dos ganchos de sujeción que aseguran la guía de imagen superior para liberar y extraer la guía de imagen del sistema transporte.

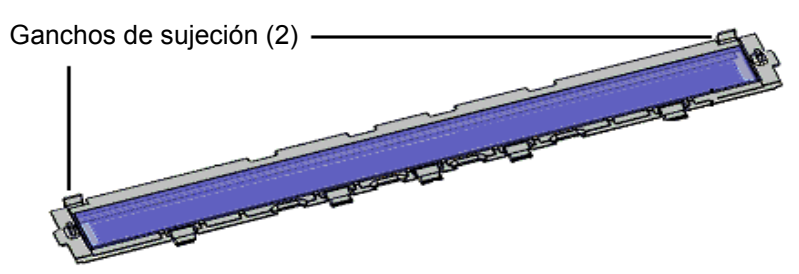

3. Limpie con un paño antiestático ambos lados de la guía de imagen. Tenga cuidado para no tocar el cristal limpio.

*IMPORTANTE: Los paños de limpieza Staticide contienen isopropanol, que puede causar irritación ocular y sequedad en la piel. Lávese bien las manos con agua y jabón después de ejecutar los procedimientos de mantenimiento. Si desea obtener más información, consulte la sección "Fichas de datos de seguridad" (MSDS). Estas fichas (MSDS) están disponibles en el sitio web de Kodak www.kodakalaris.com/go/MSDS.*

4. Con la guía de imagen aún fuera del scanner, coloque la cubierta de cristal de la cámara entre las lámparas LED, debajo de estas.

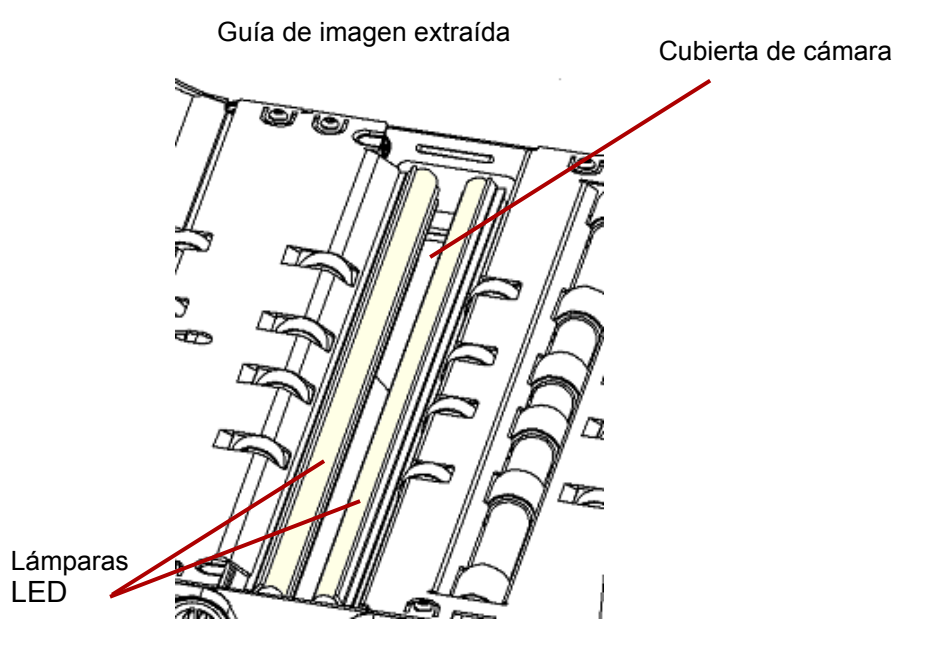

- 5. Con un bastoncillo limpio y seco, limpie con cuidado toda la cubierta de cristal de la cámara para eliminar las partículas de suciedad y polvo acumuladas. No rocíe ningún disolvente en el bastoncillo a menos que no consiga eliminar los residuos del cristal con un bastoncillo seco. Si tiene que usar un disolvente, rocíelo en el bastoncillo. **No rocíe el disolvente por los componentes internos del scanner.**
- 6. Una vez esté limpia la cubierta de la cámara, vuelva a introducir la guía de imagen en el scanner. Para ello, sujete la estructura de la guía de imagen de manera que los ganchos de sujeción queden en la parte posterior de la guía de imagen. Deslice las guías por debajo de la bandeja de transporte hacia la bandeja del alimentador y encaje la parte posterior de la guía de imagen.

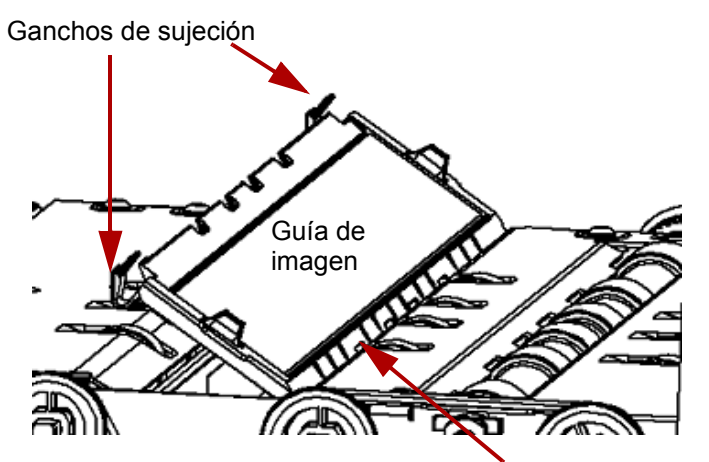

Las cinco guías se deslizan por debajo de la bandeja del sistema de arrastre

- 7. Repita de los pasos 2 a 6 para limpiar la guía de imagen y la cubierta de la cámara inferiores.
- 8. Cuando haya finalizado, cierre la cubierta del scanner.

#### **Limpieza de los sensores**

Hay siete sensores que se deben limpiar con frecuencia. Utilice únicamente el cepillo soplador para limpiar estos sensores. No utilice ningún tipo de bastoncillo de algodón o paño ya que pueden dejar pelusas en los sensores.

9. **Sensor del alimentador**: Coloque el extremo con cerdas del cepillo soplador en la zona del sensor del alimentador y páselo varias veces para limpiar el sensor del alimentador.

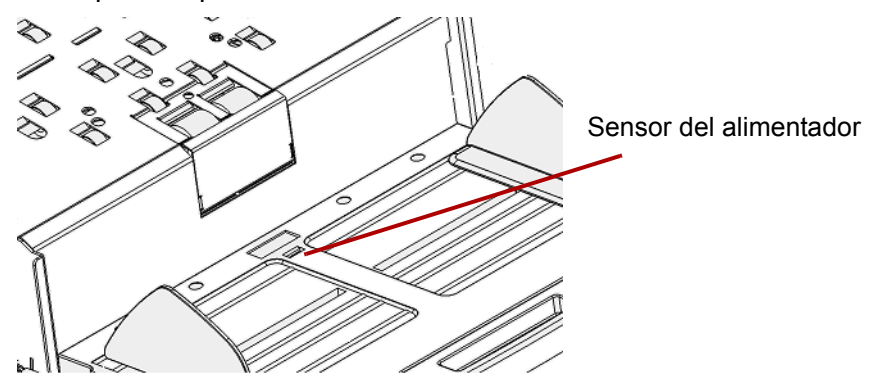

10. **Sensor de separación, sensor de entrada de la página y sensor de paso directo**: Para limpiar estos cinco sensores, abra la cubierta del scanner y coloque el extremo con cerdas del cepillo soplador en cada sensor. A continuación, pase el cepillo soplador varias veces para limpiarlos.

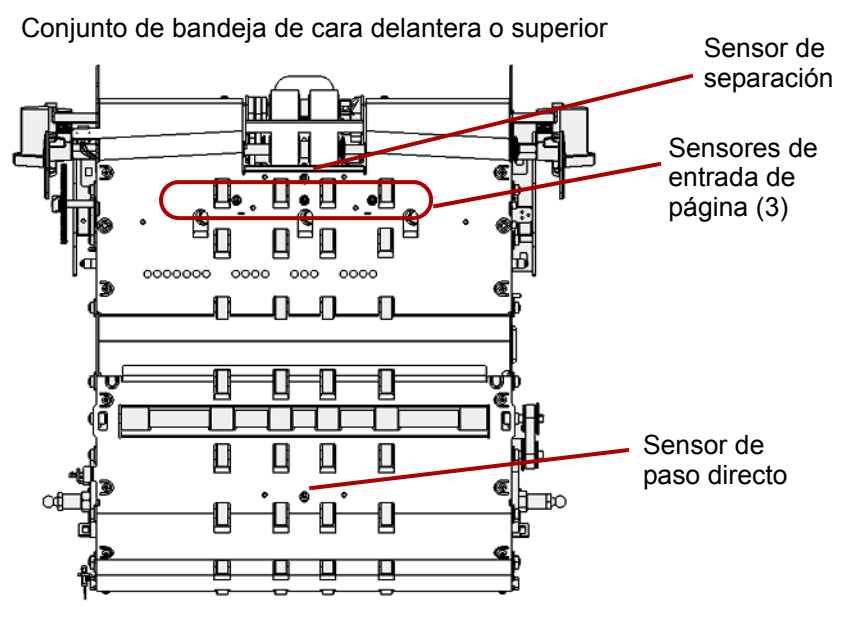

11. **Sensor de salida**: el sensor de salida está situado en la zona del transporte hacia la parte posterior del scanner. Para limpiar el sensor de salida, coloque el extremo con cerdas del cepillo soplador en la zona del sensor de salida y páselo varias veces.

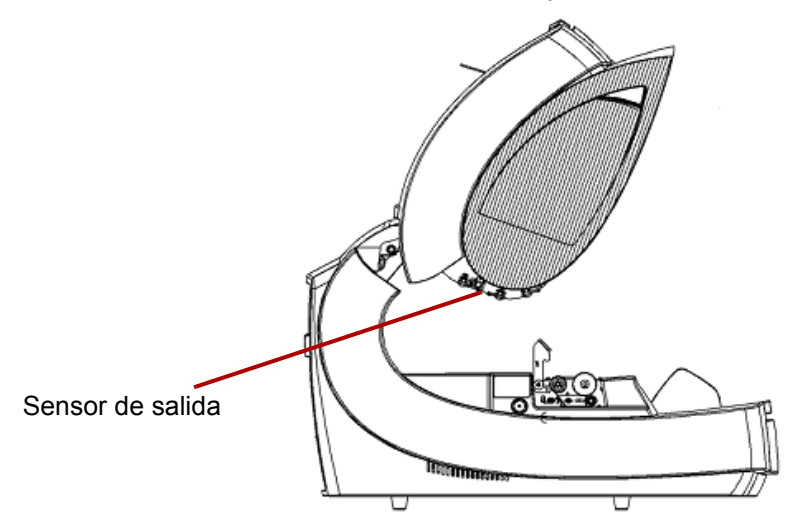

12. Cuando todos los sensores estén limpios, cierre la cubierta del scanner y reinicie el recordatorio de mantenimiento haciendo clic en el enlace **Clean Optics** (Limpiar sensores ópticos) del monitor de mantenimiento.

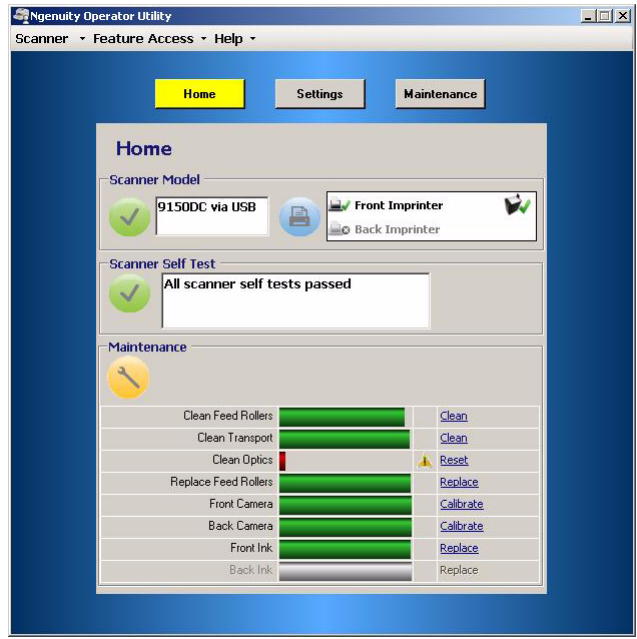

13. Haga clic en **Reset** (Restablecer) en el cuadro de diálogo para confirmar que se han limpiado los sensores ópticos. El recordatorio se reiniciará para la próxima vez que se necesite una sesión de mantenimiento.

### **Limpieza del sistema de transporte**

Con el paso del tiempo, el sistema de transporte se ensucia y es posible que cargue los documentos de manera irregular o que incline la posición de los documentos al entrar en el scanner. Para evitar la carga incorrecta, limpie la zona del transporte cada 50 000 páginas o según sea necesario.

- NOTA: Se recomienda limpiar las guías de imagen de nuevo tras limpiar el sistema de transporte con una hoja de limpieza.
- 1. Establezca la comunicación entre el scanner y la Ngenuity Operator Utility.
- 2. Compruebe que una de las funciones personalizadas (F1 o F2) está configurada como **Feed Test Batch** (Lote de comprobación de alimentación).
- 3. Presione la tecla **F1** o **F2**, según estén asignadas las teclas, para Feed Test Batch (Lote de comprobación de alimentación). Esta operación iniciará el transporte del scanner. De forma predeterminada, la tecla F1 está asignada a la función **Feed Test Batch** (Lote de comprobación de alimentación).
- 4. Introduzca la hoja de limpieza en horizontal en el sistema de transporte del scanner.
- 5. Compruebe la hoja de limpieza y vuelva a introducirla en el sistema de transporte, variando su posición ligeramente cada vez, hasta que las llantas no dejen rayas oscuras.
- 6. Dele la vuelta a la hoja de limpieza y vuelva a introducirla en el transporte del scanner dos veces más.
- 7. Mantenga presionado el botón **Pause/Stop** (Pausar/Detener) (durante dos o tres segundos) hasta que el scanner se detenga.
- 8. Presione el botón **Clear/Restart** (Borrar/Reiniciar).
- 9. Cuando haya terminado, deseche la hoja de limpieza del sistema de transporte. Después de haber pasado la hoja de limpieza del transporte, compruebe las guías de imagen. Es posible que tenga que limpiar algún residuo de la hoja de limpieza del transporte que se haya quedado en las guías de imagen.

### **Procedimientos de sustitución**

En esta sección se muestran los procedimientos para sustituir las siguientes piezas: los rodillos de alimentación, la almohadilla de separación frontal y las guías de imagen. Para sustituir las partes, presione el interruptor de alimentación que se encuentra en la parte trasera del scanner para apagarlo y desenchúfelo de la toma de pared.

**Sustitución de gomas** Con la limpieza adecuada, la vida útil de las gomas de cada rodillo de toma de papel, de tracción y de separación es de 600 000 páginas aproximadamente. Los diferentes tipos y condiciones de los documentos que se digitalizan y el volumen de digitalización pueden modificar esa estimación.

> Todas las gomas de los rodillos de toma de papel, de tracción y de separación deben reemplazarse al mismo tiempo. Para obtener instrucciones sobre la sustitución e instalación de los rodillos de alimentación, consulte la sección "Limpieza de los rodillos de alimentación" que se incluye anteriormente en este capítulo.

- 1. Abra la cubierta del scanner.
- 2. Retire los rodillos de toma de papel y de tracción.
- 3. Extraiga cuidadosamente cada llanta de los rodillos de toma de papel y de tracción y deseche las gomas antiguas.

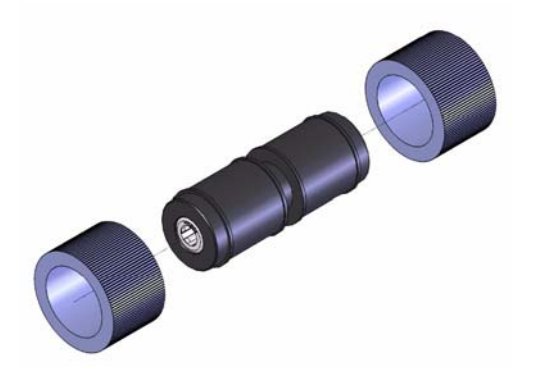

4. Instale las gomas nuevas colocándolas suavemente sobre el ensamblaje central. No es necesario instalar las gomas con ninguna orientación en concreto.

*IMPORTANTE: No estire demasiado las gomas o podrían romperse.*

- 5. Vuelva a instalar los rodillos de toma de papel y de tracción.
- 6. Tire de la puerta del rodillo de separación y sujétela mientras extrae el rodillo de separación. Para ello, suelte con cuidado la puerta del rodillo de separación de nuevo en su lugar.
- 7. Extraiga cada llanta del rodillo de separación y deseche las gomas antiguas.
- 8. Vuelva a instalar el rodillo de separación y verifique que el rodillo separador se ha colocado correctamente.
- 9. Cierre la cubierta del scanner.
- 10. Cuando se hayan reemplazado todas las gomas, reinicie el recordatorio de mantenimiento haciendo clic en el enlace **Replace Feed Rollers** (Reemplazar rodillos del alimentador) del monitor de mantenimiento.

11. Haga clic en **Yes** (Sí) en el cuadro de diálogo para confirmar que se han sustituido los rodillos o las llantas. El recordatorio se reiniciará para la próxima vez que se necesite una sesión de mantenimiento.

#### **Sustitución de la almohadilla de separación frontal**

Cambie la almohadilla de separación frontal cuando aumente la frecuencia de alimentación múltiple de documentos.

- 1. Abra la cubierta del scanner.
- 2. Retire la almohadilla de separación frontal levantándola y extrayéndola.

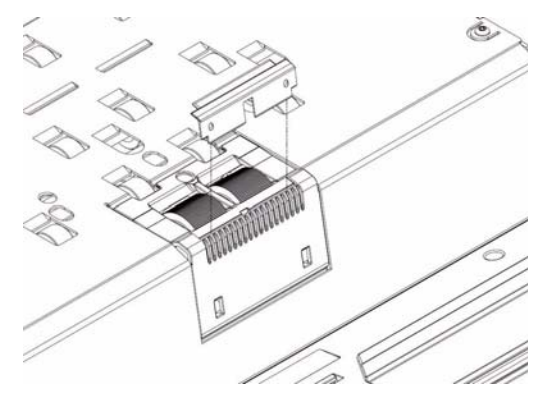

- NOTA: La almohadilla de separación frontal queda encajada en su lugar; por lo que deberá ejercerse una pequeña fuerza para retirarla.
- 3. Instale la nueva almohadilla de separación frontal. Asegúrese de que encaje en su sitio.
- 4. Cierre la cubierta del scanner.

Sustituya las guías de imagen cuando se dañen o estén muy rayadas. Para obtener instrucciones sobre la retirada de las guías de imagen, consulte la sección "Limpieza de los sensores ópticos" que se incluye anteriormente en este capítulo.

- 1. Abra la cubierta del scanner.
- 2. Tire con cuidado hacia la parte frontal del scanner de los dos ganchos de sujeción que aseguran la guía de imagen superior para liberar y extraer la guía de imagen del sistema de transporte.
- 3. Instale las nuevas guías de imagen en el scanner. Para ello, sujete el marco de la guía de imagen de manera que los ganchos de sujeción queden en la parte posterior. Deslice las guías por debajo de la bandeja de transporte hacia la bandeja del alimentador y encaje la parte posterior de la guía de imagen.
- 4. Repita los pasos 2 y 3 para sustituir la guía de imagen inferior.
- 5. Cierre la cubierta del scanner.

**Sustitución de las guías de imagen**

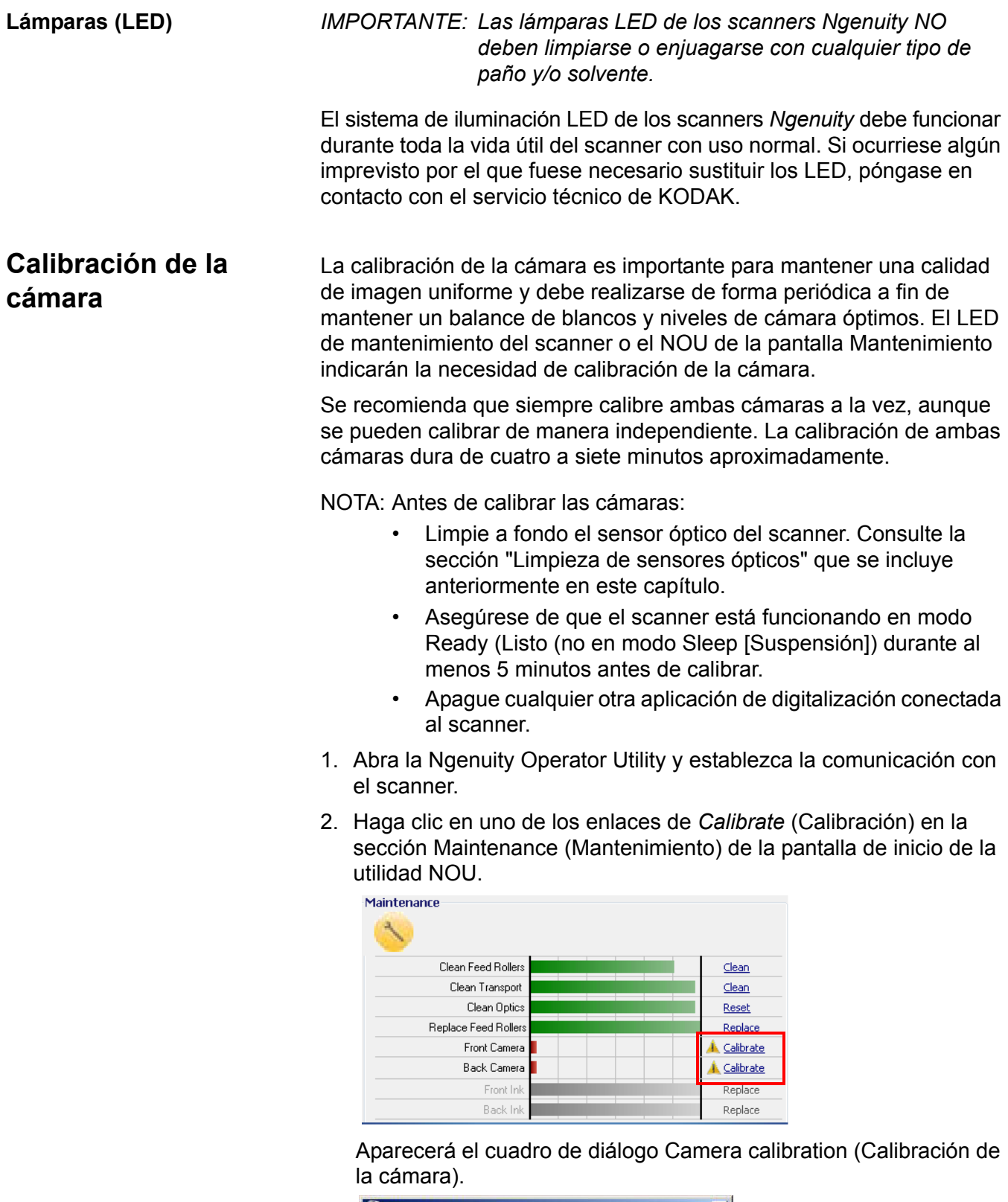

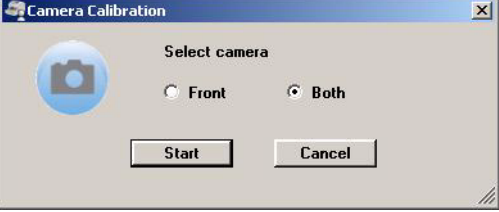

- 3. Haga clic en **Both** (Ambas) y en **Start** (Iniciar). Aparecerá el mensaje *Lift skimmer, then manually feed the calibration sheet into scanner* (Levante el selector de hojas e introduzca las hojas de calibración manualmente en el scanner).
- 4. Levante el selector de hojas y asegúrese de que la bandeja del alimentador está vacía. El scanner entrará de forma automática en el modo Manual Feed Alimentación manual, se levantará la bandeja del alimentador y comenzará a funcionar.
- 5. Una vez que la bandeja del alimentador se ha abierto completamente, introduzca una única hoja de calibración blanca y limpia (Ref. #5K0449 del n.º de cat 199 8103) en el sistema de transporte del scanner, con la orientación indicada en la hoja. Un contador y una barra de progreso marcarán el progreso de la calibración.

NOTA: NO abra la cubierta del scanner ni apague el scanner o el equipo host mientras la calibración está en curso.

- 6. Cuando la función de calibración haya completado todos los pasos de manera satisfactoria, se mostrará una pantalla de confirmación.
- 7. Haga clic en **Close** (Cerrar). La hoja de calibración se expulsará de manera automática del scanner.
- NOTA: Si la pantalla de confirmación muestra que la calibración no se ha completado con éxito, cierre el NOU y vuelva a comprobar los sensores ópticos del scanner. Después de limpiarlas, compruebe que las guías de imagen no presentan síntomas de contaminación, arañazos o grietas excesivos, o que haya partículas de suciedad que no se hayan eliminado con la limpieza normal. Inspeccione también el cristal de la cámara en busca de suciedad o daños, y la hoja de calibración en busca de suciedad o marcas oscuras. Compruebe el conjunto de LED para verificar que todos los LED funcionan. Vuelva a intentar realizar la calibración. Si la calibración falla por segunda vez, contacte con la Asistencia Técnica de Kodak.

## **Suministros y consumibles**

Póngase en contacto con su proveedor de scanners para realizar pedidos.

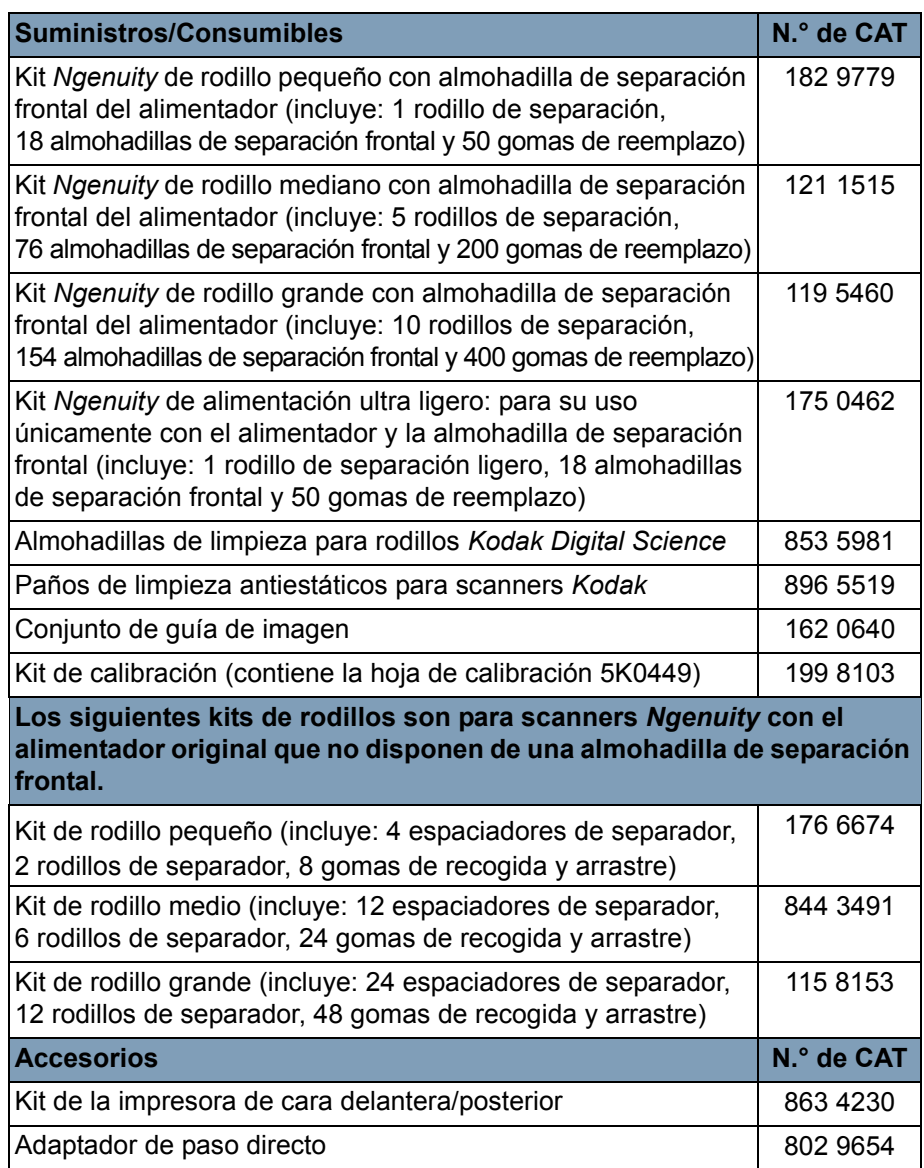

NOTA: Los artículos y números de catálogo están sujetos a posibles cambios. Para obtener una lista actualizada de los suministros y consumibles visite: www.kodakalaris.com/go/scannersupplies.

# **7 Solución de problemas**

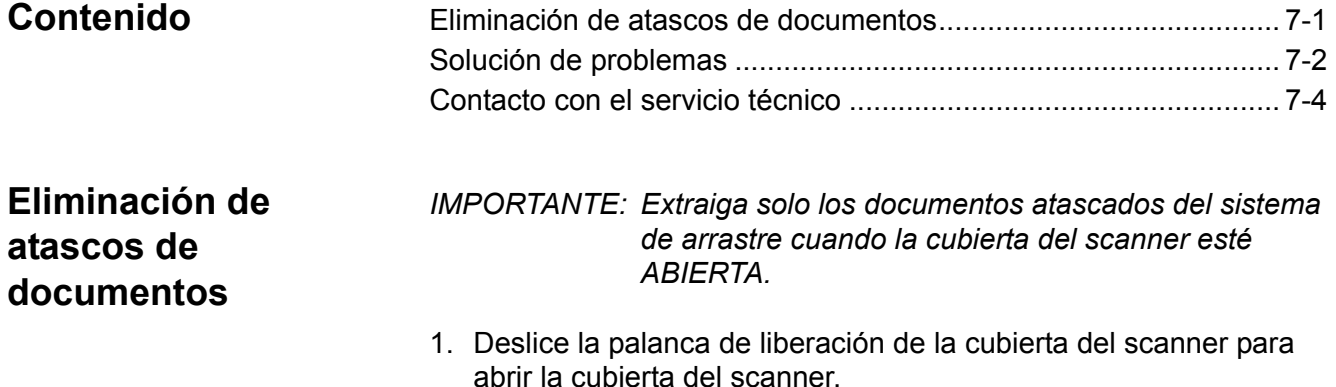

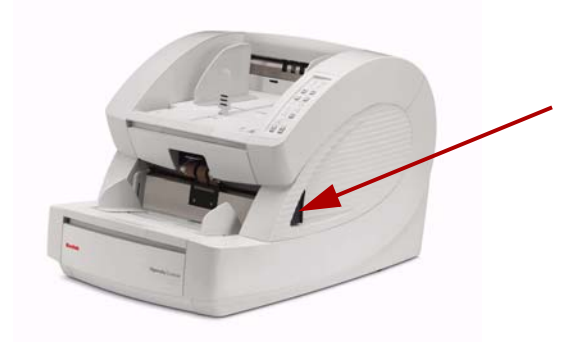

- 2. Extraiga los documentos atascados del sistema de transporte.
	- NOTA: Si el documento consta de varias partes, inspeccione con atención toda la ruta del sistema de transporte para comprobar que se haya retirado el documento completo. Si no se ha encontrado ningún documento y el error de atasco persiste, limpie los sensores de la ruta de papel. Para ver los procedimientos, consulte "Limpieza de los sensores ópticos" en el capítulo 6.
- 3. Cierre con cuidado la cubierta del scanner y reanude la digitalización.
## **Solución de problemas**

De vez en cuando, puede darse el caso de que el scanner no funcione correctamente. Utilice el siguiente cuadro como guía para probar posibles soluciones a problemas antes de llamar a asistencia técnica. Si el problema persiste después de haber revisado los problemas y las posibles soluciones que se indican a continuación, apague el scanner, desconecte el cable de alimentación y llame al servicio técnico.

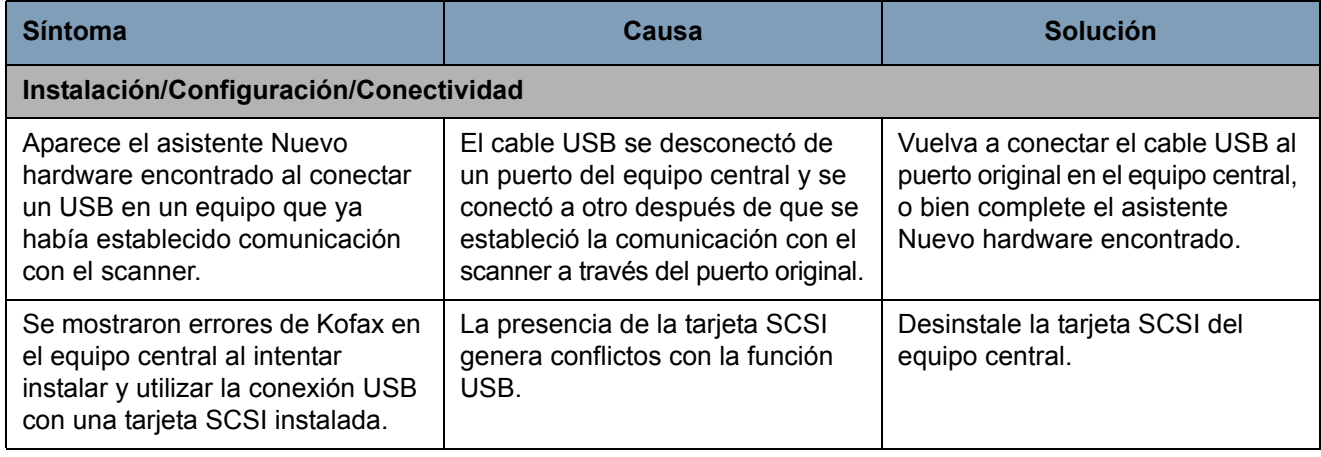

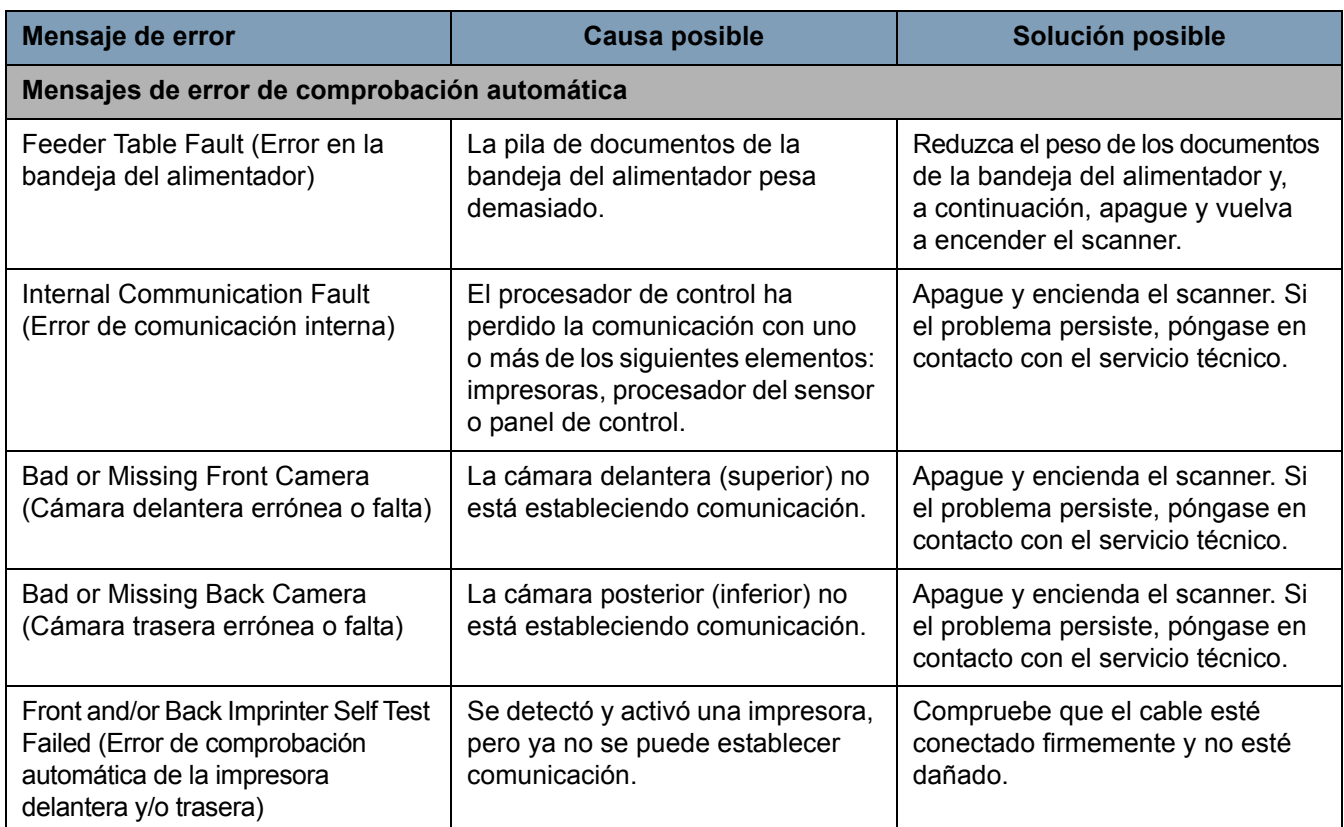

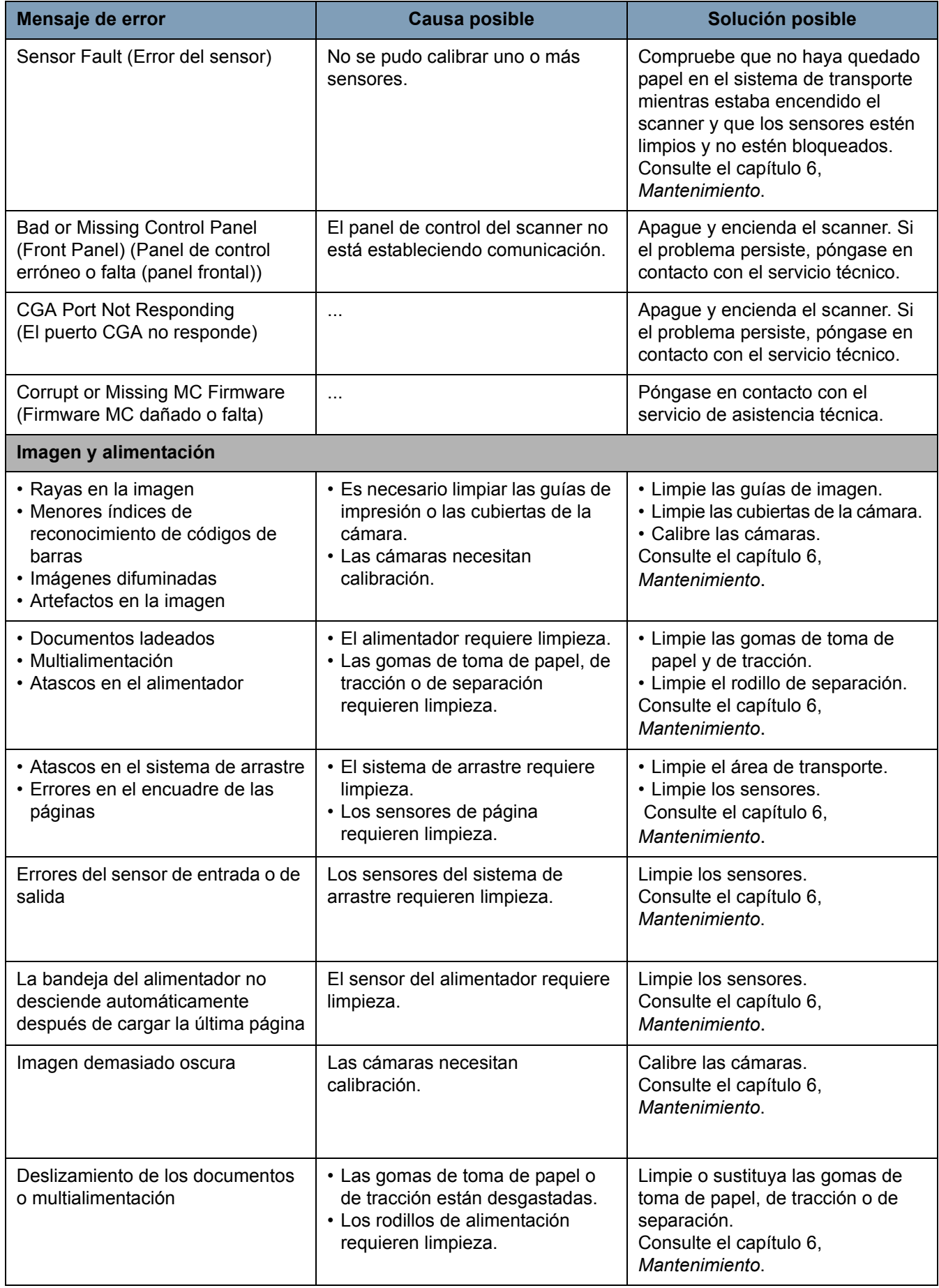

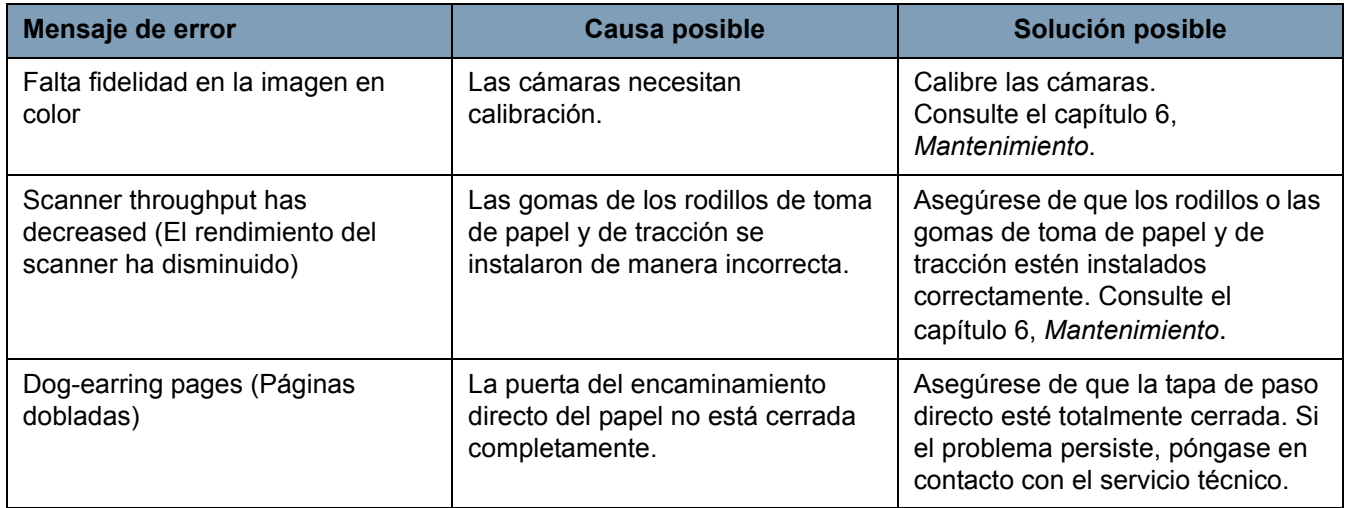

## **Procedimiento de contacto con el servicio técnico**

- 1. Para obtener el número de teléfono más actualizado de su país, visite www.kodakalaris.com/go/dicontacts.
- 2. Cuando llame, tenga a mano la información siguiente:
	- Una descripción del problema.
	- El modelo de scanner y el número de serie.
	- La configuración del equipo.
	- La aplicación de software que se está utilizando.

# **Apéndice A Especificaciones**

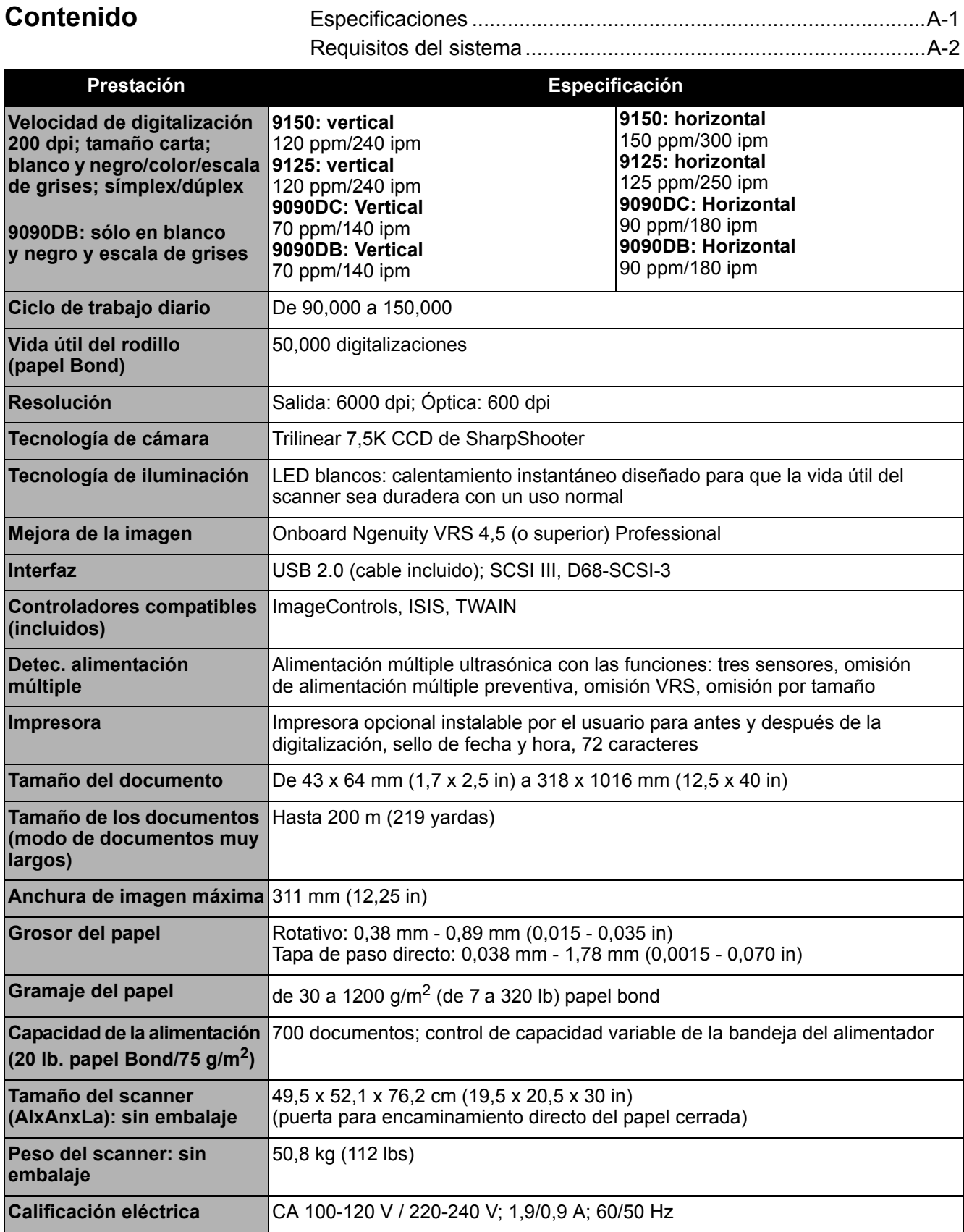

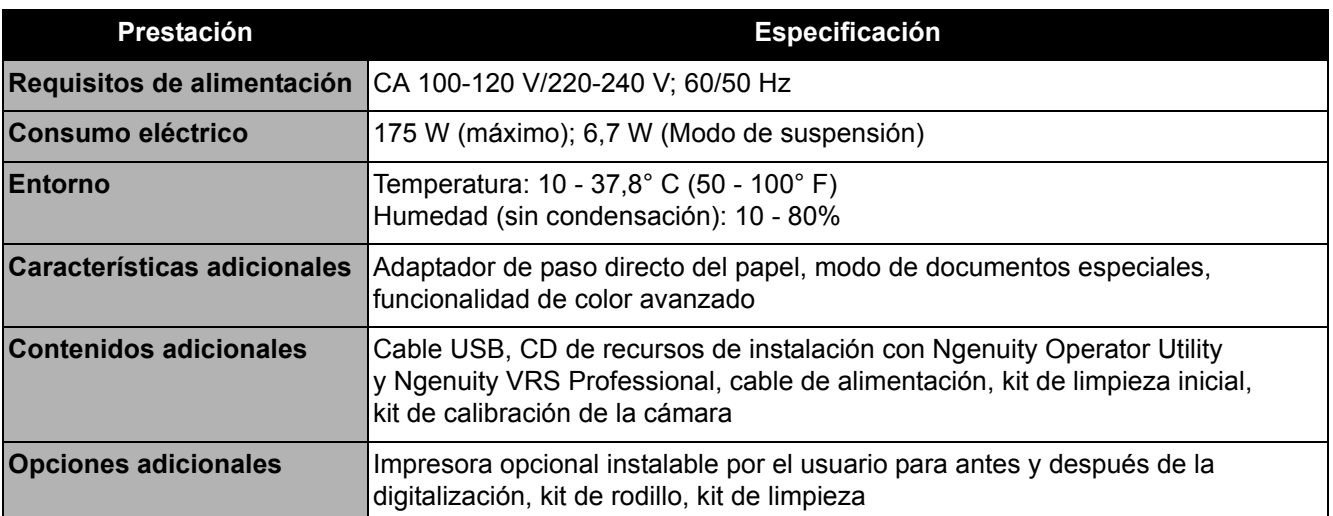

**Requisitos del sistema**

A continuación se describe la configuración mínima del sistema recomendada para ejecutar los scanners de la serie *Kodak Ngenuity* 9000:

#### **Recomendado**:

- Intel Core 2 Duo/AMD Athlon 64 x 2 Dual Core, 2,4 GHz o superior
- Unidad de disco duro: 500 GB
- DIMM DDR 3200: 2 GB
- PCI Bus de 32 bits
- USB 2.0
- Vídeo: 128 MB

#### **Mínimo:**

- Intel Pentium D/AMD Athlon; 2 GHz
- Unidad de disco duro: 250 GB
- DIMM DDR 2700: 1 GB
- PCI Bus de 32 bits
- USB 2.0

**Si utiliza una conexión SCSI**: Tarjeta SCSI: Adaptec 29160 regular y perfil bajo

#### **Sistema operativo**

- Microsoft Windows XP (32 bits)
- Microsoft Windows Vista (32 bits y 64 bits)
- Microsoft Windows 7 (32 bits y 64 bits)
- Microsoft Windows 8 (32 bits y 64 bits)

NOTA: VRS no es compatible con Windows XP, 64 bits

## Contenido

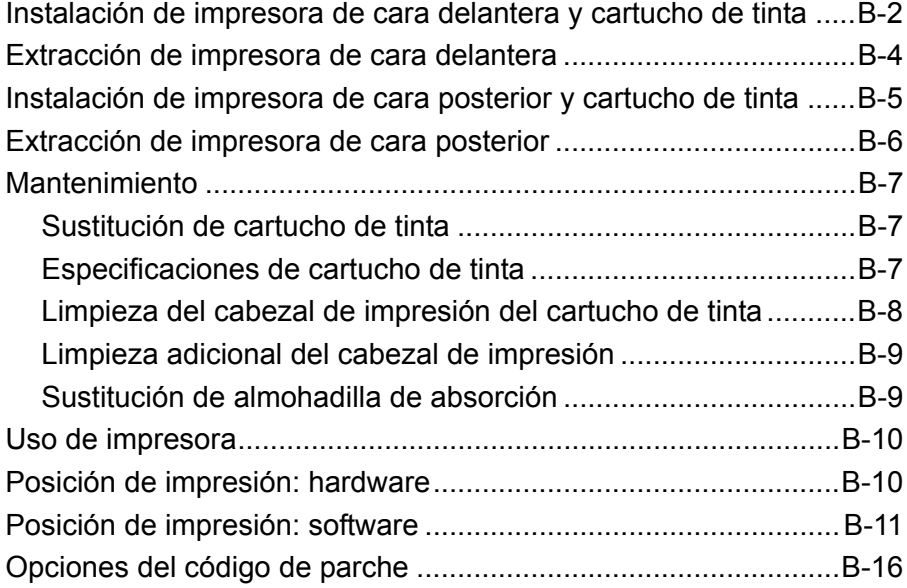

Este apéndice ofrece los procedimientos de instalación, el proceso de mantenimiento y las instrucciones sobre el uso de la impresión de la cara delantera (anterior a la digitalización) y de la impresión de la cara posterior (posterior a la digitalización).

La impresión de **cara delantera** (anterior a la digitalización) imprime la cadena alfanumérica especificada por el usuario en la cara delantera de los documentos *antes* de que se digitalicen, junto con los resultados de impresión que se muestran en las imágenes digitalizadas.

La impresión de **cara posterior** (posterior a la digitalización) imprime la cadena alfanumérica especificada por el usuario en la cara posterior de los documentos *después* de que éstos se hayan digitalizado. Los resultados de impresión *no* se capturan en las imágenes digitalizadas.

NOTA: Se lleva a cabo una impresión simultánea de la cara delantera y de la cara posterior mediante el uso de los controladores Direct ISIS o Direct TWAIN.

La impresora se controla desde la aplicación de digitalización que está instalada en el equipo central.

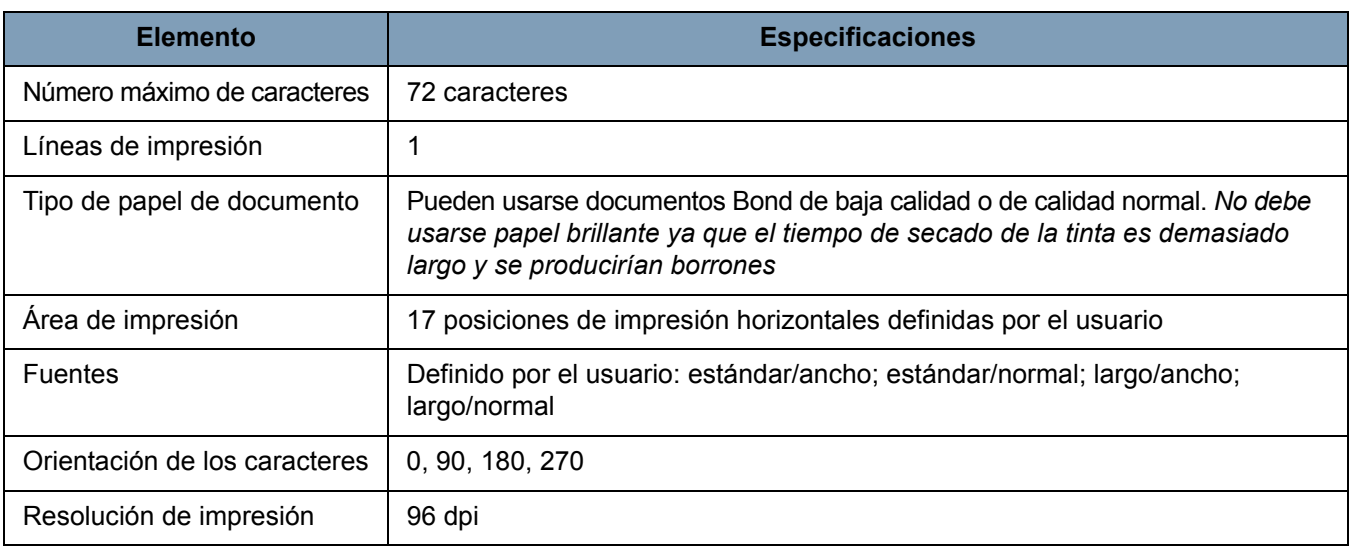

## **Instalación de impresora de cara delantera y cartucho de tinta**

Para asegurar la correcta instalación del cartucho de tinta, instale el cartucho de la impresora *antes* de instalar la impresora en el scanner. Compruebe que el cartucho de tinta esté debidamente colocado.

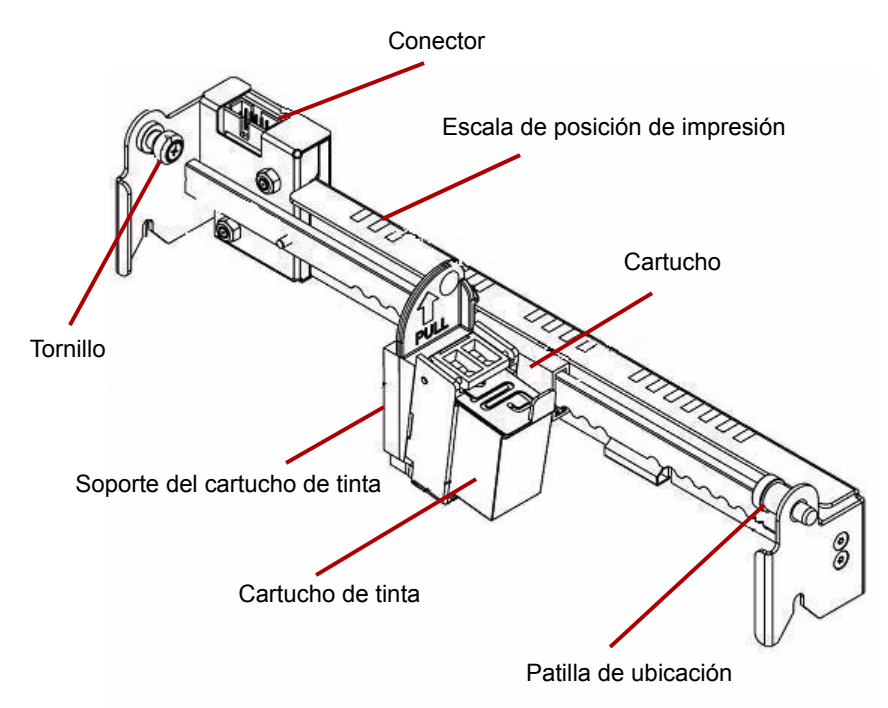

- 1. Extraiga la impresora y el cartucho de tinta de la caja.
- 2. Retire la cinta protectora del cartucho de tinta.
- 3. Mueva el carro hasta la posición central.
- 4. Sostenga el soporte del cartucho de tinta con una mano y coloque en el soporte el cartucho (primero el extremo inferior) y encájelo en su sitio.

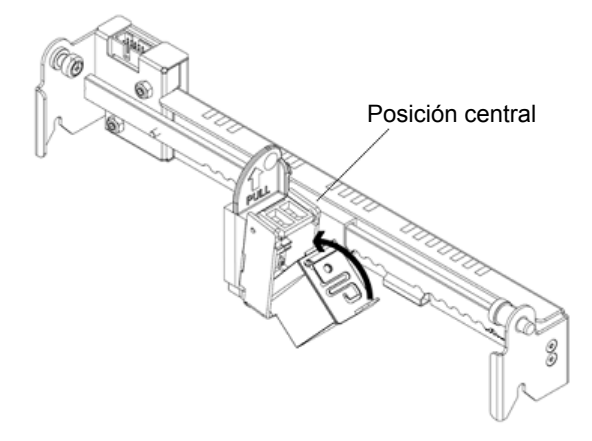

- 5. Desconecte el scanner y apague el equipo.
- 6. Extraiga la bandeja de salida del scanner.
- 7. Abra la puerta de la impresora de cara delantera.
- 8. Introduzca la patilla de ubicación de resortes de la impresora en el orificio correspondiente que se encuentra en el conjunto de cara delantera del scanner (parte izquierda) con el soporte del cartucho de tinta.

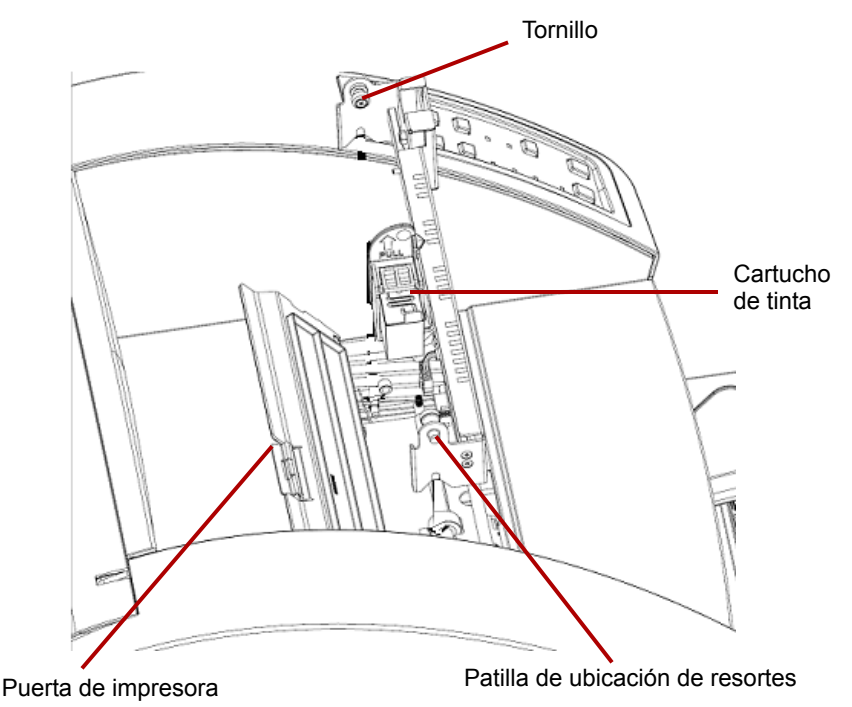

9. Apriete de forma manual el tornillo que se ubica en la parte derecha de la impresora en el orificio correspondiente que se encuentra en el conjunto de cara delantera del scanner.

10. Conecte el cable de la impresora al conector de la unidad de impresión teniendo en cuenta la orientación de la llave de la clavija y la ranura del conector.

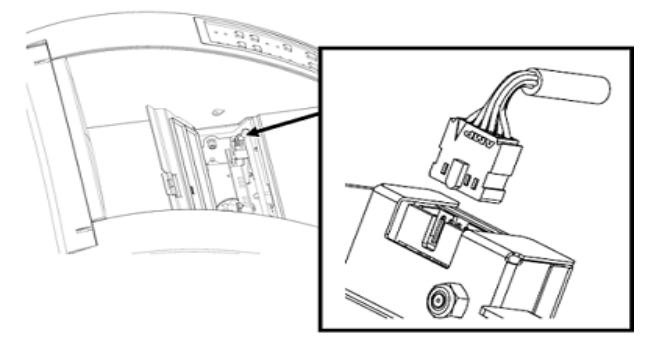

- 11. Cierre la puerta de la impresora.
- 12. Sustituya la bandeja de salida.
- 13. Encienda el scanner y el equipo.
- 14. Inicie la utilidad Ngenuity Operator Utility y confirme que se reconoce la impresora.

NOTA: No deje el cartucho de tinta en la impresora cuando no lo utilice.

## **Extracción de impresora de cara delantera**

- 1. Apague el scanner.
- 2. Extraiga la bandeja de salida.
- 3. Abra la puerta de la impresora de cara delantera.
- 4. Desconecte el cable de la impresora.
- 5. Quite el tornillo que se encuentra en la parte derecha de la impresora.
- 6. Tire de la patilla de ubicación de resortes que se encuentra en la parte izquierda de la unidad de impresión desde la pared del scanner.
- 7. Levante la impresora y sáquela del scanner.
- 8. Cierre la puerta de la impresora de cara delantera, vuelva a instalar la bandeja de salida y encienda el scanner.

## **Instalación de impresora de cara posterior y cartucho de tinta**

Para asegurar la correcta instalación del cartucho de tinta, instale el cartucho de la impresora *antes* de instalar la impresora en el scanner. Compruebe que el cartucho de tinta esté debidamente colocado.

- 1. Extraiga la impresora y el cartucho de tinta de la caja.
- 2. Retire la cinta protectora del cartucho de tinta.
- 3. Mueva el carro hasta la posición central.
- 4. Sostenga el soporte del cartucho de tinta con una mano y coloque en el soporte el cartucho (primero el extremo inferior) y encájelo en su sitio.

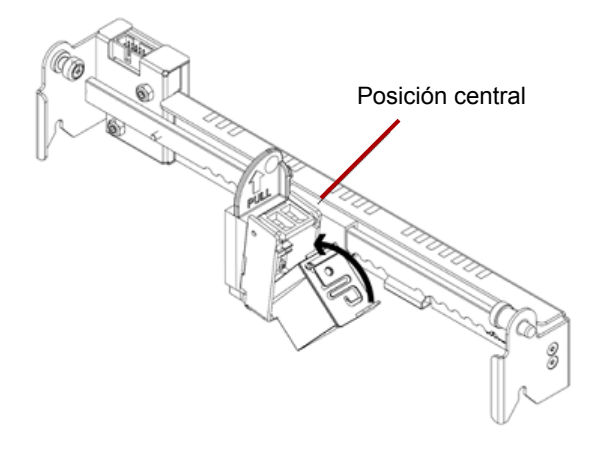

- 5. Desconecte el scanner y apague el equipo.
- 6. Abra la puerta de la impresora de cara posterior, que se ubica en la parte posterior del scanner.
- 7. Instale la impresora con el soporte del cartucho de tinta orientado hacia la parte inferior del scanner, para ello, introduzca la patilla de ubicación de resortes en el orificio correspondiente que se encuentra en el conjunto de cara posterior.

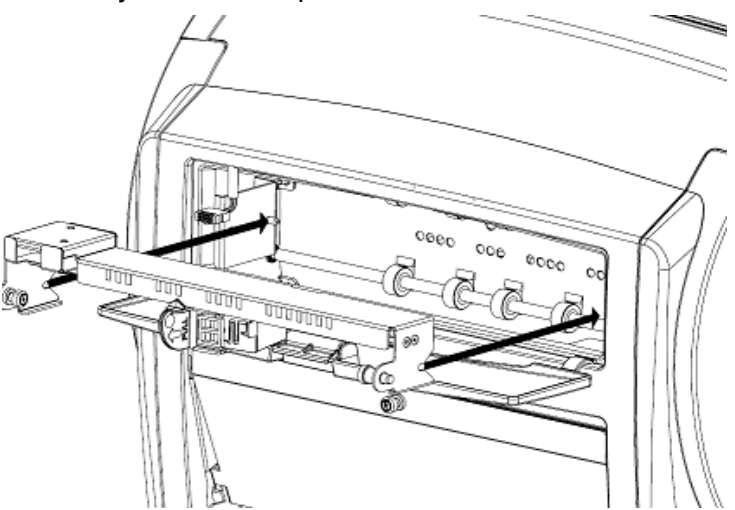

8. Apriete de forma manual el tornillo que se ubica en la parte izquierda de la impresora en el orificio correspondiente que se encuentra en el conjunto de cara posterior del scanner.

9. Conecte el cable de la impresora teniendo en cuenta la orientación de la llave de la clavija y la ranura del conector.

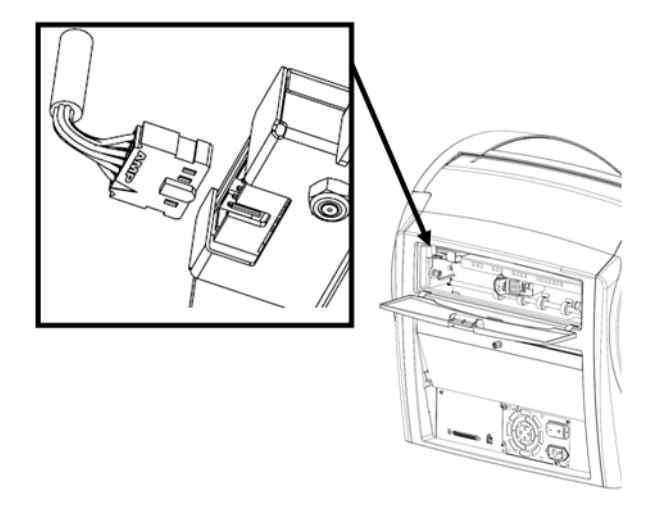

- 10. Cierre la puerta de la impresora de cara posterior.
- 11. Encienda el scanner y el equipo.
- 12. Inicie la utilidad Ngenuity Operator Utility y confirme que se reconoce la impresora.

NOTA: No deje el cartucho de tinta en la impresora cuando no lo utilice.

- **Extracción de impresora de cara posterior**
- 1. Apague el scanner.
- 2. Abra la puerta de la impresora de cara posterior.
- 3. Desconecte el cable de la impresora.
- 4. Quite el tornillo que se encuentra en la parte izquierda de la impresora.
- 5. Tire de la patilla de ubicación de resortes desde la pared del scanner, liberando la patilla del conjunto de cara posterior del scanner.

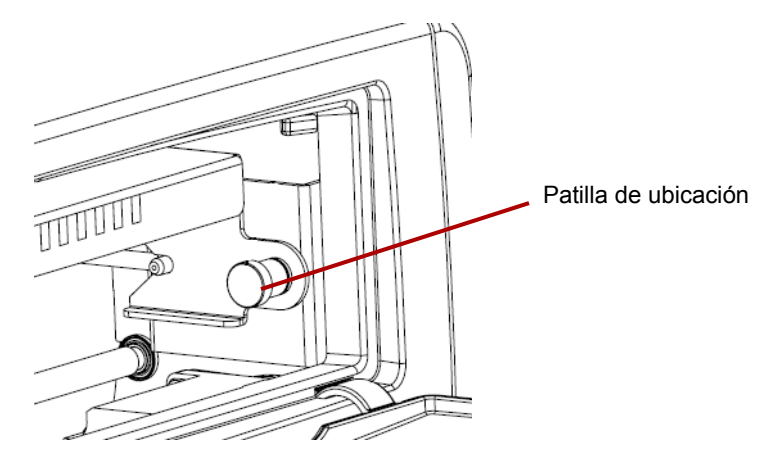

- 6. Saque la impresora del scanner.
- 7. Cierre la puerta de la impresora de cara posterior.
- 8. Encienda el scanner.

## **Mantenimiento**

**Sustitución del cartucho de tinta** 

- 1. Desconecte el scanner y apague el equipo central.
- 2. Extraiga la impresora de cara delantera (o posterior) del scanner. Para obtener instrucciones, consulte las secciones tituladas, "Extracción de impresora de cara delantera" o "Extracción de impresora de cara posterior", que se incluyen anteriormente en este apéndice.
- 3. Extraiga el cartucho de tinta sujetando el soporte y tirando de la pestaña del cartucho hacia fuera del soporte.

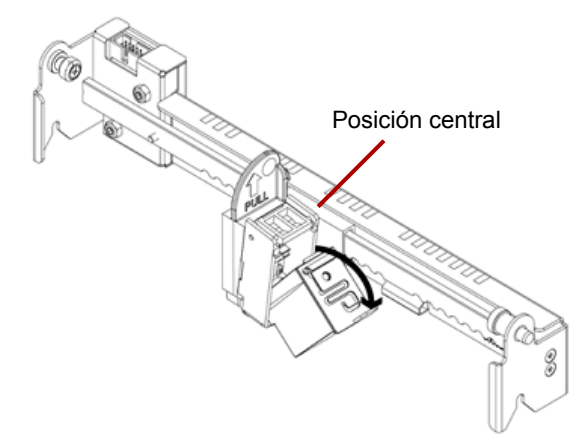

**Desecho del cartucho de tinta**: póngase en contacto con el sitio web de Hewlett-Packard sobre el proceso de reciclado de los suministros o de desecho de los cartuchos de tinta de acuerdo con la normativa local.

- 4. Retire la cinta protectora del nuevo cartucho de tinta.
- 5. Mueva el carro del cartucho de tinta hasta la posición central.
- 6. Sostenga el soporte del cartucho de tinta y coloque el cartucho (primero el extremo inferior) en el soporte y encájelo en su sitio.
- 7. Vuelva a colocar la impresora en el scanner.
- 8. Encienda el scanner y el equipo.
- 9. Inicie la utilidad Ngenuity Operator Utility y confirme que se reconoce la impresora.

#### **Especificaciones de cartucho de tinta**

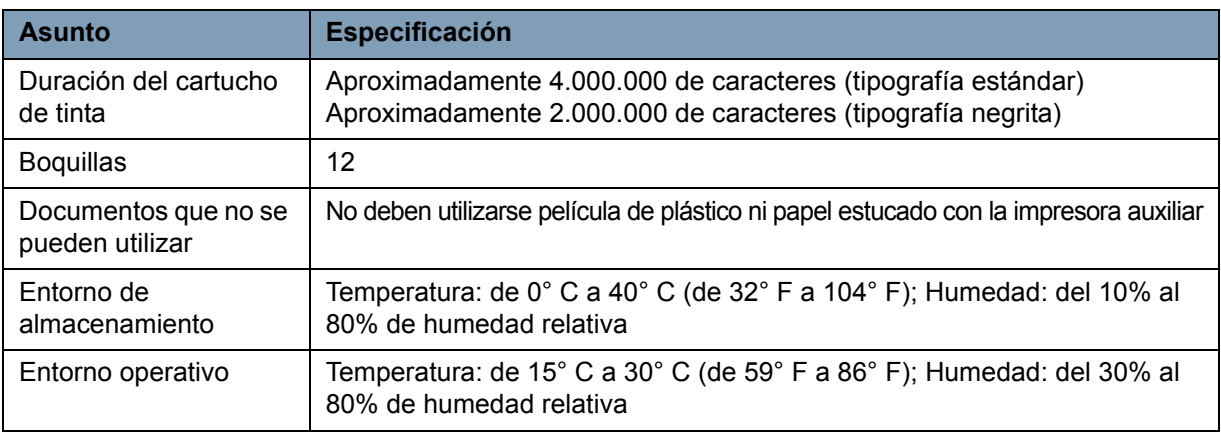

#### **Limpieza del cabezal de impresión del cartucho de tinta**

Si el cabezal del cartucho de tinta está sucio o no se ha utilizado durante mucho tiempo, es posible que no imprima correctamente.

Para limpiar el cabezal de impresión utilizando el scanner, presione el botón Custom Function (Función personalizada) (F1 o F2) en el panel de control.

- NOTA: Debe asignar la función **Clean Print Head** (Limpieza de cabezal de impresión) a uno de los botones de función personalizada (F1 o F2) mediante la utilidad Ngenuity Operator Utility para poder limpiar el cabezal de impresión mediante el scanner. Consulte la sección titulada "Botón Settings (Configuración): Custom Functions (Funciones personalizadas)" del capítulo 4.
- 1. En la utilidad NOU vaya a la pantalla Settings (Configuración), seleccione **Clean Print Head** (Limpiar cabezal de impresión) presionando F1o F2, y guarde los cambios.
- 2. Asegúrese de que los cabezales de impresión están bien colocados en el scanner para imprimir en la zona deseada.
- 3. Cargue una o más hojas de papel borrador en blanco que sean lo suficientemente anchas para pasar bajo las zonas de impresión, y que midan, al menos, 5 pulgadas de largo.
- 4. Baje el selector de hojas para que pueda cargarse el papel.
- 5. Presione la tecla F1 o F2 (según se haya asignado). Se tomará una hoja de papel y se imprimirá en ella el diseño de limpieza del cabezal de impresión (una banda negra y sólida que activa todos los resortes de los cabezales) para cada impresora que se instale.
- 6. Coja la hoja de la bandeja de salida y examine la impresión. Debería haber una banda negra y sólida de unas 1,5 pulgadas aproximadamente, sin vacíos ni franjas. Los vacíos o las franjas blancas indican uno o más atascos en las boquillas de inyección de tinta.
- 7. Presione la tecla F1 o F2 (según se haya asignado) para que se añadan más hojas hasta que la banda negra impresa sea uniforme y sólida). Este proceso puede necesitar varias hojas.
- 8. Si después de utilizar 6 u 8 hojas no consigue una impresión sólida, se debe extraer el cabezal de impresión de la impresora y limpiarlo manualmente. Consulte la siguiente sección, "Limpieza adicional del cabezal de impresión" para conocer el proceso de limpieza en profundidad.
- 9. Restaure cualquier acción asociada a una tecla de función mediante la utilidad NOU (en caso de que fuera necesario).

#### **Limpieza adicional del cabezal de impresión**

Si limpiar el cabezal de impresión con la tecla F1 no produce los resultados esperados, puede hacerlo siguiendo estos pasos:

- 1. Apague el scanner.
- 2. Extraiga la unidad de impresión de cara delantera (o posterior) del scanner. Para obtener instrucciones, consulte las secciones tituladas, "Extracción de impresora de cara delantera" o "Extracción de impresora de cara posterior", que se incluyen anteriormente en este capítulo.
- 3. Extraiga el cartucho de tinta sujetando el soporte y tirando de la pestaña del cartucho hacia fuera del soporte.

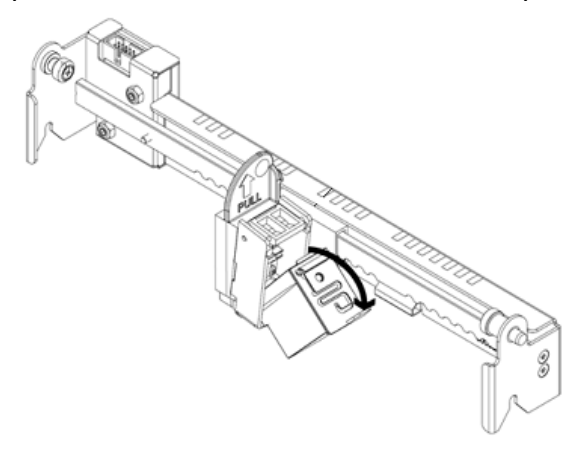

- 4. Humedezca en agua un paño de limpieza sin pelusas.
- 5. Mantenga el paño en contacto con las boquillas del cartucho de tinta durante unos segundos y, a continuación, limpie con cuidado la placa de boquillas. **No limpie la zona de contactos electrónicos**.
- 6. Si queda tinta en la placa de boquillas, vuelva a limpiarla con una paño seco y sin pelusas.

#### **PRECAUCIÓN: no utilice la almohadilla de limpieza de rodillos para limpiar el cabezal de impresión. No utilice ningún material que contenga alcohol cuando limpie el cabezal de impresión.**

**Sustitución de almohadilla de absorción** El conjunto de la impresora de cara posterior contiene una almohadilla de absorción que se utiliza para absorber cualquier exceso de tinta de la impresora de cara delantera durante el proceso de impresión. La almohadilla de absorción se encuentra debajo de la bandeja de entrada del conjunto de cara posterior.

> Con el tiempo, la almohadilla de absorción se saturará y será necesario cambiarla. La almohadilla de absorción dura lo mismo o incluso más que los rodillos de transporte. Póngase en contacto con el servicio de asistencia técnica para la sustitución de la almohadilla de absorción.

**Posición de impresión: hardware**

**Uso de impresora** El funcionamiento de la impresora se controla mediante el hardware y el software.

> Para imprimir una cadena del documento digitalizado, ajuste la posición del carro del cabezal de impresión según el tamaño de las hojas que desee digitalizar.

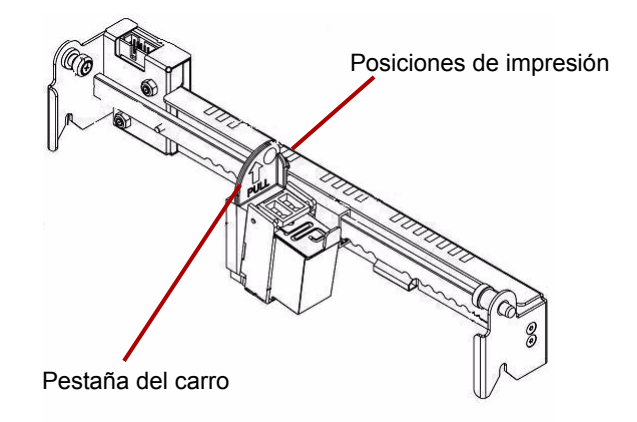

- Mueva el carro para alinear la pestaña del carro con una de las marcas que aparecen en la escala de la impresora. Para que aparezca la cadena de impresión en la parte derecha de la página, mueva el carro hacia la derecha de la escala. Para que aparezca la impresión en la parte izquierda de la página, mueva el carro hacia la izquierda de la escala.
- NOTA: Si el carro no está alineado correctamente con una de las marcas de la escala, la impresora no imprimirá el documento. El siguiente cuadro muestra la posición de la impresora respecto a la hoja del documento que se esté digitalizando.

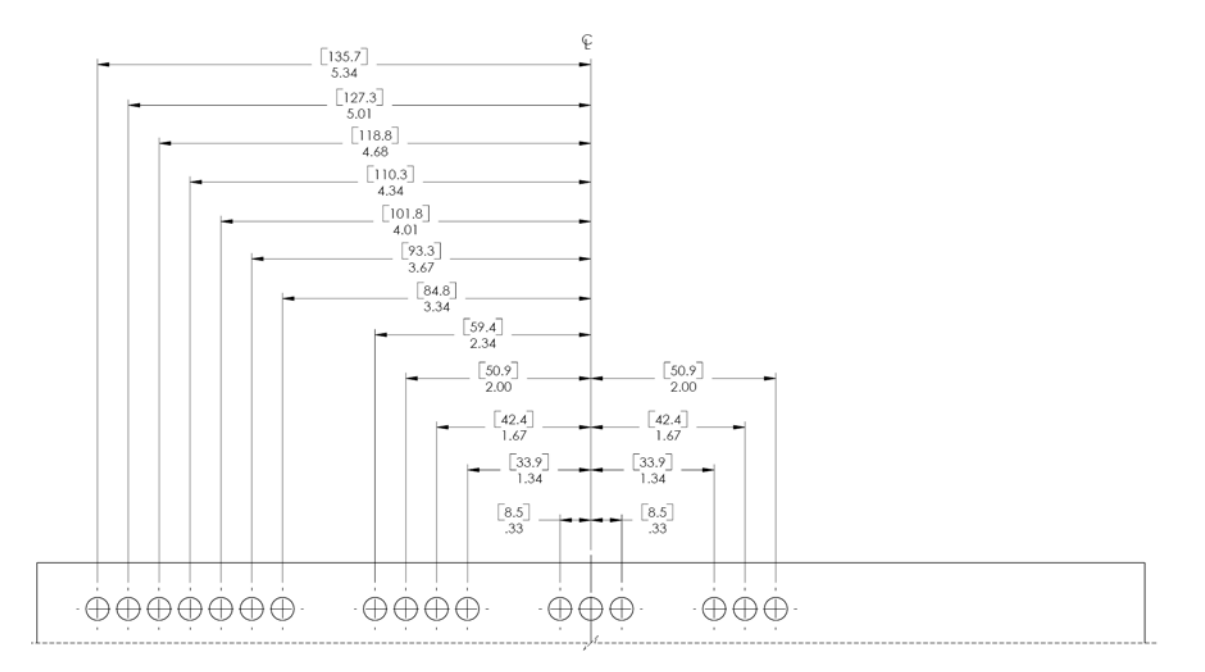

Asegúrese de que el documento que se esté digitalizando tenga el tamaño correcto para la posición de impresión; de lo contrario, la impresora no imprimirá el documento.

**Posición de impresión: software**

Para configurar el software para impresión, acceda a la pantalla Advanced Properties (Propiedades avanzadas), a la que se puede acceder desde el visor interactivo de Virtual ReScan<sup>®</sup> (VRS).

Las aplicaciones de digitalización que utilizan el controlador basado en VRS mostrarán el icono de VRS en la barra de tareas de Windows del equipo central tan pronto como se seleccione la fuente de digitalización.

- NOTA: Para obtener instrucciones sobre cómo seleccionar la fuente de digitalización (scanner), consulte el *capítulo 4, Panel de control y utilidad Ngenuity Operator Utility*.
- 1. Haga clic con el botón derecho del ratón en el icono de VRS que se encuentra en la barra de tareas para iniciar el visor interactivo.
- 2. Haga clic en **Preview** (Vista previa).

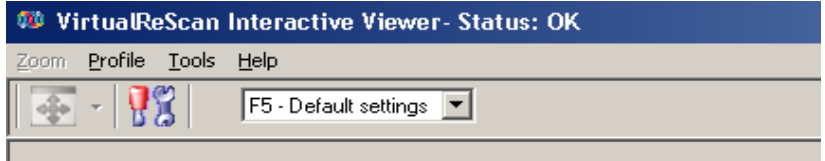

- 3. En el visor interactivo, acceda a la pantalla Advanced Properties (Propiedades avanzadas) haciendo clic en el icono Scanner Driver Settings (Configuración del controlador del scanner) (imagen de herramientas).
- 4. En la pantalla Advanced Properties (Propiedades avanzadas), haga clic en el elemento de menú Imprinter (Impresora) para visualizar los controles de la impresora.

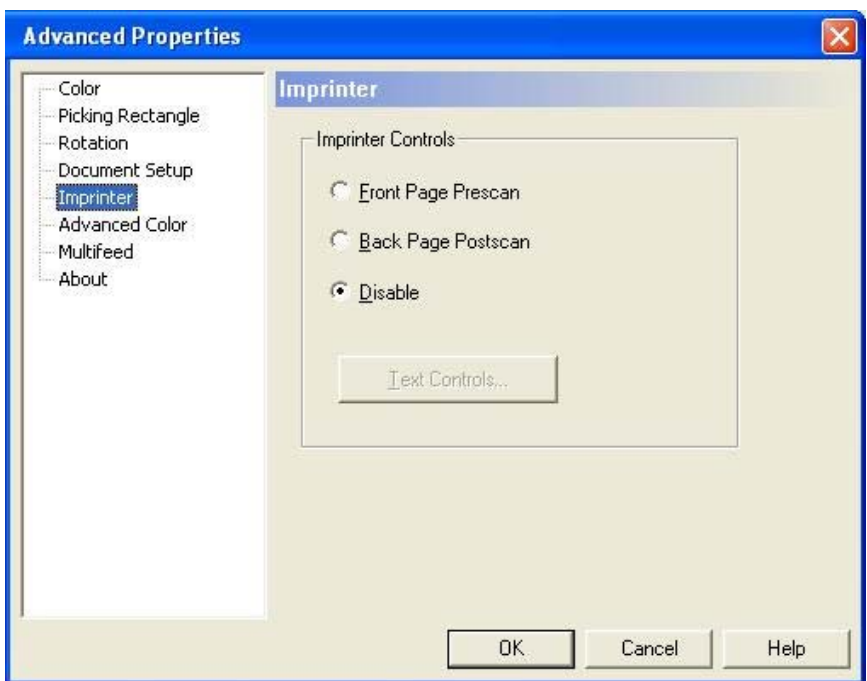

- 5. Active la impresión que desee utilizar: **Front Page Prescan** (Impresión anterior a digitalización de cara delantera) o **Back Page Postscan** (Impresión posterior a digitalización de cara posterior).
- 6. Haga clic en **Text Controls** (Controles de texto).
- NOTA: Cuando VRS no está instalado, podrá encontrar los controles de la impresora en la configuración de Direct ISIS y Direct TWAIN.

Las siguientes opciones se pueden definir en el cuadro de diálogo Text Controls (Controles de texto):

NOTA: La función de código de parche solo está disponible en el scanner *Kodak Ngenuity* 9150.

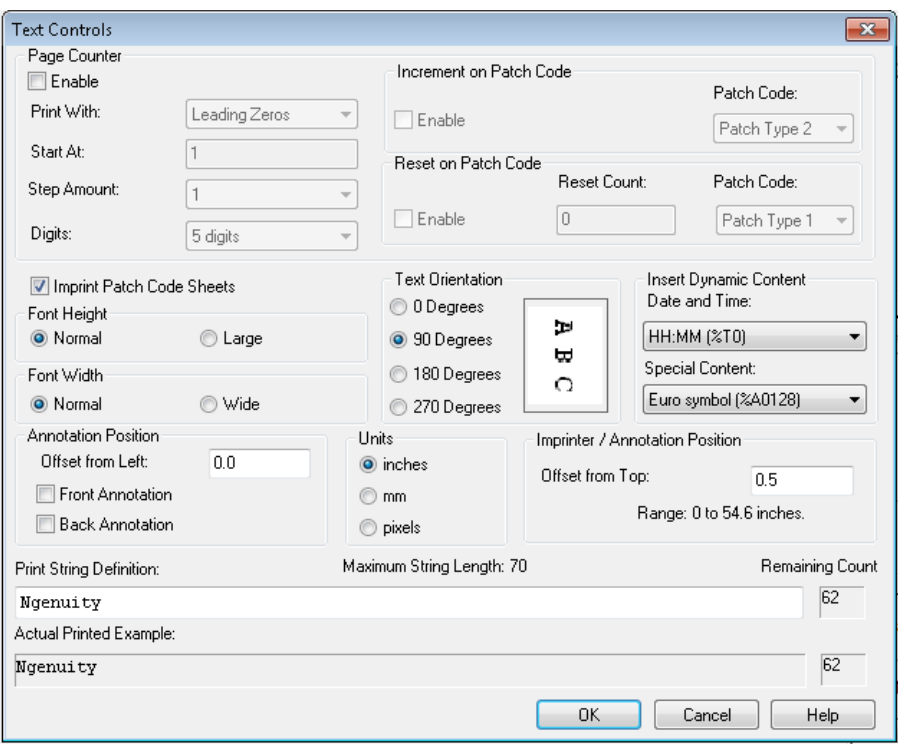

### **Contador de páginas**

**Enable** (Activar): haga clic en esta casilla de verificación para activar los contadores de páginas.

• **Print Width** (Ancho de impresión): seleccione esta opción para incluir ceros o espacios delante del recuento de páginas o espacios al final del recuento de páginas, de forma que todos los dígitos que aparezcan en la cadena de texto tengan una longitud fija. De forma predeterminada, se incluyen ceros iniciales.

Por ejemplo, si el valor del contador actual es **472**, la cadena de texto para un contador de 8 dígitos aparecerá del siguiente modo: Con ceros iniciales: 00000472

Con espacios iniciales: 472 Con espacios finales: 472

- **Start At** (Iniciar en): cuando inicia un nuevo lote, con esta opción podrá establecer el recuento de documentos para el siguiente documento que digitalizará.
- **Step Amount** (Cantidad del incremento): seleccione un valor en la lista desplegable para determinar el incremento del contador automático de anotación/impresión que se produce en cada página. El contador debe definirse en función de los documentos que se vayan a digitalizar, del modo en el que se organicen los lotes y de las necesidades específicas del usuario. Cantidad del incremento de 0 - 9.
	- NOTA: Cuando el valor del contador supera el número de dígitos seleccionado, se restablece a 0, en función de la cantidad del incremento.

• **Digits** (Dígitos): seleccione un valor de la lista desplegable para especificar la longitud del contador de páginas, que debe tener en cuenta cualquier cero inicial así como espacios iniciales o finales que se incluyan en el recuento de páginas en la lista desplegable *Print Width* (Ancho de impresión). Puede especificarlo de **1** a **9**; el valor predeterminado es 5.

**Font Height** (Altura de fuente) y **Font Width** (Anchura de fuente): seleccione si desea que el texto impreso se imprima de modo normal o con caracteres más largos o más anchos en un documento. Si selecciona **Large** (Largo), se imprimen caracteres más altos; si se selecciona **Wide** (Largo), se imprimen caracteres más anchos. El tamaño de impresión predeterminado es **Normal** (Normal).

Las selecciones de tamaño de fuente sólo controlan el texto impreso, la fuente utilizada para la anotación es fija y no se puede modificar.

NOTA: Si se selecciona **Large** (Largo) o **Wide** (Ancho), se puede cambiar la longitud de las cadenas de texto, lo que hace que el texto se imprima hasta el final del documento. De manera predeterminada, el scanner imprime caracteres estándar de fuente latina.

**Text Orientation** (Orientación de texto): seleccione la orientación (rotación) para la cadena de texto de anotación o impresión. En la parte derecha de la orientación seleccionada se mostrará una vista previa del modo en el que se orientará el texto con 0 (predeterminado), 90, 180 y 270 grados.

**Insert Dynamic Content** (Insertar contenido dinámico): le permite seleccionar un código de contenido especial o de fecha y hora con formato definido previamente para insertarlo en la cadena de texto. El código se sustituye por los datos reales cuando se digitaliza un documento.

- NOTA: La información de *Counter digit* (Dígito de contador) y *Dynamic content* (Contenido dinámico) forma parte de la cadena de impresión o anotación del cuadro de texto "Print String Definition" (Definición de la cadena de impresión) y del campo *Actual Printed Example* (Ejemplo de impresión real).
- **Date and Time** (Fecha y hora): seleccione los códigos de formato de fecha y hora que desee incluir en la cadena de texto de la lista desplegable *Date* (Fecha) y *Time* (Hora). El scanner sustituye estos códigos con las fechas y horas reales cuando digitaliza el documento. En la tabla que aparece a continuación se muestran las opciones de formato de fecha y hora, así como el código de fecha y hora con formato definido previamente.

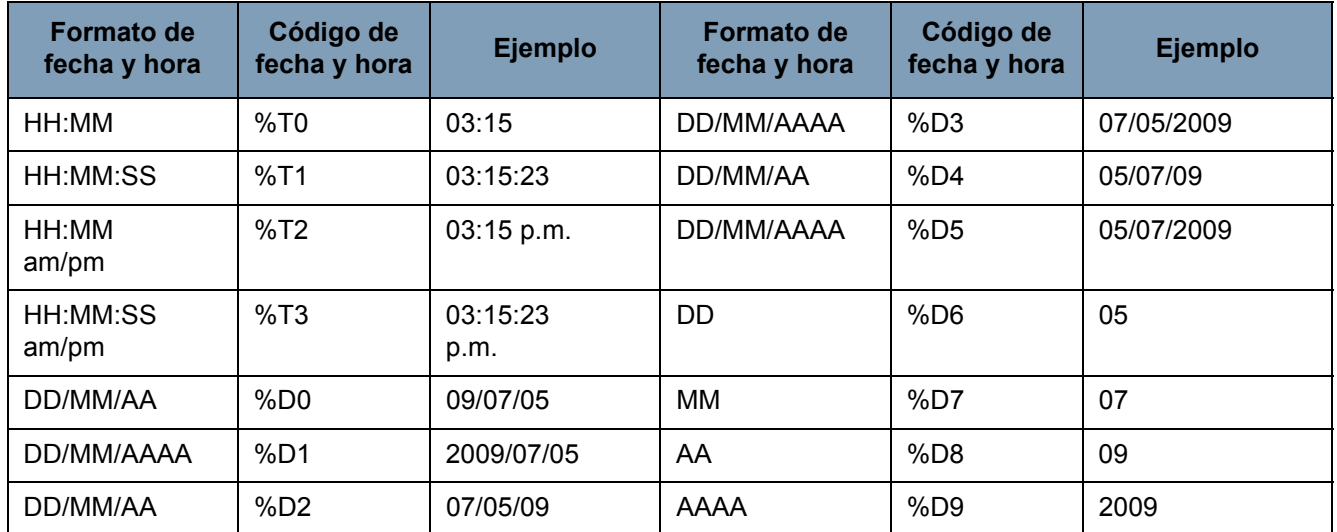

NOTA: la fecha y hora del scanner se toma del reloj del equipo central cuando se establece la conexión con el scanner.

**Special Content** (Contenido especial): seleccione los códigos de formato de contenido que desee incluir en la cadena de texto de la lista desplegable. El scanner sustituye estos códigos con el texto o los símbolos reales cuando digitaliza el documento. En la tabla que aparece a continuación se muestran las opciones de formato de contenido especial, así como los códigos de contenido especial con formato definido previamente.

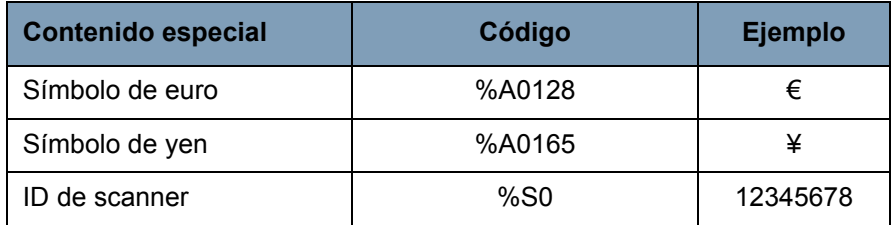

**Annotation Position** (Posición de anotación): le permite especificar la ubicación horizontal para la anotación.

• **Offset from Left** (Desplazamiento desde la parte izquierda): especifique la distancia de una cadena de anotación desde la parte izquierda de una página. El valor mínimo es de 0 (valor predeterminado) y el valor máximo depende del tamaño de la imagen resultante. Debe introducir números enteros para píxeles y milímetros, pero puede introducir números decimales en incrementos de 2,54 mm (0,1 in) para pulgadas. Esta opción sólo está disponible si se selecciona la opción **Front Annotation** (Anotación delantera) o **Back Annotation** (Anotación posterior).

• **Front Annotation/Back Annotation** (Anotación delantera/Anotación posterior): la anotación se puede llevar a cabo en la cara delantera, posterior o en ambas caras de un documento y se activa mediante las casillas de verificación **Front Annotation** (Anotación delantera) y **Back Annotation** (Anotación posterior).

Para especificar la posición del texto de anotación en un documento:

- 1. En el grupo *Units* (Unidades), seleccione una unidad de medida para el desplazamiento.
- 2. En el cuadro de texto *Offset from Top* (Desplazamiento desde parte superior), especifique la distancia que hay desde el borde superior de la página en la que debería aparecer la cadena de anotación. (Este valor también controla el desplazamiento mecánico de texto impreso.)
- 3. Seleccione en donde desea utilizar la anotación: **Front** (Cara delantera), **Back** (Cara posterior) o **Front and Back** (Cara delantera o posterior).
- 4. En el cuadro de texto *Offset from Left* (Desplazamiento desde parte izquierda), especifique la distancia que hay desde el borde izquierdo de la página en la que debería aparecer la cadena de anotación.
- 5. Haga clic en **Aceptar** cuando haya terminado.
- NOTA: Dado que la medición afecta a la zona en la que se agrega la anotación a la imagen real, asegúrese de seleccionar una medición de desplazamiento que mantenga la longitud y anchura de la imagen.

**Units** (Unidades): utilice las opciones del grupo *Units* (Unidades) para especificar los valores de colocación de texto en pulgadas, milímetros o píxeles (en función de dpi). La unidad predeterminada de medida son las pulgadas.

**Imprinter/Annotation Position** (Posición de impresión/anotación): la configuración de Imprinter/Annotation Position (Posición de impresión/ anotación) engloba todos los desplazamientos desde la parte superior de esta estructura. El mismo valor **Offset from the top** (Desplazamiento desde parte superior) se aplica tanto a la impresión física como a la anotación electrónica.

- **Offset from Top** (Desplazamiento desde parte superior): especifique la distancia de la cadena de impresión desde la parte superior de cada página. El valor predeterminado y el valor mínimo es de 12,7 mm (0,5 in); el valor máximo es de 647,7 mm (25,5 in). Debe introducir números enteros para píxeles y milímetros, pero puede introducir números decimales en incrementos de 2,54 mm (0,1 in) para pulgadas.
	- NOTA: La ubicación horizontal para impresión debe establecerse manualmente en el scanner.

**Print String Definition, Maximum String Length and Remaining Count** (Definición de la cadena de impresión, Longitud máxima de cadena y Recuento restante): utilice el cuadro de texto *Print String Definition* (Definición de la cadena de impresión) para configurar o modificar la cadena de texto que desea imprimir o anotar en un documento. Puede proporcionar información para la cadena de texto introduciendo una cadena de texto en el cuadro de texto o insertando la información con formato definido previamente en las listas desplegables *Page Counter* (Contador de páginas) e *Insert Dynamic Content* (Insertar contenido dinámico). No puede insertar texto mediante la función de cortar y pegar.

Puede ver cómo aparecerá la cadena de texto como texto impreso o anotado en el campo *Actual Printed Example* (Ejemplo de impresión real).

Si se supera la longitud máxima de cadena de 72, la cadena se truncará hasta la longitud máxima. Puesto que la cadena de impresión/anotación se compone de texto, un contador de páginas y contenido dinámico, tenga en cuenta la longitud combinada así como los marcadores de caracteres restantes (que se muestran en el cuadro *Remaining Count* [Recuento restante]) cuando establezca la longitud de la cadena.

**Actual Printed Example** (Ejemplo de impresión real): el texto visualizado en *Actual Printed Example* (Ejemplo de impresión real) muestra el aspecto que tendrá el texto actual de impresión o anotación con cualquier sello opcional de fecha y hora, contenido especial o contador de páginas ampliado. Cuando se especifica el formato de fecha y hora, se aplican los valores actuales de fecha y hora.

#### **Opciones del código de parche**

**Imprimir hojas de código de parche**: habilite esta opción si desea imprimir en hojas de código de parche y contarlas con el contador del índice. Esta configuración solo se aplica a los tipos de parche 1, 2, 3, 5 y 6. Los tipos de parche 4, 7, 8 y 9 no se imprimirán ni se contarán a menos que se seleccione esta casilla de verificación.

Las opciones **Incremento del código de parche** y **Reinicio del código de parche** son solo para el scanner *Kodak Ngenuity* 9150. Establezca estas opciones si desea utilizar hojas de parche en un lote para controlar los valores de índice de impresión.

Encontrará un conjunto de códigos de parche en el CD de instalación o en el sitio web www.kodakalaris.com/go/scanners, en Centro de asistencia > Manuales del usuario.

#### **Incremento del código de parche**

**Activar**: seleccione esta casilla de verificación para incrementar el valor del contador del índice cuando se detecte el código de parche especificado en lugar de incrementar el contador del índice en cada página.

**Código de parche**: seleccione el tipo de código de parche que incrementará el contador del índice cuando esté activado **Incremento del parche**.

#### **Reinicio del código de parche**

**Activar**: seleccione esta casilla de verificación para reiniciar el valor del contador del índice cuando se detecte el código de parche especificado.

**Reiniciar contador**: el valor del contador del índice intervendrá cuando se detecte el código de parche de reinicio cuando esté activado **Reinicio del parche**.

**Código de parche**: seleccione el tipo de código de parche que reiniciará el contador del índice cuando esté activado **Reinicio del código del parche**.

Los cambios en el valor del contador del índice debidos a Incremento del código de parche o Reinicio del código de parche tendrán efecto independientemente de si **Imprimir hojas de código de parche** está seleccionado. Para obtener más información y ejemplos de códigos de parche, consulte el *Apéndice E, Información sobre los códigos de parche.*

## **Apéndice C Instalación y utilización del adaptador de paso directo opcional**

## Contenido

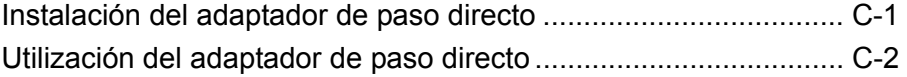

El adaptador de paso directo permite la salida de documentos frágiles o gruesos por la puerta de paso directo, reduciendo así la ruta del papel y minimizando los atascos de documentos. Se apilarán los documentos en orden inverso al que encontraban en la alimentación.

1. Abra la puerta de paso directo.

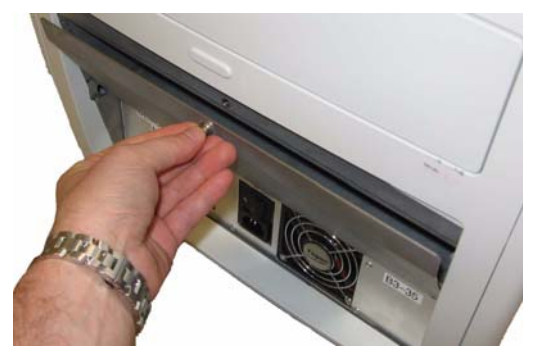

2. Introduzca el adaptador de paso directo en el scanner.

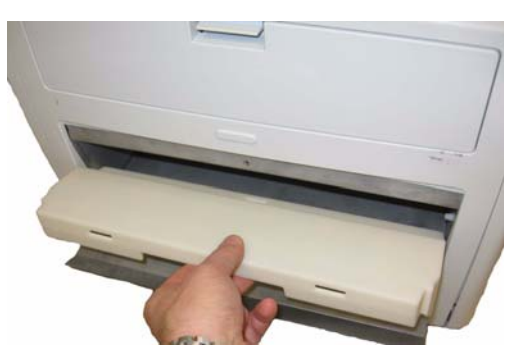

3. Empuje hacia abajo el adaptador de paso directo y encájelo en su sitio.

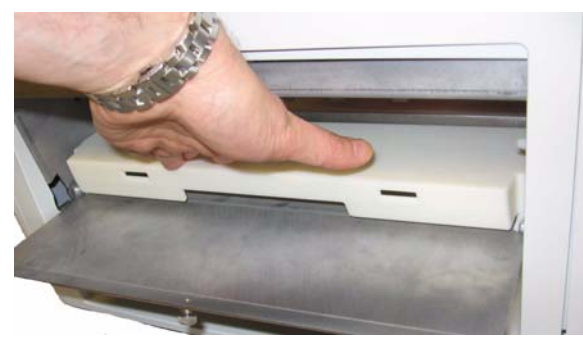

Una vez instalado el adaptador de paso directo, no será necesario desinstalarlo cuando no lo esté utilizando.

**Instalación del adaptador de paso directo**

#### **Utilización del adaptador de paso directo**

- NOTA: Si va a digitalizar documentos excepcionales, no es necesario que coloque la bandeja de salida. Utilice la bandeja de salida cuando vaya a digitalizar muchos documentos.
- 1. Extraiga la bandeja de salida de la parte delantera del scanner.
- 2. Para colocar la bandeja de salida encaje las lengüetas en la bandeja de salida a las ranuras del adaptador de paso directo y asegúrese de que está encajada en su sitio.

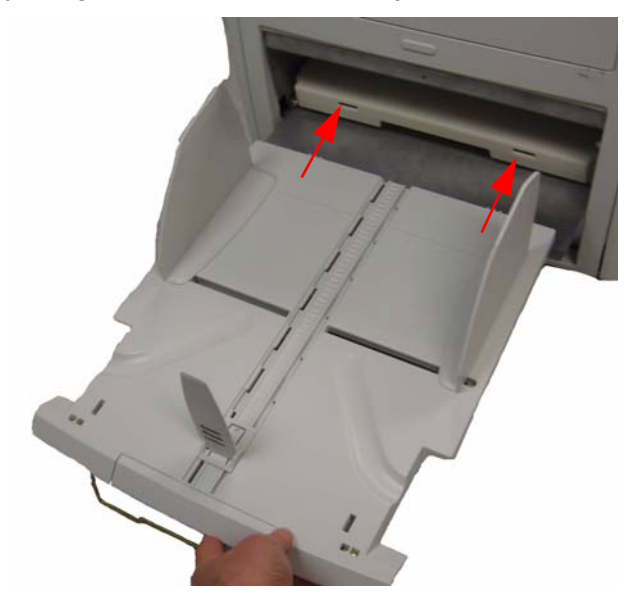

3. Ajuste las guías laterales y la guía posterior en la bandeja de salida según la medida que necesite.

NOTAS:

- Cuando no esté utilizando la puerta de paso directo para salida de documentos, extraiga la bandeja de salida, colóquela en la parte delantera del scanner y cierre la puerta de paso directo.
- Asegúrese de que el soporte de alambre bajo la bandeja de salida está plegado y se apoya de forma uniforme sobre la mesa.
- Cuando la puerta de paso directo está abierta, la luz de estado de la **puerta trasera** está encendida en el panel de control.

**Alimentación múltiple**: ocurre cuando más de un documento se introduce por el alimentador al mismo tiempo.

**Atasco de papel**: se refiere a un documento único que produce un error al pasar por el sistema de transporte del scanner y no puede salir por la bandeja de salida.

**DPI** (puntos por pulgada): medida de la capacidad de un scanner para reproducir objetos pequeños. Cuanto mayor es el dpi, menor es el objeto que el scanner es capaz de reproducir. También se conoce como *resolución*.

**Encaminamiento directo del papel**: ruta alternativa del sistema de transporte que permite la digitalización de tarjetas gruesas, carnés de identidad, etc. Los documentos entran en el sistema de transporte por la bandeja del alimentador y salen por la parte posterior del scanner.

**Equipo central**: equipo que se utiliza para comunicarse con el scanner a fin de digitalizar documentos.

**Fuente de digitalización**: scanner seleccionado que se utilizará con la aplicación de digitalización en el equipo central.

**LED** (Diodo emisor de luz): tipo de fuente de luz que se utiliza en el scanner para capturar imágenes mientras se digitaliza y como indicadores luminosos en el panel de control.

**Ngenuity Operator Utility** (NOU): software instalado en el equipo central. Ofrece y supervisa la conectividad del scanner, el estado del scanner y las alertas. Le permite establecer algunos parámetros de la configuración del scanner.

**Óptico**: hace referencia a los siguientes componentes del scanner: guías de imagen, cubiertas de cristal de la cámara y sensores. Los LED no se incluyen en este término.

**Panel de control**: interfaz situada en la parte frontal del scanner que se utiliza para realizar las funciones de digitalización básicas y para indicar los diferentes estados del scanner a través del uso de lámparas LED, pictogramas y leyendas de texto.

**USB** (Bus serie universal): sistema de transmisión de datos que opera entre el scanner y el equipo central.

**Visor interactivo VRS**: ventana de control con VRS activado desde donde se puede acceder a las funciones avanzadas del scanner.

**VRS** (VirtualReScan): VRS es un punto de comprobación electrónico para las imágenes digitalizadas. A medida que las imágenes pasan a través del scanner, el VRS realiza una inspección de varios puntos por cada una de ellas. El VRS comprueba y ajusta automáticamente la alineación (inclinación), el brillo, el contraste y la claridad de la imagen. Este apéndice proporciona información adicional sobre los códigos de parche compatibles con los scanners de la serie *Kodak Ngenuity* 9000.

Los scanners de *Kodak Ngenuity* incluyen dos lectores de parches basados en hardware. El lector de parche reconoce los parches con barras paralelas al lado izquierdo del documento. Todos los scanners *Kodak Ngenuity* son compatibles con la lectura de parche para el procesamiento de parches de alternancia de color. Solo los scanners *Kodak Ngenuity* 9150 son compatibles con el incremento del contador de la impresora y el restablecimiento mediante parche. El scanner *Kodak Ngenuity* 9150 no es compatible con el direccionamiento ni el procesamiento por lotes de imágenes completas.

Los siguientes parches adicionales para los scanners de la serie *Kodak Ngenuity* comparten las mismas especificaciones de elemento como los códigos de parche descritos en la publicación de Kodak A-61599, "Patch Code Information for *Kodak* Scanners" (Información sobre los códigos de parche para scanners Kodak).

Las barras anchas deben medir 5 mm (0,20 in) más 0,25 mm (0,01 in). Las barras estrechas y los espacios deben medir 2,03 mm (0,08 in) más 0,25 mm (0,01 in). El ancho máximo de un código de parche es de 20 mm (0,80 in) más 0,25 mm (0,01 in). La longitud mínima total de las barras del parche es de 50 mm (2 in).

En colocación vertical, el parche no puede comenzar a menos de 0,25 pulgadas del borde de entrada de la página y no puede terminar a más de 3,75 pulgadas de ese mismo borde de entrada.

La única excepción ocurre cuando está marcada la opción **Increment on Patch** (Incremento del parche) o **Reset on Patch** (Reinicio del parche). Los parches deben situarse entre 0,25 pulgadas y 1,70 pulgadas con respecto a la entrada de la página.

NOTA: Solo se leerán los parches que se encuentren en la parte superior del documento.

Si se coloca en posición horizontal, el parche deberá cruzar las zonas donde se encuentran los sensores del scanner. Vea la siguiente ilustración.

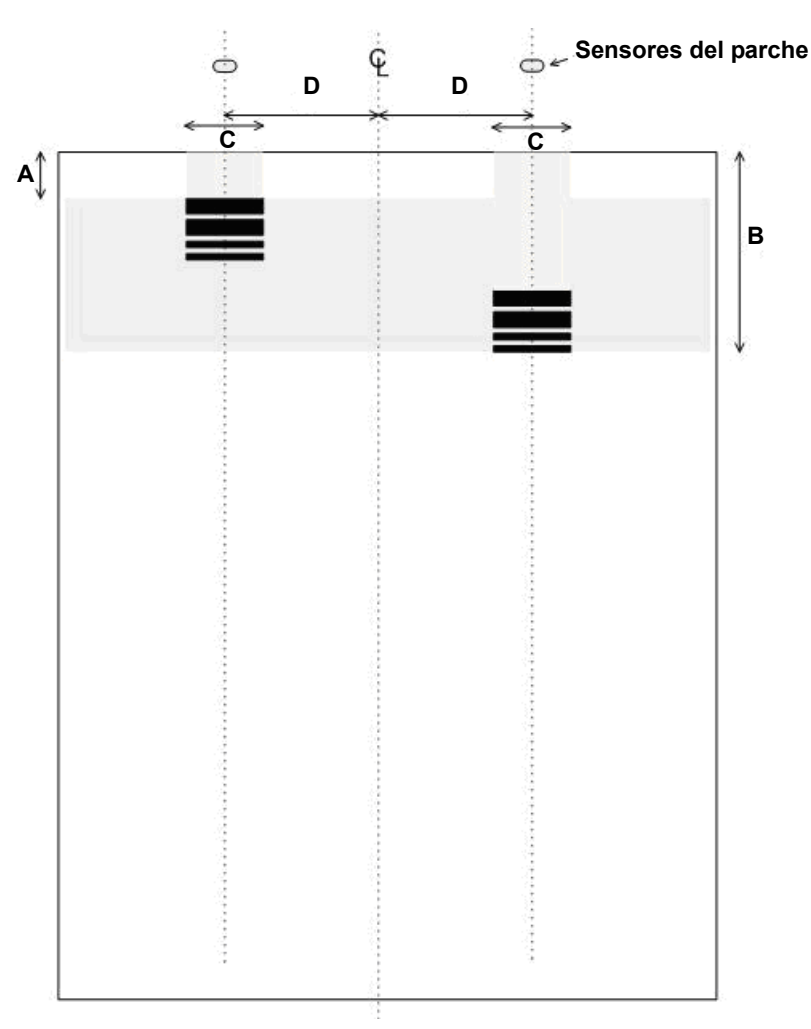

- Las dimensiones de la barra del código de parche y sus propiedades ópticas cumplen las especificaciones de Kodak resumidas en la publicación de Kodak A-61599.
- Los códigos de parche deben imprimirse paralelos al borde del documento.

#### **Clave**:

**A**: distancia mínima del borde del documento al comienzo del código de parche =  $0,25$  in.

**B**: distancia máxima del borde del documento al final del código de parche =  $1,70$  in.

**C**: ancho mínimo recomendado del código de parche centrado alrededor de la ubicación del sensor = 1,0 in.

**D**: distancia del centro del sistema de transporte/alimentador al sensor de código de parche = 2,0 in.

E : línea central del alimentador de documentos del scanner con las guías laterales centradas.

: zona vertical permitida para el código de parche impreso.

Toda la zona que se encuentra sobre el código de parche no debe estar impresa.

### **Leyenda para la descripción del modelo gráfico**:

- **W** Barra ancha
- **n** Barra estrecha

El modelo gráfico leído de izquierda a derecha indica la secuencia de tiempo de las barras del modelo de parche (de la primera a la última).

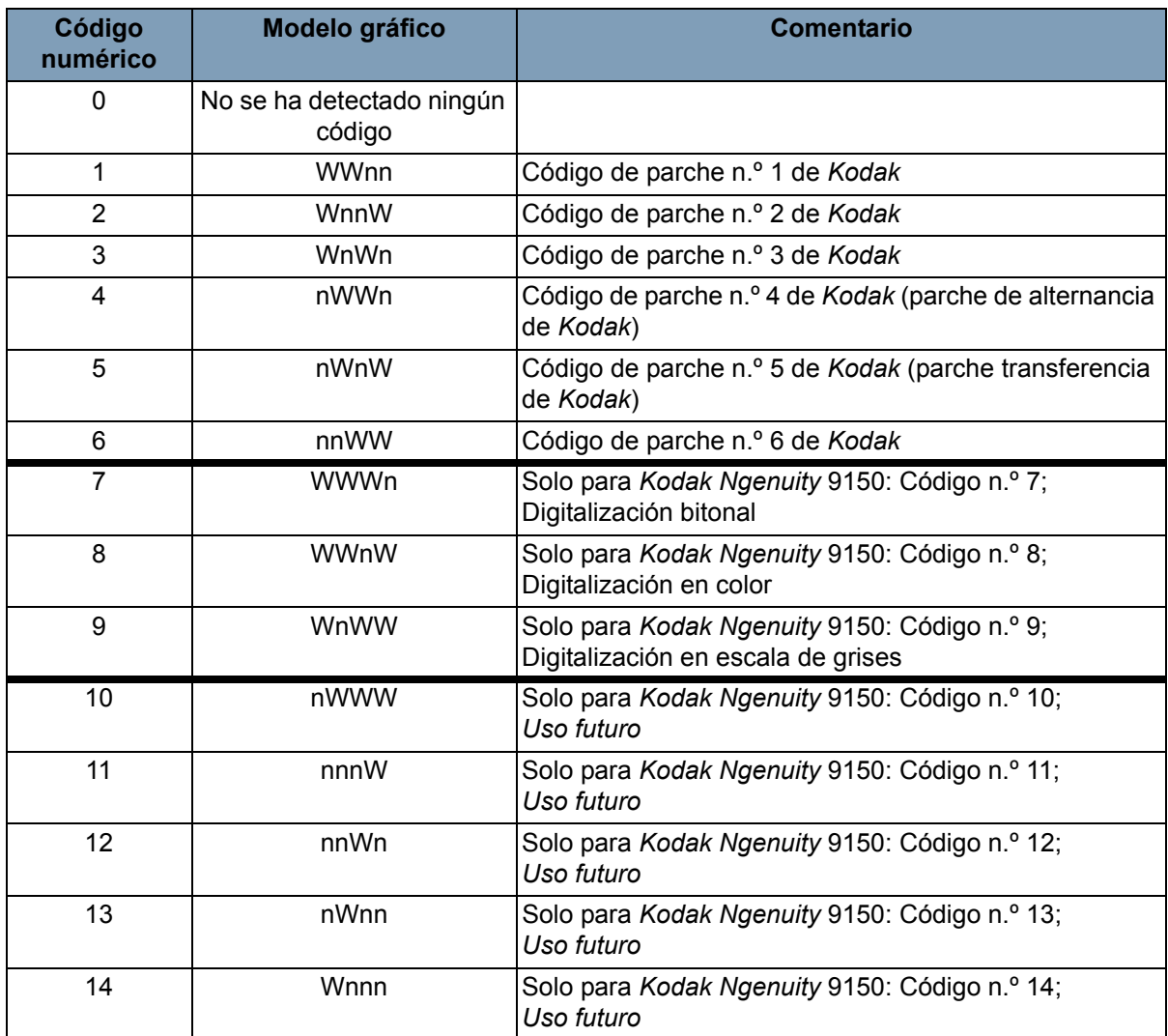

NOTA: los siguientes códigos de parche no cumplen las especificaciones. Utilice las hojas de parche que se incluyen en el CD de especificaciones.

## **Códigos de parche**

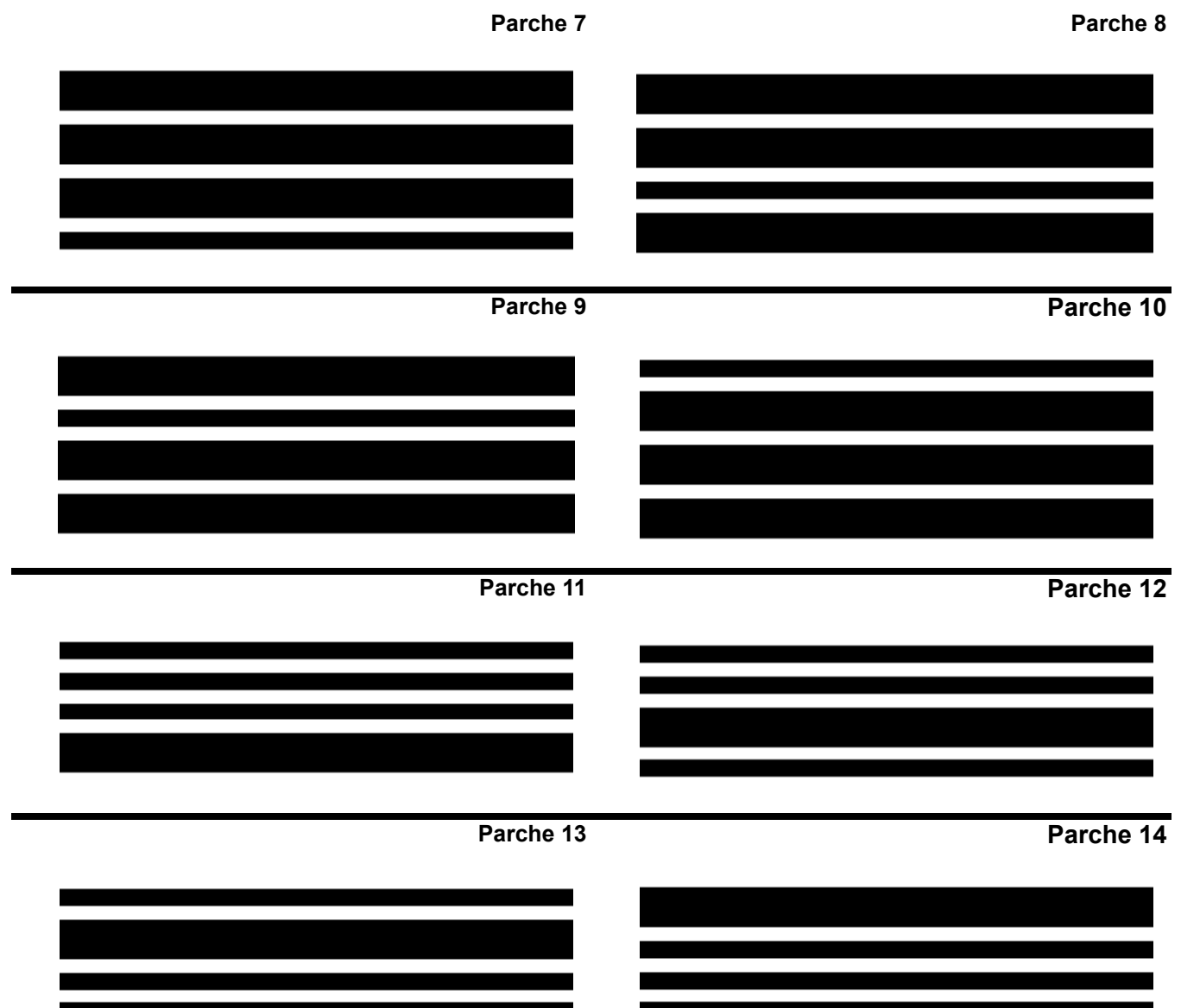

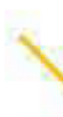

∕

Kodak Alaris Inc. 2400 Mount Read Blvd. Rochester, NY 14615

© <sup>2013</sup> Kodak Alaris Inc. Todos los derechos reservados. La marca registrada y el acondicionamiento comercial de Kodak se utilizan con la licencia de Eastman Kodak Company.